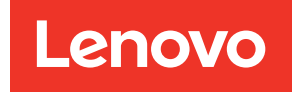

# Guía de configuración del nodo de cálculo ThinkSystem SN850

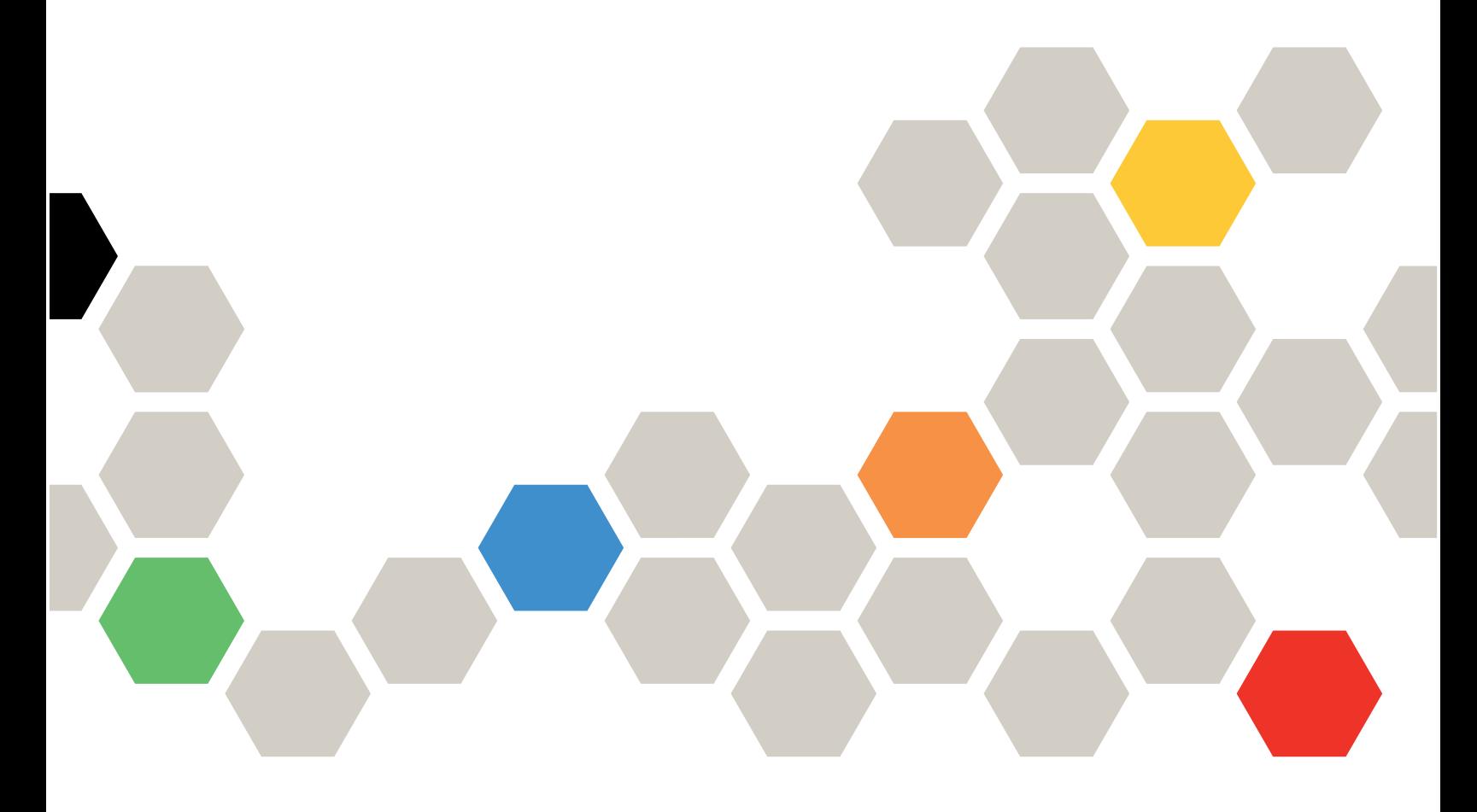

Tipo de equipo: 7X15

#### **Nota**

Antes de utilizar esta información y el producto al que brinda soporte, no olvide leer y comprender la información de seguridad y las instrucciones de seguridad, que están disponibles en: [https://pubs.lenovo.com/safety\\_documentation/](https://pubs.lenovo.com/safety_documentation/)

Además, asegúrese de estar familiarizado con los términos y las condiciones de la garantía de Lenovo para su servidor, que se pueden encontrar en: <http://datacentersupport.lenovo.com/warrantylookup>

Vigésima segunda edición (Enero 2023)

© Copyright Lenovo 2017, 2023.

AVISO DE DERECHOS LIMITADOS Y RESTRINGIDOS: Si los productos o software se suministran según el contrato de General Services Administration (GSA), la utilización, reproducción o divulgación están sujetas a las restricciones establecidas en el Contrato núm. GS-35F-05925.

# **Contenido**

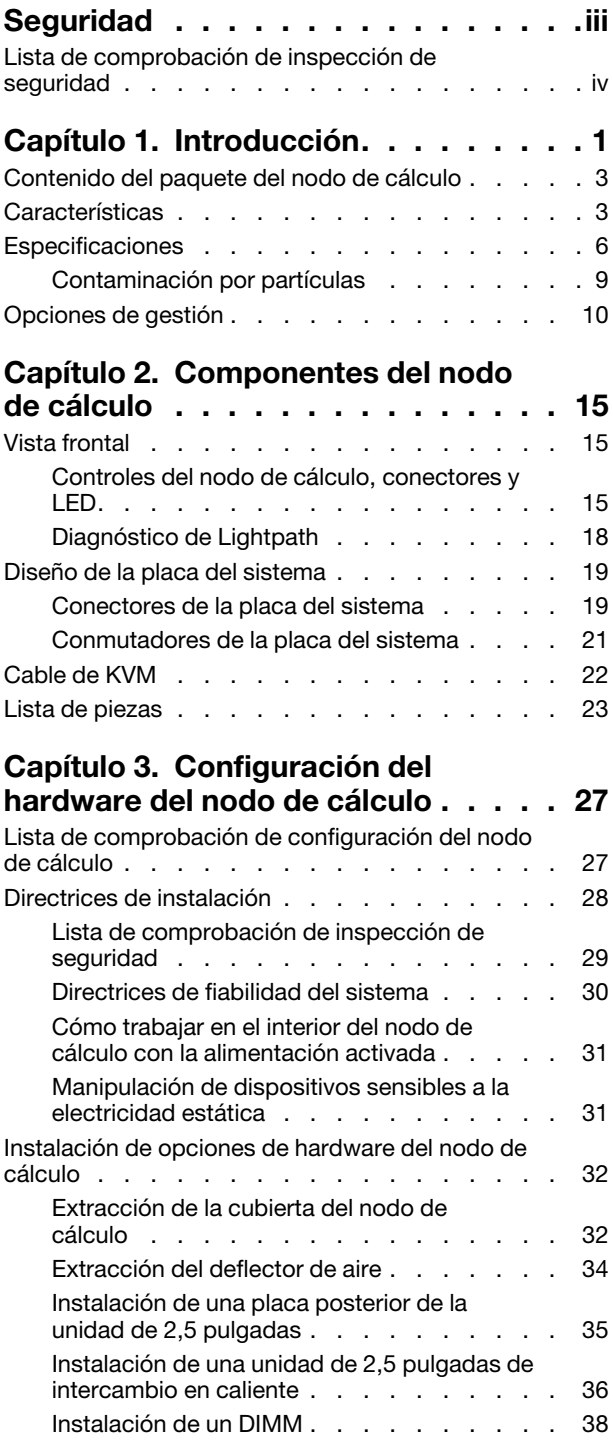

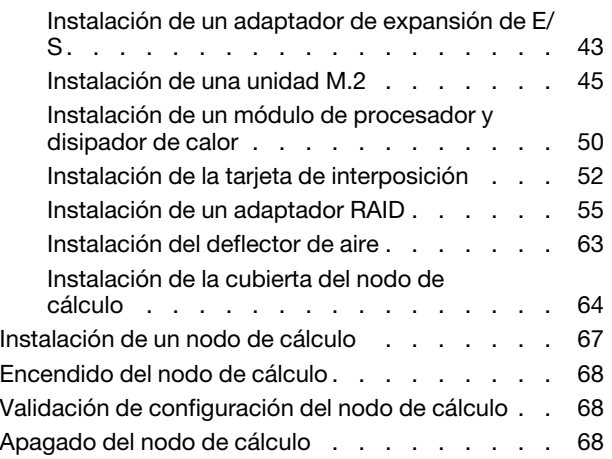

#### [Capítulo 4. Configuración del](#page-78-0)

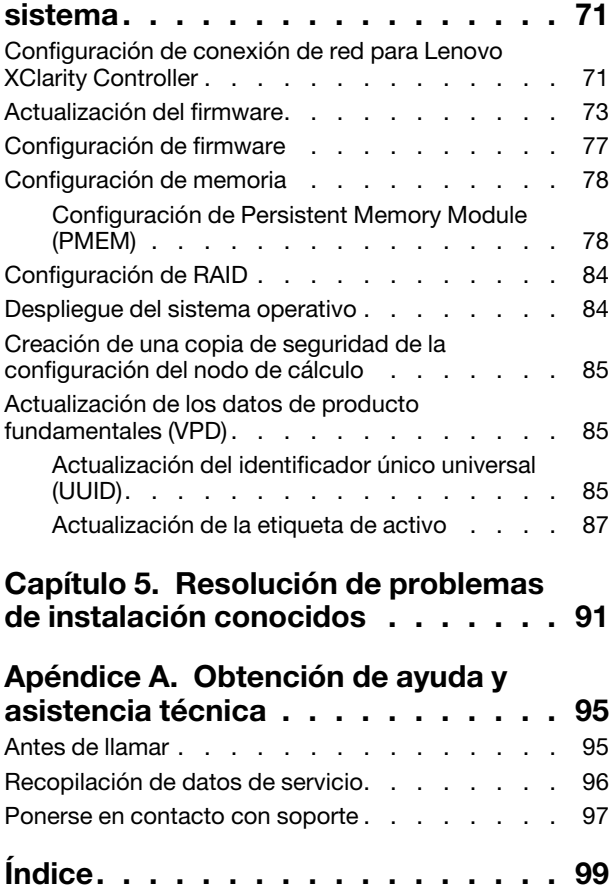

# <span id="page-4-0"></span>Seguridad

Before installing this product, read the Safety Information.

قبل تركيب هذا المنتج، يجب قر اءة الملاحظات الآمنية

Antes de instalar este produto, leia as Informações de Segurança.

在安装本产品之前,请仔细阅读 Safety Information (安全信息)。

安裝本產品之前,請先閱讀「安全資訊」。

Prije instalacije ovog produkta obavezno pročitajte Sigurnosne Upute.

Před instalací tohoto produktu si přečtěte příručku bezpečnostních instrukcí.

Læs sikkerhedsforskrifterne, før du installerer dette produkt.

Lees voordat u dit product installeert eerst de veiligheidsvoorschriften.

Ennen kuin asennat tämän tuotteen, lue turvaohjeet kohdasta Safety Information.

Avant d'installer ce produit, lisez les consignes de sécurité.

Vor der Installation dieses Produkts die Sicherheitshinweise lesen.

Πριν εγκαταστήσετε το προϊόν αυτό, διαβάστε τις πληροφορίες ασφάλειας (safety information).

לפני שתתקינו מוצר זה, קראו את הוראות הבטיחות.

A termék telepítése előtt olvassa el a Biztonsági előírásokat!

Prima di installare questo prodotto, leggere le Informazioni sulla Sicurezza.

製品の設置の前に、安全情報をお読みください。

본 제품을 설치하기 전에 안전 정보를 읽으십시오.

Пред да се инсталира овој продукт, прочитајте информацијата за безбедност.

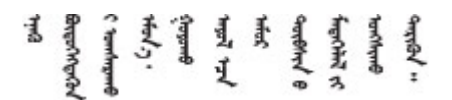

Les sikkerhetsinformasjonen (Safety Information) før du installerer dette produktet.

Przed zainstalowaniem tego produktu, należy zapoznać się z książką "Informacje dotyczące bezpieczeństwa" (Safety Information).

Antes de instalar este produto, leia as Informações sobre Segurança.

Перед установкой продукта прочтите инструкции по технике безопасности.

Pred inštaláciou tohto zariadenia si pečítaje Bezpečnostné predpisy.

Pred namestitvijo tega proizvoda preberite Varnostne informacije.

Antes de instalar este producto, lea la información de seguridad.

Läs säkerhetsinformationen innan du installerar den här produkten.

Bu ürünü kurmadan önce güvenlik bilgilerini okuyun.

مەزكۇر مەھسۇلاتنى ئورنىتىشتىن بۇرۇن بىخەتەرلىك ئۇچۇرلىرىنى ئوقۇپ چىقىڭ.

Youq mwngz yungh canjbinj neix gaxgonq, itdingh aeu doeg aen canjbinj soengq cungj vahgangj ancien siusik.

# <span id="page-5-0"></span>Lista de comprobación de inspección de seguridad

Utilice la información de esta sección para identificar condiciones potencialmente inseguras en su servidor. Durante el diseño y la construcción de cada equipo, se instalaron elementos de seguridad requeridos para proteger a los usuarios y técnicos de servicio frente a lesiones.

#### Notas:

- 1. El producto no es apto para su uso en lugares de trabajo con pantalla visual de acuerdo con la cláusula 2 del reglamento laboral.
- 2. La configuración del servidor se realiza solo en la sala del servidor.

#### PRECAUCIÓN:

Este equipo debe ser instalado o mantenido por personal de servicio capacitado, tal como se define en NEC, IEC 62368-1 e IEC 60950-1, el estándar de Seguridad de equipos electrónicos dentro del campo de audio/video, Tecnología de la información y Tecnología de comunicación. Lenovo supone que cuenta con la calificación para entregar servicio y que cuenta con formación para reconocer niveles de energía peligrosos en los productos. El acceso al equipo se realiza mediante el uso de una herramienta, bloqueo y llave, o con otros medios de seguridad, y es controlado por la autoridad responsable de la ubicación.

Importante: Se requiere conexión eléctrica a tierra del servidor para la seguridad del operador y el funcionamiento correcto del sistema. Un electricista certificado puede verificar la conexión eléctrica a tierra de la toma de alimentación.

Utilice la siguiente lista de comprobación para asegurarse de que no se presenten condiciones potencialmente inseguras:

- 1. Asegúrese de que la alimentación esté apagada y los cables de alimentación estén desconectados.
- 2. Revise el cable de alimentación.
	- Asegúrese de que el conector a tierra esté en buenas condiciones. Utilice un metro para medir la continuidad de la conexión a tierra del tercer cable para 0,1 ohmios o menos entre la clavija externa de puesta a tierra y el bastidor de tierra.

• Asegúrese de que el cable de alimentación sea del tipo adecuado.

Para ver los cables de alimentación que están disponibles para el servidor:

a. Visite la página siguiente:

<http://dcsc.lenovo.com/#/>

- b. En el panel Personalización de modelo:
	- 1) Haga clic en Select Options/Parts for a Model (Seleccionar opciones/Piezas para un modelo).
	- 2) Ingrese el tipo de equipo y el modelo para su servidor.
- c. Pulse la pestaña de Alimentación para ver todos los cables de la línea eléctrica.
- Asegúrese de que el aislamiento no esté desgastado ni dañado.
- 3. Compruebe que no haya ninguna alteración obvia que no sea de Lenovo. Utilice un buen juicio con respecto a la seguridad de las alteraciones que no sean de Lenovo.
- 4. Compruebe que dentro del servidor no haya ninguna condición insegura evidente, como limaduras metálicas, contaminación, agua u otros líquidos o señales de daño de incendio o de humo.
- 5. Compruebe si hay cables gastados, deteriorados o pinzados.
- 6. Asegúrese de que los pasadores de la fuente de alimentación (tornillos o remaches) no se hayan quitado ni estén manipulados.

# <span id="page-8-0"></span>Capítulo 1. Introducción

Cada nodo de cálculo ThinkSystem SN850 admite hasta cuatro unidades de disco duro de 2,5 pulgadas SAS (Serial Attached SCSI), SATA (Serial ATA) o NVMe (Non-Volatile Memory express), de intercambio en caliente.

Cuando reciba su ThinkSystem SN850, consulte Guía de configuración del nodo de cálculo ThinkSystem SN850 para configurar el nodo de cálculo, instalar los dispositivos opcionales y realizar la configuración inicial del nodo de cálculo. Mientras tanto, Manual de mantenimiento del nodo de cálculo ThinkSystem SN850 contiene información para ayudarle a solucionar los problemas que pudieran ocurrir en su ThinkSystem SN850. Describe las herramientas de diagnóstico que vienen con el nodo de cálculo, los códigos de error y las acciones recomendadas y las instrucciones para sustituir componentes anómalos.

El nodo de cálculo se proporciona con una garantía limitada. Para obtener más detalles sobre la garantía, consulte:

<https://support.lenovo.com/us/en/solutions/ht503310>

Para obtener más detalles sobre su garantía específica, consulte: <http://datacentersupport.lenovo.com/warrantylookup>

#### Notas:

- La primera generación de Chassis Management Module (CMM1; 68Y7030) no es compatible con el nodo de cálculo ThinkSystem SN850.
- La segunda generación de Chassis Management Module (CMM2; 00FJ669) debe tener el nivel de firmware 1.6.1 o superior para admitir el nodo de cálculo ThinkSystem SN850. Esto se aplica a ambos CMM que están instalados en el chasis.
- Es posible que las ilustraciones de este documento sean ligeramente diferentes de su modelo.

#### Identificación del nodo de cálculo

Si se pone en contacto con Lenovo para obtener ayuda, la información de tipo, modelo y número de serie de la máquina permite a los técnicos de soporte identificar el servidor y proporcionar un servicio más rápido.

Anote la información sobre el nodo de cálculo en la tabla siguiente.

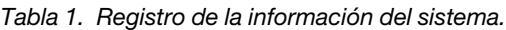

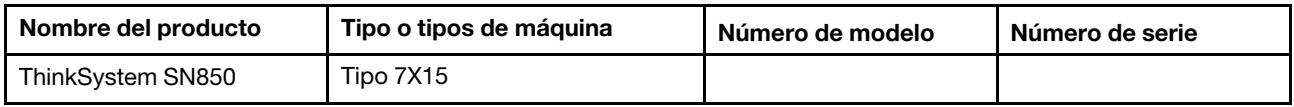

El número de modelo y el número de serie se encuentran en la etiqueta de ID en la parte frontal del nodo de cálculo y del chasis, como se muestra en la ilustración siguiente.

Nota: Es posible que las ilustraciones de este documento no correspondan exactamente a su hardware.

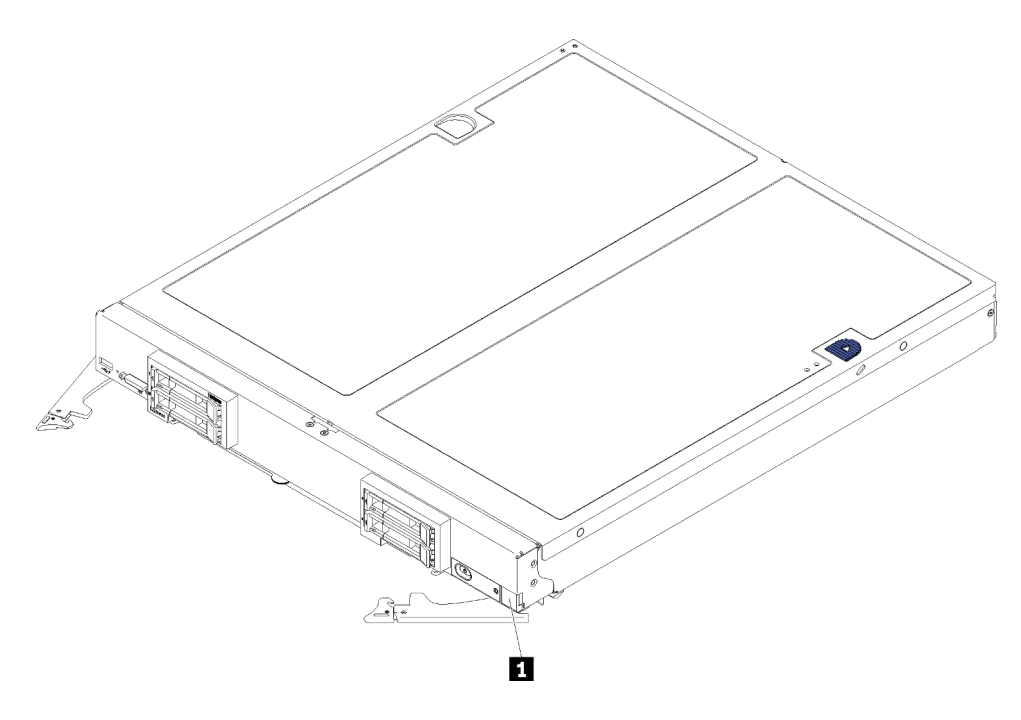

Figura 1. Etiqueta de Id. en la parte frontal del nodo

Tabla 2. Etiqueta de Id. en la parte frontal del nodo

**1** Etiqueta de ID

#### Pestañas de información del cliente

Las pestañas de información al cliente contienen información relacionada con el sistema como el nivel de firmware, las cuentas de administrador y más.

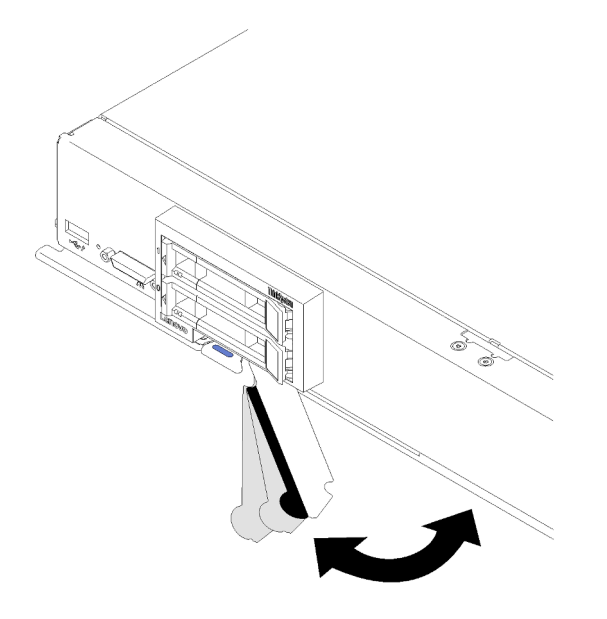

Figura 2. Ubicación de las pestañas de información del cliente

La etiqueta de servicio del sistema, la cual se encuentra en la cubierta del nodo de cálculo, proporciona un código de respuesta rápida (QR) para el acceso móvil a la información del servicio. Puede explorar el código QR con una aplicación de lector de códigos QR y un escáner con un dispositivo móvil y otorga un acceso rápido al sitio web de información del servicio de Lenovo. La sitio web de información del servicio de Lenovo proporciona información adicional para videos de sustitución e instalación de piezas y códigos de error para soporte del servidor.

La siguiente ilustración muestra el código QR (https://support.lenovo.com/p/servers/sn850):

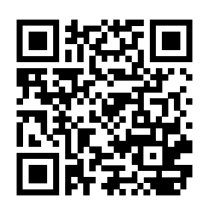

<span id="page-10-0"></span>Figura 3. Código QR

### Contenido del paquete del nodo de cálculo

Al recibir el nodo de cálculo, verifique que el envío contenga todo que debiese recibir.

El envase del nodo de cálculo incluye lo siguiente:

- Nodo de cálculo
- <span id="page-10-1"></span>• Documentación impresa

## **Características**

Las posibilidades de rendimiento, facilidad de uso, fiabilidad y expansión han constituido consideraciones principales en el diseño del nodo de cálculo. Estas características del diseño posibilitan la personalización del hardware del sistema a fin de que satisfaga sus necesidades actuales y proporcionan posibilidades de expansión flexible en el futuro.

El nodo de cálculo implementa las siguientes características y tecnologías:

#### • Firmware del servidor compatible con UEFI

El firmware de LenovoLenovo ThinkSystem cumple el estándar Unified Extensible Firmware Interface (UEFI). UEFI sustituye al BIOS y define una interfaz estándar entre el sistema operativo, el firmware de la plataforma y los dispositivos externos.

Lenovo Lenovo ThinkSystem puede arrancar sistemas operativos que cumplen el estándar UEFI, sistemas operativos basados en el BIOS y adaptadores basados en el BIOS, así como adaptadores que cumplen el estándar UEFI.

Nota: El nodo de cálculo no admite el sistema operativo DOS (Disk Operating System).

#### • Compatibilidad de la memoria de sistemas de gran capacidad

El nodo de cálculo admite 48 conectores de DIMM de doble velocidad de datos 4 (DDR4), registrado (RDIMM) o DIMM de carga reducida (LRDIMM), RDIMM 3DS y DC Persistent Memory Module.

#### • Soporte de red flexible

El nodo de cálculo no tiene conectores en la placa del sistema para adaptadores de expansión opcionales con el fin de agregar al mismo capacidades de comunicación de red. Puede instalar hasta cuatro adaptadores de expansión de E/S para soporte de red. Esto proporciona la flexibilidad de instalar adaptadores de expansión que admiten una variedad de tecnologías de comunicación de red.

• Diagnóstico de Lightpath

Los diagnósticos de Lightpath proporcionan los LED para ayudarle a diagnosticar problemas. Para obtener más información acerca del diagnóstico de Lightpath, consulte el panel de diagnóstico de Lightpath y los LED de diagnóstico de Lightpath.

#### • Acceso móvil al sitio web de información del servicio de Lenovo

El servidor proporciona un código de respuesta rápida (QR) en la etiqueta de servicio del sistema, que se encuentra en la cubierta del servidor y que puede explorar con un lector de códigos QR y un escáner con un dispositivo móvil para obtener un acceso rápido al sitio web de información del servicio de Lenovo. La sitio web de información del servicio de Lenovo proporciona información adicional para videos de sustitución e instalación de piezas y códigos de error para soporte del servidor.

#### • Soporte RAID

El adaptador RAID proporciona compatibilidad de hardware para la matriz redundante de discos independientes (RAID) para crear configuraciones. Existen dos tipos de adaptador RAID opcionales. El adaptador RAID básico (sin módulo de alimentación flash) admite RAID 0, 1, 5, y 10, el adaptador RAID avanzado (con módulo de alimentación flash) admite RAID 0, 1, 5, 6 y 10 y el RAID de software admite 0, 1, 5 y 10.

#### • Regulación de energía

Mediante la aplicación de una política de alimentación conocida como la sobresuscripción de dominio de alimentación, el chasis Flex System puede compartir la carga de alimentación entre dos o más módulos de suministro de alimentación para asegurar que haya suficiente alimentación para cada dispositivo en el chasis Flex System. Esta política se refuerza cuando se aplica la energía inicial al chasis Flex System o cuando se inserta un nodo de cálculo en el chasis Flex System.

Están disponibles los valores siguientes para esta política:

- Gestión de alimentación básica
- Redundancia del módulo de alimentación
- Redundancia del módulo de alimentación con regulación del nodo de cálculo permitida

Puede configurar y supervisar el entorno de alimentación mediante el uso del Chassis Management Module. Para obtener más información, consulte [el Flex System Chassis Management Module: Guía de](https://pubs.lenovo.com/cmm2/dw1kt_cmm2_cli_book.pdf) [referencia de la interfaz de la línea de comandos en https://pubs.lenovo.com/cmm2/dw1kt\\_cmm2\\_cli\\_](https://pubs.lenovo.com/cmm2/dw1kt_cmm2_cli_book.pdf)  [book.pdf](https://pubs.lenovo.com/cmm2/dw1kt_cmm2_cli_book.pdf).

#### • Active Memory

La característica Active Memory mejora la fiabilidad de la memoria mediante duplicación de memoria. El modo de duplicación de memoria replica y almacena datos en dos pares de DIMM en dos canales simultáneamente. Si se produce un error, el controlador de memoria cambia del par primario de DIMM de memoria al par de DIMM de copia de seguridad.

#### • Lenovo XClarity Controller (XCC)

Lenovo XClarity Controller es el controlador de gestión habitual para el hardware del servidor Lenovo ThinkSystem. El Lenovo XClarity Controller combina varias funciones de gestión en un único chip de la placa del sistema del servidor.

Algunas de las características únicas de Lenovo XClarity Controller son rendimiento mejorado, video remoto de mayor resolución y opciones de seguridad ampliadas. Para obtener información adicional sobre el Lenovo XClarity Controller, consulte la documentación de XCC compatible con su servidor en:

#### <https://pubs.lenovo.com/lxcc-overview/>

Importante: Lenovo XClarity Controller (XCC) la versión compatible varía según el producto. Todas las versiones de Lenovo XClarity Controller se denominan Lenovo XClarity Controller y XCC en este documento, a menos que se especifique lo contrario. Para ver la versión de XCC admitida por su servidor, vaya a <https://pubs.lenovo.com/lxcc-overview/>.

#### • Soporte de gestión de sistemas

El nodo de cálculo XClarity Controller proporciona un interfaz web para el soporte de la gestión de sistemas remotos. Puede utilizar la interfaz para ver el estado del sistema y para controlar las funciones de la gestión de sistemas y las configuraciones de gestión de la placa base.

XClarity Controller se comunica con Lenovo Flex System Chassis Management Module (CMM) y la aplicación Lenovo XClarity Administrator (si está instalada).

- El CMM es un módulo de intercambio en caliente que proporciona funciones de gestión de sistemas para todos los componentes en un chasis Flex System. Este controla un puerto serie para la conexión remota y una conexión de gestión remota Ethernet de 1 Gbps. Para obtener más información, consulte [el Flex System Chassis Management Module: Guía de referencia de la interfaz de la línea de comandos](https://pubs.lenovo.com/cmm2/dw1kt_cmm2_cli_book.pdf) [en https://pubs.lenovo.com/cmm2/dw1kt\\_cmm2\\_cli\\_book.pdf.](https://pubs.lenovo.com/cmm2/dw1kt_cmm2_cli_book.pdf)
- Lenovo XClarity Administrator es un dispositivo virtual que se puede utilizar para gestionar el chasis Flex System en un entorno seguro. Lenovo XClarity Administrator proporciona una interfaz central que permite realizar las siguientes funciones en todos los puntos finales gestionados:
	- Gestión de usuarios
	- Gestión y supervisión de hardware
	- Gestión de configuración
	- Despliegue del sistema operativo
	- Gestión de firmware

Para obtener más información, consulte [https://datacentersupport.lenovo.com/products/solutions-and](https://datacentersupport.lenovo.com/products/solutions-and-software/software/lenovo-xclarity/solutions/ht115665)[software/software/lenovo-xclarity/solutions/ht115665](https://datacentersupport.lenovo.com/products/solutions-and-software/software/lenovo-xclarity/solutions/ht115665).

#### • Módulo de plataforma fiable integrado (TPM)

Este chip de seguridad integrado realiza funciones criptográficas y almacena claves de seguridad públicas y privadas. Además, proporciona compatibilidad de hardware para la especificación TCG (Trusted Computing Group). Puede descargar el software para admitir la especificación TCG si el software está disponible.

Nota: Para los clientes en China continental, no se admite el TPM integrado. Sin embargo, los clientes en China Continental pueden instalar un adaptador de Trusted Cryptographic Module (TCM) o un adaptador TPM calificado por Lenovo (con frecuencia denominado una tarjeta hija).

# <span id="page-13-0"></span>Especificaciones

La siguiente información muestra un resumen de las características y especificaciones del nodo de cálculo. En función del modelo, es posible que algunos dispositivos no estén disponibles o que algunas especificaciones no sean aplicables.

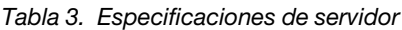

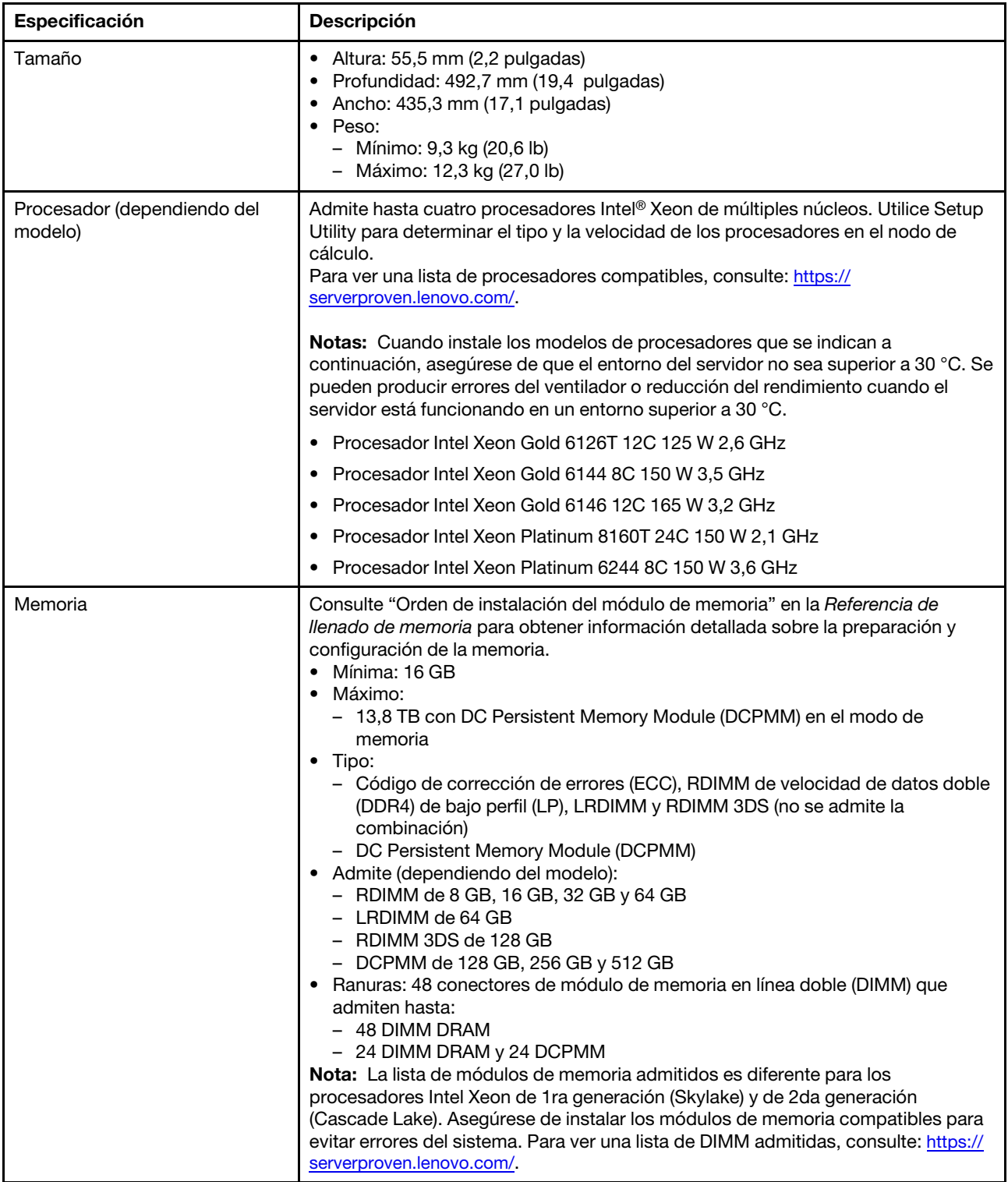

Tabla 3. Especificaciones de servidor (continuación)

| Especificación                                     | Descripción                                                                                                    |
|----------------------------------------------------|----------------------------------------------------------------------------------------------------|
| Unidad                                             | Admite hasta cuatro unidades de disco duro SAS/SATA/NVMe o bahías de<br>unidades de estado sólido de 2,5 pulgadas.                                                                                                    |
| Placa posterior de la unidad                       | • Placa posterior SATA<br>Placa posterior SAS/SATA<br>٠<br>• Placa posterior NVMe/SATA                                                                                                    |
| Soporte de RAID                                    | El software de RAID admite los niveles de RAID 0, 1, 5 y 10<br>٠<br>• Hardware de RAID admite:<br>- Adaptador RAID básico (sin módulo de alimentación flash) admite: RAID<br>niveles 0, 1, 5 y 10<br>- Adaptador RAID avanzado (con módulo de alimentación flash) admite: RAID<br>niveles 0, 1, 5, 6 y 10                                                                                             |
| Funciones integradas                               | • Un controlador de gestión de placa base (BMC) con controlador integrado VGA<br>Diagnóstico de Lightpath<br>• Un puerto USB 3.2 Gen 1 externo<br>Serie sobre IP (SOL)<br>• Wake on LAN (WOL)                                                                                                    |
| Configuración mínima para<br>depuración            | Dos procesadores en el zócalo de los procesadores 1 y 2<br>$\bullet$<br>Una memoria DIMM en la ranura 5<br>$\bullet$                                                                                                    |
| Alertas de análisis predictivo de<br>errores (PFA) | • Procesador<br>Memoria<br>$\bullet$<br>Unidad<br>$\bullet$                                                                                                    |
| Seguridad                                          | Se ajusta plenamente a NIST 800-131A. El modo de criptografía de seguridad<br>configurado por el dispositivo de gestión (CMM y Lenovo XClarity Administrator)<br>determina el modo de seguridad en que funciona el nodo de cálculo.                                                                                                    |
| Sistemas operativos                                | Sistemas operativos compatibles y certificados:<br><b>Microsoft Windows Server</b><br>$\bullet$<br>• VMware ESXi<br>• Red Hat Enterprise Linux<br>• SUSE Linux Enterprise Server<br>Referencias:<br>• Lista completa de los sistemas operativos disponibles: https://<br>lenovopress.lenovo.com/osig.<br>· Instrucciones de despliegue del SO: "Despliegue del sistema operativo" en la<br>página 84. |

Tabla 3. Especificaciones de servidor (continuación)

| Especificación               | <b>Descripción</b>                                                                                                    |  |
|------------------------------|----------------------------------------------------------------------------------------------------|--|
| Entorno                      | El nodo de cálculo ThinkSystem SN850 cumple con las especificaciones de<br>ASHRAE de clase A2. En función de la configuración de hardware, algunos<br>modelos cumplen con las especificaciones ASHRAE de clase A3. El rendimiento<br>del sistema puede disminuir cuando la temperatura de funcionamiento está fuera<br>de la especificación ASHRAE A2 o cuando ocurre una condición de error del<br>ventilador. El nodo de cálculo ThinkSystem SN850 se admite en el entorno<br>siguiente: |  |
|                              | • Temperatura del aire:                                                                                                    |  |
|                              | - Funcionamiento:                                                                                                    |  |
|                              | - ASHRAE clase A2: 10 °C a 35 °C (50 °F a 95 °F); disminuya la temperatura<br>ambiente en un 1 °C por cada aumento de 300 m (984 pies) de altitud por<br>sobre los 900 m (2953 pies)                                                                                                    |  |
|                              | - ASHRAE clase A3: 5 °C a 40 °C (41 °F a 104 °F); disminuya la temperatura<br>ambiente en un 1 °C por cada aumento de 175 m (574 pies) de altitud por<br>sobre los 900 m (2953 pies)                                                                                                    |  |
|                              | - Nodo de cálculo apagado: de 5 °C a 45 °C (de 41 °F a 113 °F)                                                                                                    |  |
|                              | - Envío/almacenamiento: -40 °C a 60 °C (-40 °F a 140 °F)                                                                                                    |  |
|                              | • Altitud máxima: 3050 m (10.000 pies)                                                                                                    |  |
|                              | · Humedad relativa (sin condensación):                                                                                                    |  |
|                              | - Funcionamiento:                                                                                                    |  |
|                              | - ASHRAE clase A2: 8 % a 80 %, punto de rocío máximo: 21 °C (70 °F)                                                                                                    |  |
|                              | - ASHRAE clase A3: 8 % a 85 %, punto de rocío máximo: 24 °C (75 °F)                                                                                                    |  |
|                              | - Envío/almacenamiento: 8 % a 90 %                                                                                                    |  |
|                              | • Contaminación por partículas                                                                                                    |  |
|                              | Atención: Las partículas y los gases reactivos que transporta el aire, ya sea<br>por sí solos o en combinación con otros factores del entorno, como la humedad<br>o la temperatura, pueden representar un riesgo para el servidor. Para obtener<br>más información acerca de los límites de partículas y gases, consulte<br>"Contaminación por partículas" en Manual de mantenimiento del nodo de<br>cálculo ThinkSystem SN850.                                                            |  |
|                              | Nota: El servidor está diseñado para el entorno de centro de datos estándar y se<br>recomienda que se coloque en un centro de datos industrial.                                                                                                    |  |
| Emisiones acústicas de ruido | Notas:                                                                                                    |  |
|                              | • El nivel de potencia de ruido se basan en configuraciones especificadas y<br>pueden cambiar según los cambios en la configuración y condición.                                                                                                    |  |
|                              | • Los niveles de ruido acústico declarados pueden aumentar considerablemente<br>si se instalan los componentes de alta potencia, como algunas NIC,<br>procesadores y GPU de alta potencia.                                                                                                    |  |
| 1. Chasis encendido.         | 2. A3: temperatura permisible máxima por debajo del valor nominal de 1 °C/175 m sobre 950 m.                                                                                                    |  |

3. El nivel mínimo de humedad para la clase A3 es el más alto (más humedad) del punto de humedad de -12 °C y humedad relativa de 8 %. Se intersectan a aproximadamente a 25 °C. Debajo de esta intersección (<25 °C) el punto de humedad (-12 °C) representa el nivel mínimo de humedad, mientras que por encima de la intersección, la humedad relativa (8 %) es la mínima.

4. Se pueden aceptar niveles de humedad inferiores a un punto de rocío de 0,5 °C, pero no inferiores a un punto de rocío de -10 °C o humedad relativa de 8 %, si se implementan las medidas de control adecuadas para limitar la generación de electricidad estática sobre el personal y el equipo en el centro de datos. Todo el personal y el

Tabla 3. Especificaciones de servidor (continuación)

| Especificación                                                                                                    | <b>Descripción</b>                                                                                               |  |
|----------------------------------------------------------------------------------------------------|----------------------------------------------------------------------------------------------------|--|
| mobiliario y el equipo deben estar conectados a tierra mediante un sistema de control de estática apropiado. Los<br>siquientes puntos se consideran los requisitos mínimos:<br>a. Materiales de conducción (suelo conductor, calzado conductor en todo el personal que ingresa en el centro de |                                                                                                    |  |
| datos; todo el mobiliario y equipos estarán hechos de materiales conductores o estática disipadores de<br>electricidad).                                                                                                    |                                                                                                    |  |
| b. Durante el mantenimiento del hardware, todo el personal que esté en contacto con equipos de TI debe usar<br>una muñequera antiestática que funcione correctamente.                                                                                                    |                                                                                                    |  |
| 5. 5 °C/h para centros de datos que utilizan unidades de cintas y 20 °C/h para centros de datos que utilizan<br>unidades de disco.                                                                                                    |                                                                                                    |  |
| reparación, el mantenimiento o la actualización.                                                                                                    | 6. El chasis se retira del contenedor de envío original y está instalado pero no en uso, por ejemplo, durante la |  |
| hacia el entorno de operación.                                                                                                    | 7. El período de aclimatación del equipo es 1 hora cada 20 °C de cambio de temperatura desde el entorno de envío |  |
| 8. La condensación es aceptable, pero no la lluvia.                                                                                                    |                                                                                                    |  |

# <span id="page-16-0"></span>Contaminación por partículas

Atención: Las partículas que transporta el aire (incluyendo partículas o escamas metálicas) o gases reactivos, bien por sí solos o en combinación con otros factores del entorno como la humedad o la temperatura, pueden representar un riesgo para el dispositivo que se describe en este documento.

Los riesgos que representan la presencia de concentraciones o niveles excesivos de partículas o gases perjudiciales incluyen daños que pueden hacer que el dispositivo funcione incorrectamente o deje de funcionar completamente. Esta especificación establece los límites que deben mantenerse para estos gases y partículas a fin de evitar estos daños. Dichos límites no se deben considerar ni utilizar como límites definitivos, ya que muchos otros factores, como la temperatura o el contenido de humedad en el aire, pueden influir en el efecto que tiene la transferencia de partículas o de contaminantes gaseosos o corrosivos del entorno. A falta de límites específicos establecidos en este documento, debe implementar métodos que mantengan unos niveles de partículas y gases que permitan garantizar la protección de la seguridad y de la salud de las personas. Si Lenovo determina que los niveles de partículas o gases del entorno han causado daños en el dispositivo, Lenovo puede condicionar el suministro de la reparación o sustitución de los dispositivos o las piezas a la implementación de las medidas correctivas adecuadas para mitigar dicha contaminación ambiental. La implementación de estas medidas correctivas es responsabilidad del cliente.

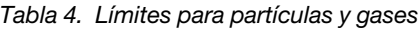

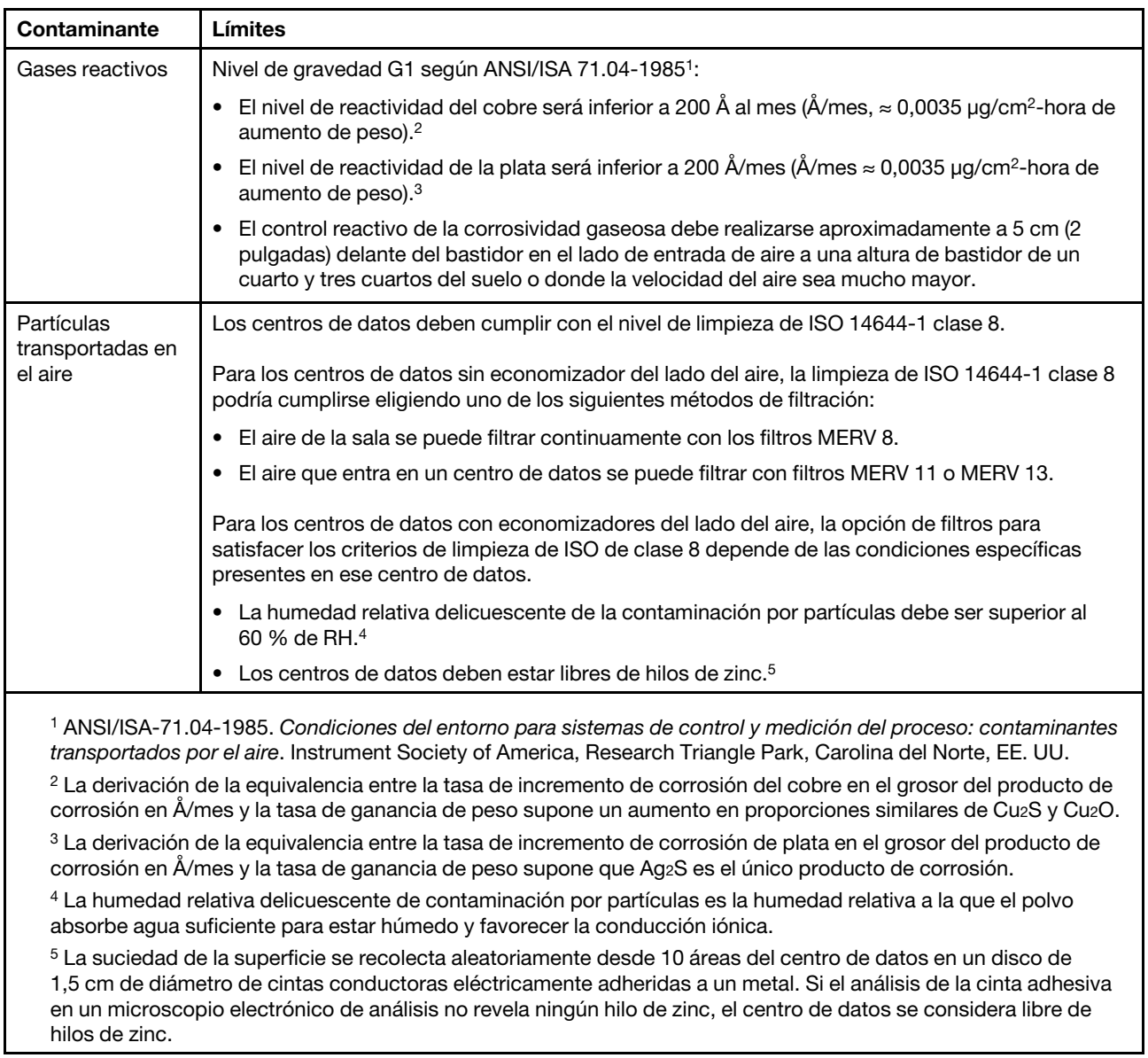

# <span id="page-17-0"></span>Opciones de gestión

La gama de XClarity y otras ofertas de gestión de sistemas que se describen en esta sección están disponibles para ayudarle a gestionar los servidores de forma más cómoda y eficaz.

#### Visión general

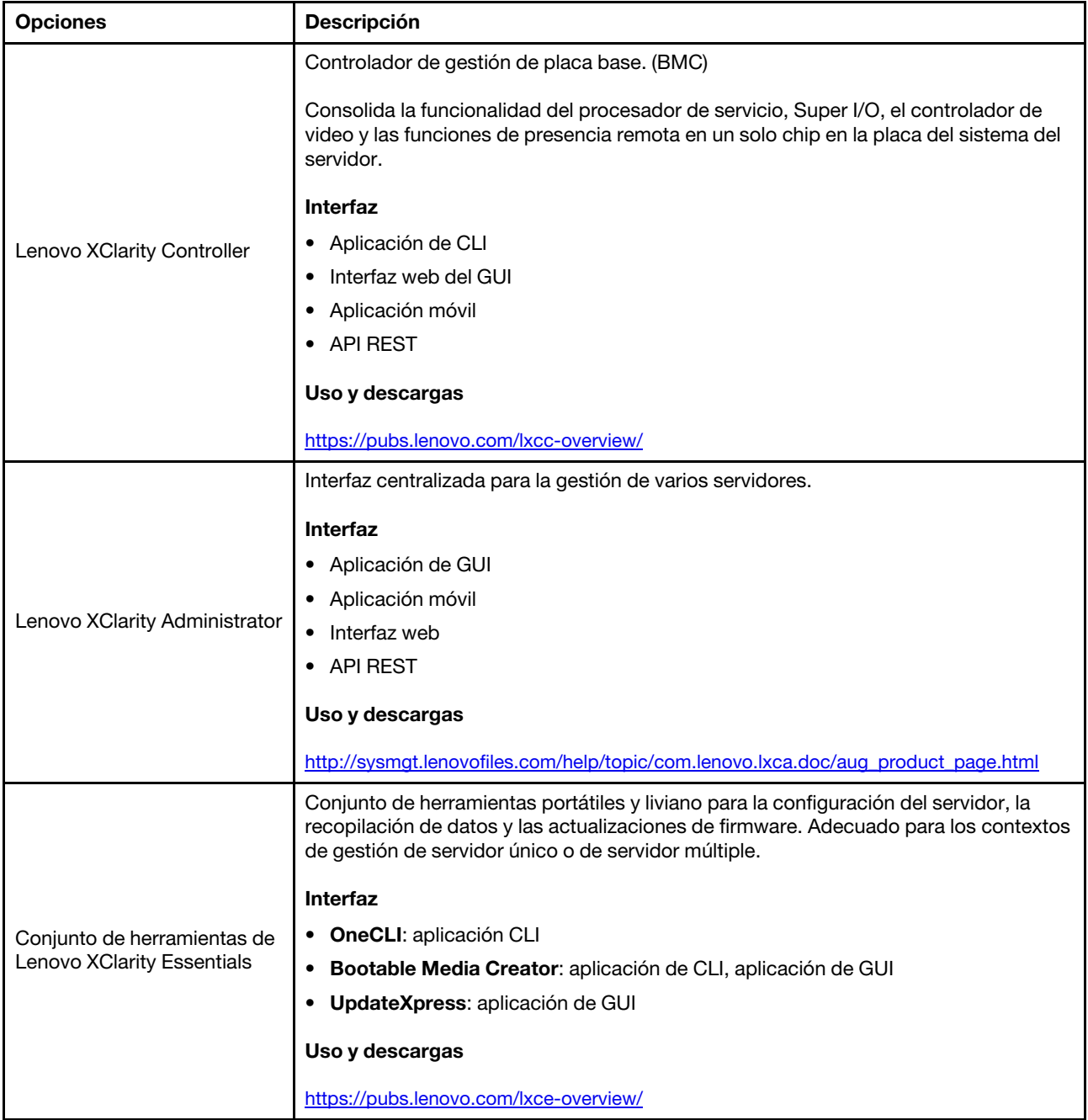

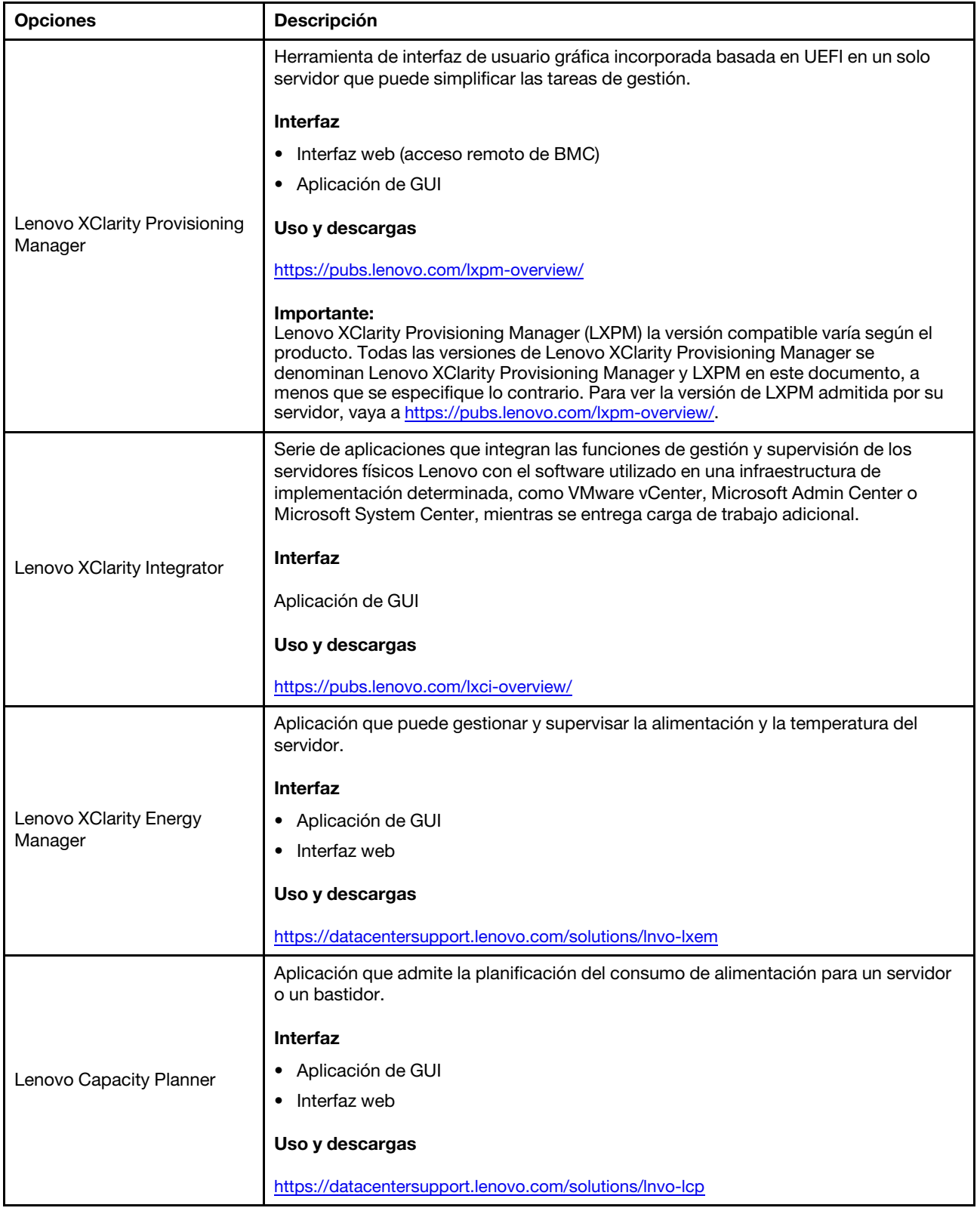

#### Funciones

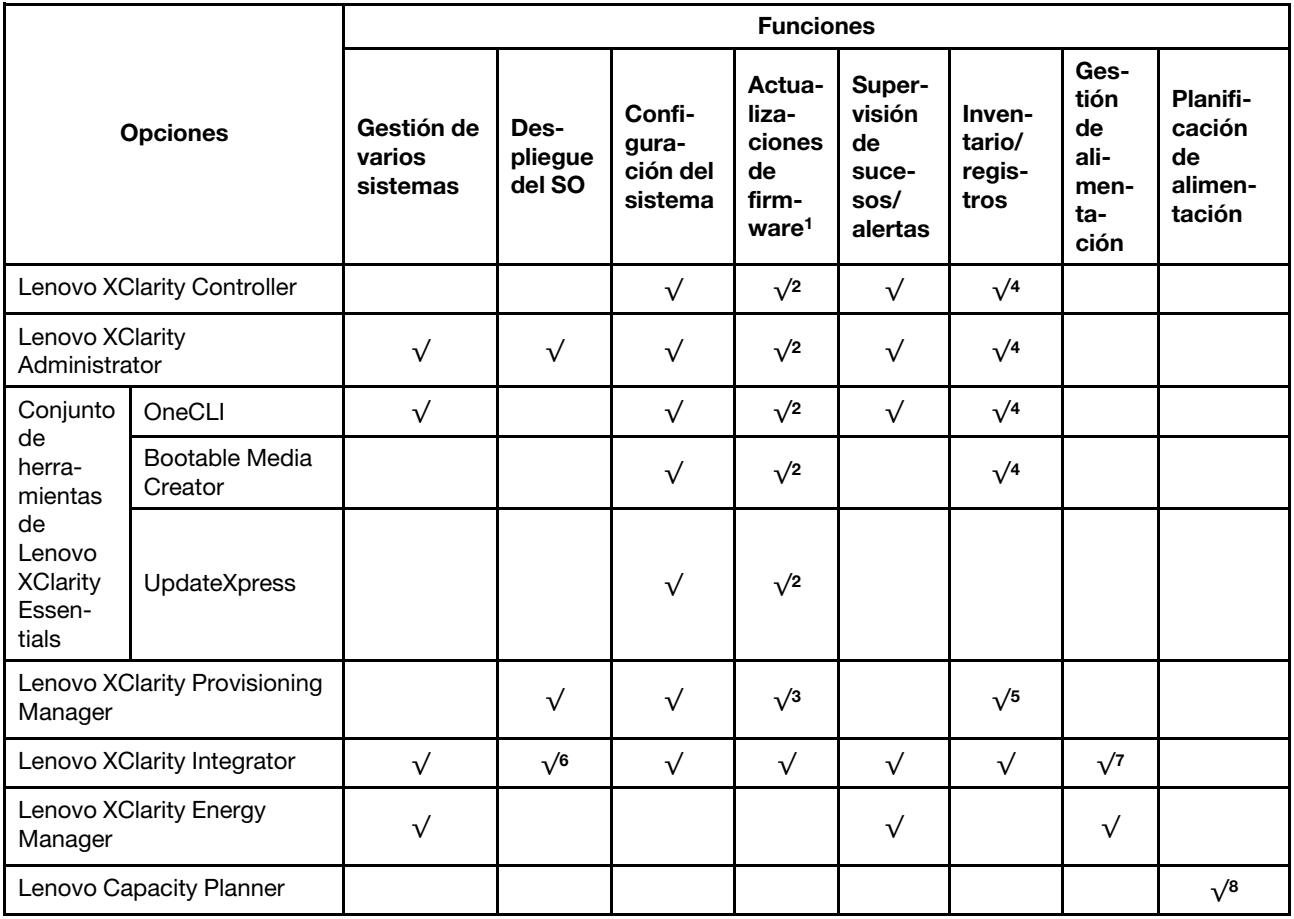

#### Notas:

- 1. La mayoría de las opciones se pueden actualizar a través de Lenovo Tools. Algunas opciones, como el firmware de GPU o el firmware de Omni-Path, requieren la utilización de herramientas creadas por el proveedor.
- 2. Los valores de UEFI del servidor para la opción de ROM deben configurarse en Auto o UEFI para actualizar el firmware mediante Lenovo XClarity Administrator, Lenovo XClarity Essentials o Lenovo XClarity Controller.
- 3. Las actualizaciones de firmware se limitan solo a Lenovo XClarity Provisioning Manager, Lenovo XClarity Controller y a las actualizaciones de UEFI. No se admite actualizaciones de firmware para dispositivos opcionales, como los adaptadores.
- 4. Los valores de UEFI del servidor para ROM de opción deben configurarse en Auto o UEFI para que la información detallada del adaptador de tarjeta, como los niveles de firmware y el nombre del modelo, se muestre en Lenovo XClarity Administrator, Lenovo XClarity Controller o Lenovo XClarity Essentials.
- 5. Inventario limitado.
- 6. La comprobación de despliegue de Lenovo XClarity Integrator para Microsoft System Center Configuration Manager (SCCM) es compatible con el despliegue del sistema operativo Windows.
- 7. Se admite la función de gestión de alimentación solo por Lenovo XClarity Integrator para VMware vCenter.
- 8. Se recomienda que verifique los datos de resumen de alimentación para su servidor utilizando Lenovo Capacity Planner antes de comprar nuevas piezas.

# <span id="page-22-1"></span><span id="page-22-0"></span>Capítulo 2. Componentes del nodo de cálculo

# Vista frontal

Utilice esta información para ver las funciones de alimentación de los controles e indicadores que se encuentran en la parte frontal del nodo de cálculo.

# <span id="page-22-2"></span>Controles del nodo de cálculo, conectores y LED

Use esta información para obtener detalles acerca de los controles, los conectores y los LED.

La siguiente ilustración identifica los botones, los conectores y los LED del panel de control.

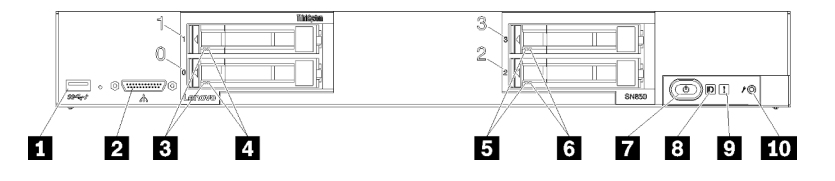

Figura 4. Botones, conectores y LED del panel de control del nodo de cálculo

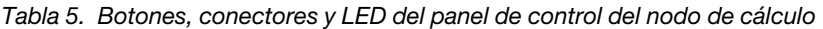

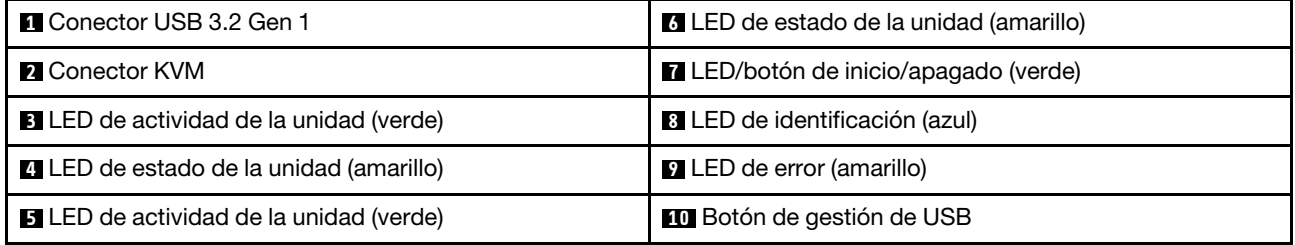

#### **1 Conector USB**

Conecte un dispositivo USB a este conector USB 3.2 Gen 1.

Se recomienda conectar un dispositivo USB en la parte frontal de un solo nodo de cálculo a la vez en cada chasis Flex System.

#### **2** Conector KVM

Conecte el Cable de KVM a este conector (consulte ["Cable de KVM" en la página 22](#page-29-0) para obtener más información).

Se recomienda conectar el Cable de KVM a un solo nodo de cálculo a la vez en cada chasis Flex System.

#### **3 5** LED de actividad de la unidad (verde)

Los LED verdes están en todas las unidades de intercambio en caliente. Cuando este LED verde está encendido, indica que hay actividad en la unidad de disco duro o unidad de estado sólido asociada.

- Cuando este LED parpadea, indica que la unidad está leyendo o escribiendo datos de forma activa.
- En todos los tipos de unidades, el LED se enciende de color sólido cuando se enciende la unidad pero no está activa.

• El LED de actividad de la unidad puede estar en una ubicación diferente en la parte frontal de la unidad, según el tipo de unidad que está instalada.

#### **4 6** LED de estado de la unidad (amarillo)

El estado de este LED amarillo indica una condición de error o el estado RAID de la unidad de disco duro o unidad de estado sólido asociada:

- Cuando el LED amarillo está encendido de forma continua, indica que se ha producido un error con la unidad asociada. El LED se apaga solo después de que se corrige el error. Puede comprobar el registro de sucesos CMM para determinar el origen del problema.
- Cuando el LED amarillo parpadea lentamente (una vez por segundo), indica que la unidad asociada se está reconstruyendo.
- Cuando el LED amarillo parpadea rápidamente (cuatro veces por segundo), indica que la unidad asociada se está ubicando.
- El LED de estado de la unidad puede estar en una ubicación diferente en la parte frontal de la unidad, según el tipo de unidad que está instalada.

#### **7** LED/botón de inicio/apagado (verde)

Cuando se conecta el nodo de cálculo a la alimentación a través del chasis Flex System, pulse este botón para encenderlo o apagarlo.

Para obtener más información acerca del comando **power** del CMM, consulte la sección [Flex System Chassis](https://pubs.lenovo.com/cmm2/cli_command_power) [Management Module: Guía de referencia de la interfaz de la línea de comandos](https://pubs.lenovo.com/cmm2/cli_command_power) en https://pubs.lenovo.com/ [cmm2/cli\\_command\\_power](https://pubs.lenovo.com/cmm2/cli_command_power).

Nota: El botón de inicio/apagado funciona solo si el control de alimentación local está habilitado para el nodo de cálculo. El control de alimentación local se habilita y deshabilita mediante el mandato power y el interfaz de web del CMM.

Después de quitar el nodo de cálculo del chasis, mantenga pulsado este botón para activar los LED en la placa del sistema y diagnóstico de Lightpath. Consulte ThinkSystem SN850 Manual de mantenimiento, ver los LED de diagnóstico de Lightpath para obtener más información.

Este botón es también el LED de encendido. Este LED verde indica el estado de alimentación del nodo de cálculo:

- Parpadeo rápido: El LED parpadea rápidamente (cuatro veces por segundo) debido a una de las siguientes razones:
	- Se ha instalado el nodo de cálculo en un chasis encendido. Cuando se instala el nodo de cálculo, el LED destella rápidamente mientras el XClarity Controller en el nodo de cálculo se inicializa y sincroniza con el Chassis Management Module. El tiempo necesario para que se inicialice un nodo de cálculo varía según la configuración del sistema.
	- No se asignaron permisos de alimentación al nodo de cálculo mediante el Chassis Management Module.
	- El chasis Flex System no tiene la energía suficiente para encender el nodo de cálculo.
	- El XClarity Controller en el nodo de cálculo no se comunica con el Chassis Management Module.

La velocidad del parpadeo del LED de encendido se reduce cuando el nodo de cálculo está listo para encenderse.

• Parpadeo lento: Si el LED parpadea lentamente (una vez por segundo) significa que el nodo de cálculo se conecta a la alimentación a través del chasis de Flex System y está listo para el encendido.

• Encendido continuo: el nodo de cálculo se conecta a la alimentación a través del Flex System chasis y está encendido.

Cuando el nodo de cálculo está activado, pulsar este botón causa una conclusión ordenada del mismo por lo que resulta seguro extraerlo del chasis. Esto incluye apagar el sistema operativo (si es posible) y extraer la alimentación del nodo de cálculo.

Atención: Si un sistema operativo está en ejecución, puede que tenga que presionar el botón durante unos 4 segundos para iniciar el cierre. Esto podría forzar el apagado del sistema operativo de inmediato. Es posible que ocurra una pérdida de datos.

#### **8** LED de identificación (azul)

El administrador del sistema puede encender de manera remota este LED azul para ayudar a localizar el nodo de cálculo. Cuando este LED está encendido, también se enciende el LED de identificación en el Flex System chasis. El LED de identificación se puede prender y apagar a través del comando led del CMM, la interfaz de web del CMM y la aplicación Lenovo XClarity Administrator (si está instalada).

• Hay cuatro estados del LED de identificación:

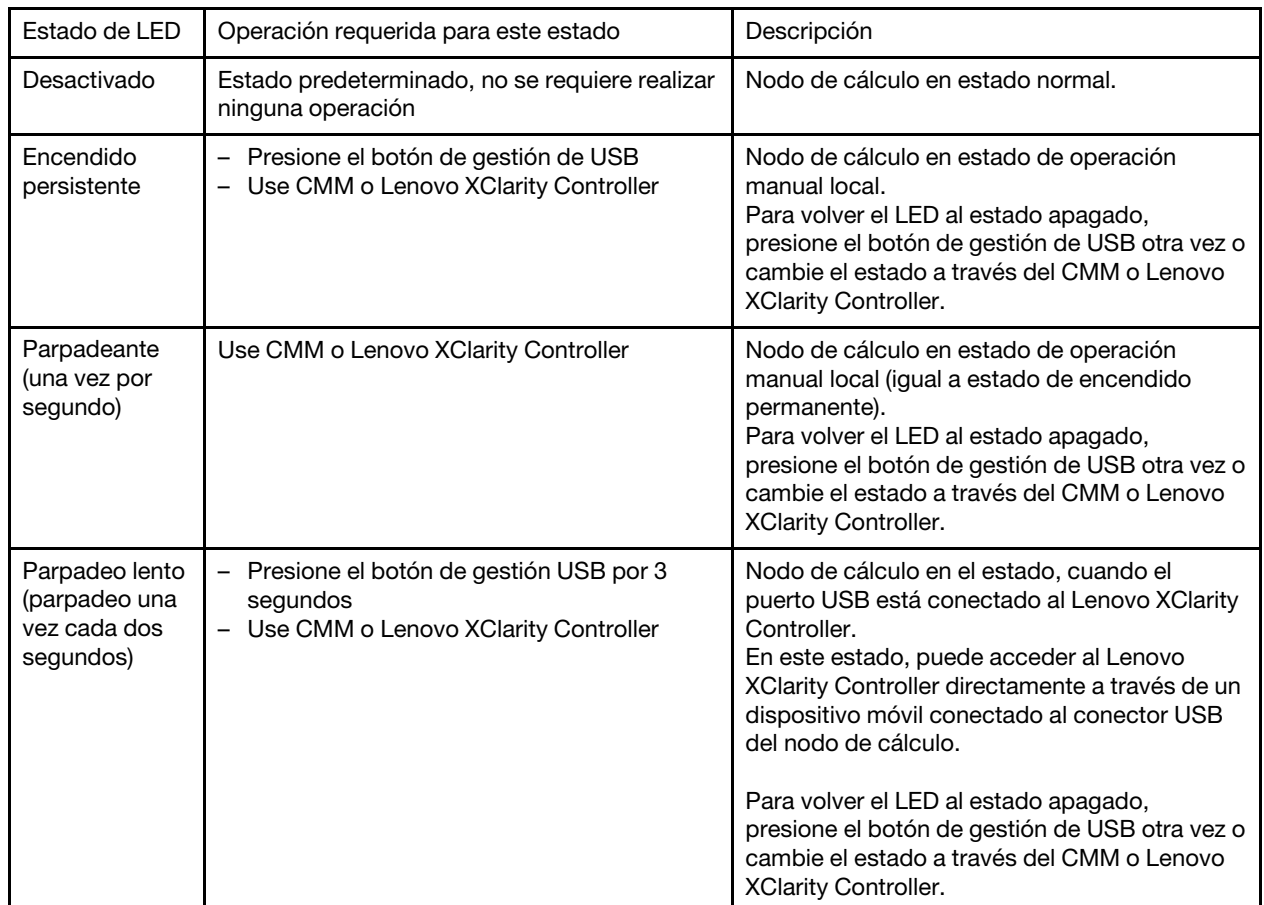

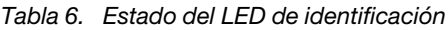

- Para obtener más información acerca del comando led del CMM, consulte la sección *[Flex System Chassis](https://pubs.lenovo.com/cmm2/cli_command_led)* [Management Module: Guía de referencia de la interfaz de la línea de comandos](https://pubs.lenovo.com/cmm2/cli_command_led) en https://pubs.lenovo.com/ [cmm2/cli\\_command\\_led](https://pubs.lenovo.com/cmm2/cli_command_led).
- En la interfaz de web del CMM, seleccione Nodos de cálculo en el menú Gestión de chasis. Para obtener más información, consulte [el "Flex System Chassis Management Module: Guía del usuario" en](https://pubs.lenovo.com/cmm2/cmm_user_guide)

[https://pubs.lenovo.com/cmm2/cmm\\_user\\_guide](https://pubs.lenovo.com/cmm2/cmm_user_guide). Todos los campos y las opciones se describen en la ayuda en línea de la interfaz web del CMM.

• Para obtener más información acerca de la aplicación de Lenovo XClarity Administrator, consulte la sección [https://datacentersupport.lenovo.com/products/solutions-and-software/software/lenovo-xclarity/](https://datacentersupport.lenovo.com/products/solutions-and-software/software/lenovo-xclarity/solutions/ht115665) [solutions/ht115665](https://datacentersupport.lenovo.com/products/solutions-and-software/software/lenovo-xclarity/solutions/ht115665).

#### **9** LED de error (amarillo)

Cuando este LED amarillo está encendido, indica que se ha producido un error del sistema en el nodo de cálculo. Además, se enciende el LED de error en el panel LED del sistema de chasis. Puede comprobar el registro de eventos del CMM y los LED de diagnóstico de Lightpath para determinar el origen del problema. Consulte ["LED de diagnóstico de Lightpath" en la página 18](#page-25-1) para obtener más información acerca de los LED en el nodo de cálculo.

El LED de error se apaga solo después de que se corrige el error. Cuando se apaga el LED de error, debe también borrar el registro de eventos de XClarity Controller. Utilice la Setup Utility para borrar el registro de sucesos de XClarity Controller.

#### **10** Botón de gestión de USB

Mantenga presionado el botón por 3 segundos para cambiar el puerto USB 3.2 Gen 1 entre el modo predeterminado y el modo de gestión de Lenovo XClarity Controller.

#### Notas:

- Se recomienda conectar un dispositivo USB en la parte frontal de un solo nodo de cálculo a la vez en cada chasis de Lenovo Flex System.
- Cuando se habilita el puerto USB de la gestión del sistema, no inserte dispositivos USB 3.2 Gen 1.

# <span id="page-25-0"></span>Diagnóstico de Lightpath

El diagnóstico de Lightpath es un sistema de LED sobre el panel de control y en varios componentes externos e internos del nodo de cálculo. Cuando se produce un error, los LED pueden encenderse en el nodo de cálculo para poder identificar el origen del error.

#### <span id="page-25-1"></span>LED de diagnóstico de Lightpath

Use esta información para diagnosticar posibles errores que indican los LED de diagnósticos de Lightpath.

En la ilustración siguiente se muestran los LED en el diagnóstico de Lightpath.

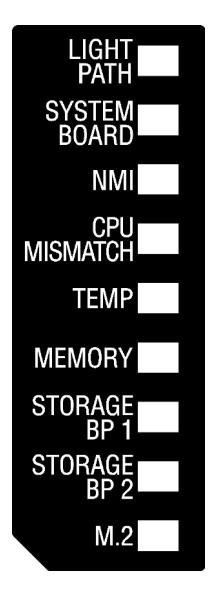

Figura 5. LED en el panel de diagnósticos de Lightpath

Consulte ThinkSystem SN850 Manual de mantenimiento, Visualización de las LED de diagnósticos de Lightpath para obtener información sobre la iluminación de los LED.

Encontrará información adicional sobre condiciones de error en el registro de sucesos del CMM.

En la tabla siguiente se describen los LED en el diagnóstico de Lightpath.

| LED de diagnóstico de<br>Lightpath encendido | <b>Descripción</b>                                                                            |
|----------------------------------------------|-----------------------------------------------------------------------------------------------|
| Ninguno                                      | El nodo de cálculo no se carga lo suficiente para mostrar los LED en la placa del<br>sistema. |
| Lightpath                                    | La fuente de alimentación para los LED de diagnósticos de Lightpath está cargada.             |
| Placa del sistema                            | La placa del sistema ha fallado.                                                              |
| <b>NMI</b>                                   | Se produjo una interrupción no enmascarable o se presionó el botón NMI.                       |
| Discrepancia de CPU                          | Los procesadores no coinciden.                                                                |
| Temp                                         | La temperatura del sistema ha superado un nivel de umbral.                                    |
| Memoria                                      | Se ha producido un error de memoria.                                                          |
| BP de almacenamiento $1 y 2$                 | Se ha producido un error de la placa posterior de la unidad o en sus controladores.           |
| M.2                                          | Se produjo un error en la unidad M.2.                                                         |

Tabla 7. LED en el panel de diagnósticos de Lightpath

## <span id="page-26-0"></span>Diseño de la placa del sistema

Use esta información para ubicar los conectores, LED e interruptores en la placa del sistema.

## <span id="page-26-1"></span>Conectores de la placa del sistema

Use esta información para ubicar los componentes y conectores de la placa del sistema del nodo de cálculo para los dispositivos opcionales.

La siguiente ilustración muestra los componentes de la placa del sistema, incluidos los conectores para los dispositivos opcionales instalables por el usuario, en el nodo de cálculo.

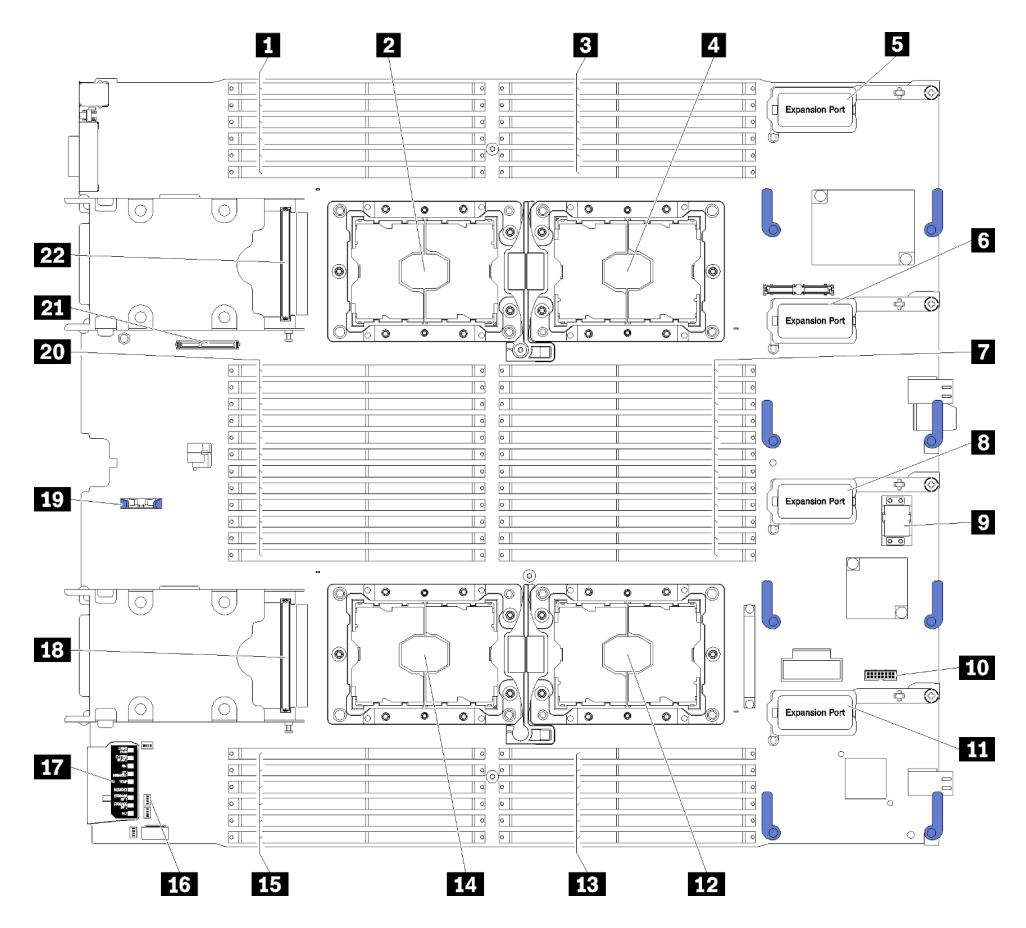

Figura 6. Conectores de la placa del sistema

Tabla 8. Conectores de la placa del sistema

| $\blacksquare$ Ranura DIMM 25 - 30                  | <b>12</b> Zócalo del procesador 2                                        |
|-----------------------------------------------------|--------------------------------------------------------------------------|
| 2 Zócalo del procesador 3                           | <b>FB</b> Ranura DIMM 19 - 24                                            |
| <b>B</b> Ranura DIMM $1 - 6$                        | 14 Zócalo del procesador 4                                               |
| 4 Zócalo del procesador 1                           | <b>FF3</b> Ranura DIMM 43 - 48                                           |
| <b>B</b> Conector de expansión de E/S 1             | <b>16</b> Bloques de conmutador                                          |
| <b>6</b> Conector de expansión de E/S 2             | <b>17</b> Diagnóstico de Lightpath                                       |
| <b><math>\blacksquare</math></b> Ranura DIMM 7 – 18 | <b>E8</b> Conector de la placa posterior de la unidad de<br>2,5 pulgadas |
| 8 Conector de expansión de E/S 3                    | <b>FC</b> Ranura de la batería CMOS                                      |
| <b>El</b> Ranura del conector de entramado          | <b>ET Brander BIMM 31 - 42</b>                                           |
| <b>FU</b> Conector TCM                              | 21 Conector de placa posterior M.2                                       |
| <b>11 Conector de expansión de E/S 4</b>            | 22 Conector de la placa posterior de la unidad de<br>2,5 pulgadas        |

# <span id="page-28-0"></span>Conmutadores de la placa del sistema

Use esta información para ubicar los conmutadores de la placa del sistema.

Nota: Si hay un adhesivo de protección claro en la parte superior en los bloques de conmutadores, debe extraerlo y descartarlo para acceder a los conmutadores.

La siguiente ilustración muestra la ubicación de los bloques de conmutadores de la placa del sistema.

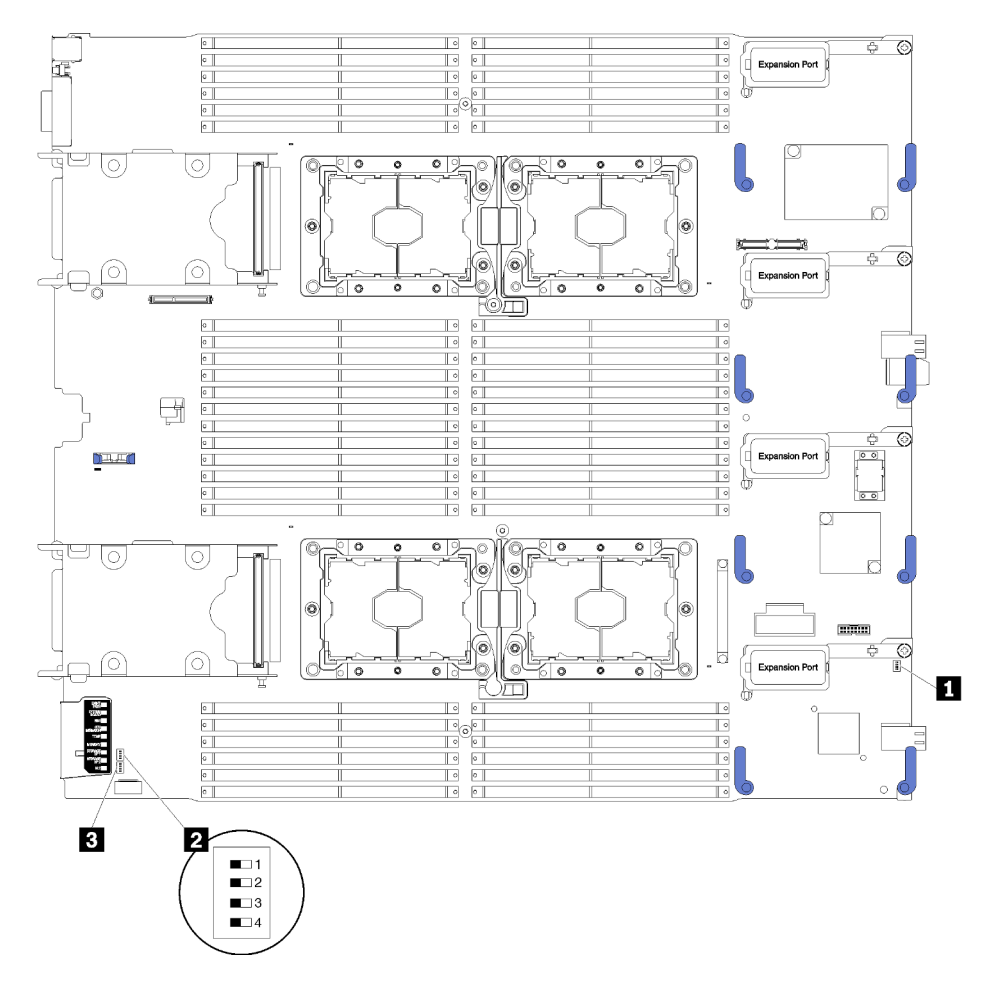

Figura 7. Bloques de conmutador

Tabla 9. Conmutadores de la placa del sistema

| <b>Bloque de conmutadores SW1</b> | <b>B</b> Bloque de conmutadores SW2 |
|-----------------------------------|-------------------------------------|
| Bloque de conmutadores SW5        |                                     |

#### Importante:

- Todos los conmutadores o puentes de la placa del sistema que no aparecen en esta sección están reservados.
- Antes de cambiar la configuración de conmutador o de mover algún puente, apague el nodo de cálculo. Revise la información en [https://pubs.lenovo.com/safety\\_documentation/](https://pubs.lenovo.com/safety_documentation/), ["Directrices de instalación" en la](#page-35-0) [página 28,](#page-35-0) ["Manipulación de dispositivos sensibles a la electricidad estática" en la página 31](#page-38-1), y ["Apagado](#page-75-2)  [del nodo de cálculo" en la página 68.](#page-75-2)

Las funciones del conmutador y del puente son los siguientes:

- Todos los puentes de la placa del sistema están reservados y deben quitarse.
- Todos los conmutadores deben estar en la posición apagado.
- La tabla siguiente describe las funciones de los conmutadores en el bloque de conmutador SW5.

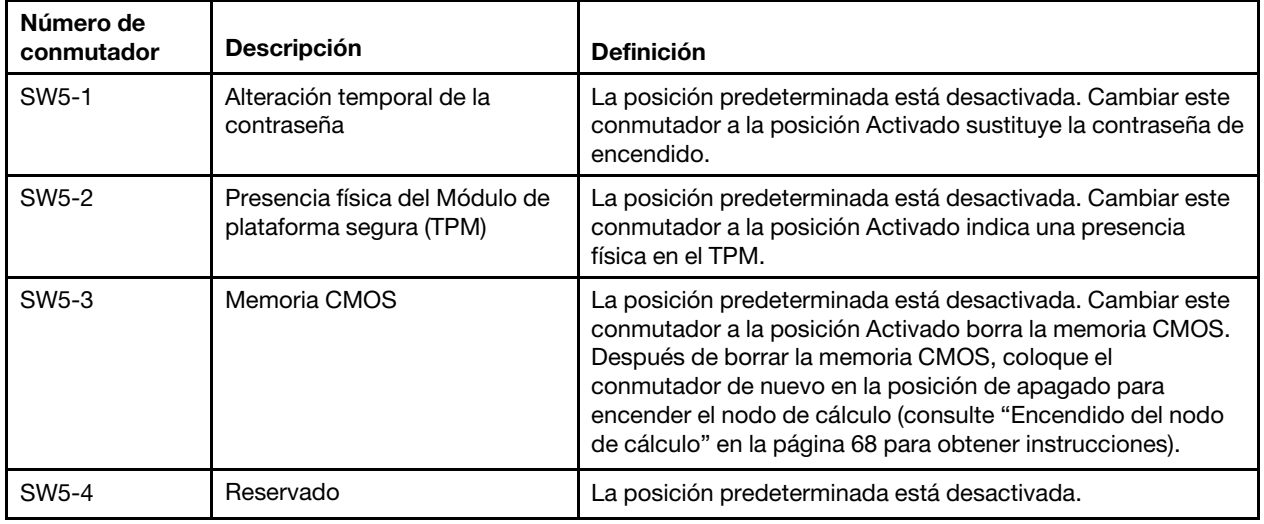

Tabla 10. Bloque de conmutadores de la placa del sistema

# <span id="page-29-0"></span>Cable de KVM

Use esta información para obtener detalles acerca del Cable de KVM.

Utilice el Cable de KVM para conectar dispositivos de E/S externos al nodo de cálculo. El Cable de KVM se conecta mediante el conector KVM (consulte ["Controles del nodo de cálculo, conectores y LED" en la página](#page-22-2) [15\)](#page-22-2). El cable KVM tiene conectores para un dispositivo de pantalla (video), dos conectores USB 2.0 para un teclado y un mouse USB y un conector de interfaz en serie.

La siguiente ilustración identifica los conectores y los componentes del Cable de KVM.

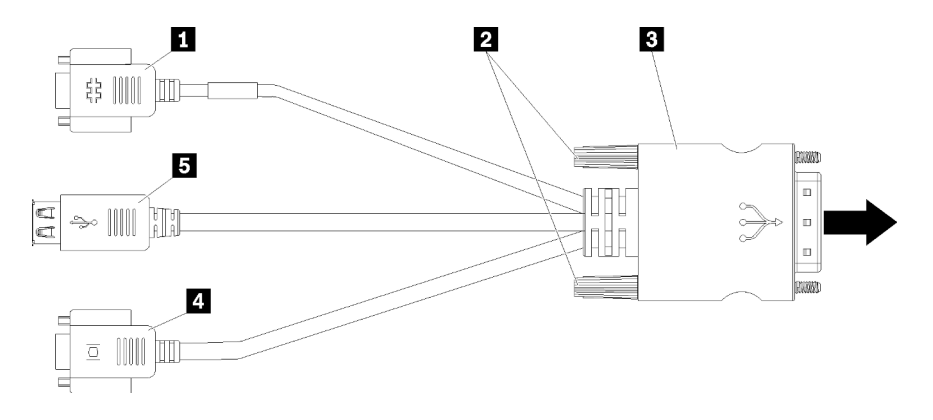

Figura 8. Conectores y componentes en el cable KVM

Tabla 11. Conectores y componentes en el cable KVM

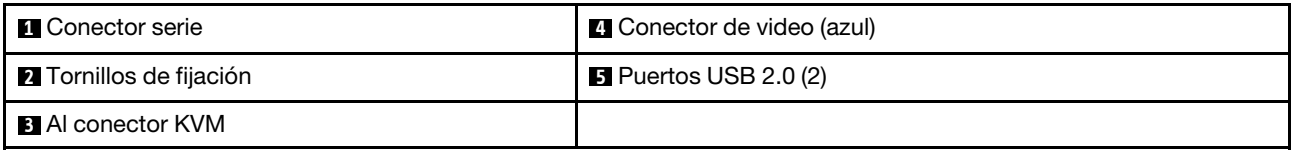

### <span id="page-30-0"></span>Lista de piezas

Utilice esta lista de piezas para identificar los componentes disponibles para su nodo de cálculo.

Para obtener más información sobre cómo pedir las piezas mostradas en [Figura 9 "Componentes del nodo](#page-31-0)  [de cálculo" en la página 24](#page-31-0):

<https://datacentersupport.lenovo.com/products/servers/thinksystem/sn850/7x15/parts>

Nota: Según el modelo, el aspecto del nodo de cálculo puede variar levemente de las ilustraciones.

<span id="page-31-0"></span>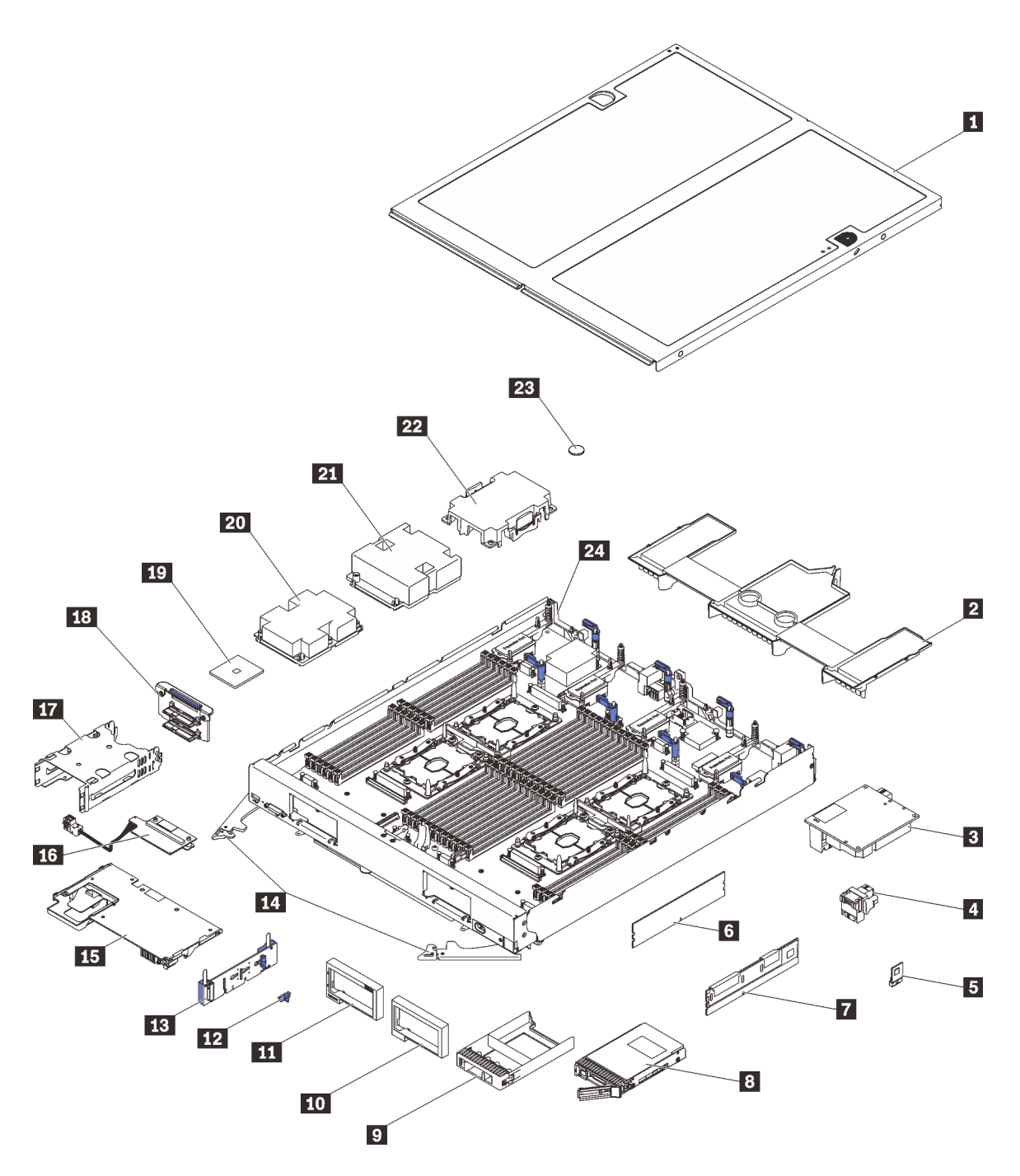

Figura 9. Componentes del nodo de cálculo

Las piezas que aparecen en la tabla siguiente están identificadas dentro de una de las siguientes categorías:

- Unidades reemplazables por el cliente (CRU) de nivel 1: la sustitución de las CRU de nivel 1 es responsabilidad del usuario. Si Lenovo instala una CRU de nivel 1 por solicitud suya, sin un acuerdo de servicio, se le cobrará por la instalación.
- Unidades reemplazables por el cliente (CRU) de nivel 2: Puede instalar las CRU de nivel 2 o pedir a Lenovo que las instale, sin ningún costo adicional, bajo el tipo de servicio de garantía designado para su nodo de cálculo.
- Unidades sustituibles localmente (FRU): unicamente técnicos del servicio expertos deben instalar las FRU.

• Consumibles y piezas estructurales: la compra y la sustitución de los consumibles y las piezas estructurales (componentes, como cinta, cubierta o marco biselado) es su responsabilidad. Si Lenovo adquiere o instala un componente estructural por solicitud suya, se le cobrará por el servicio.

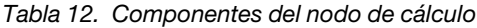

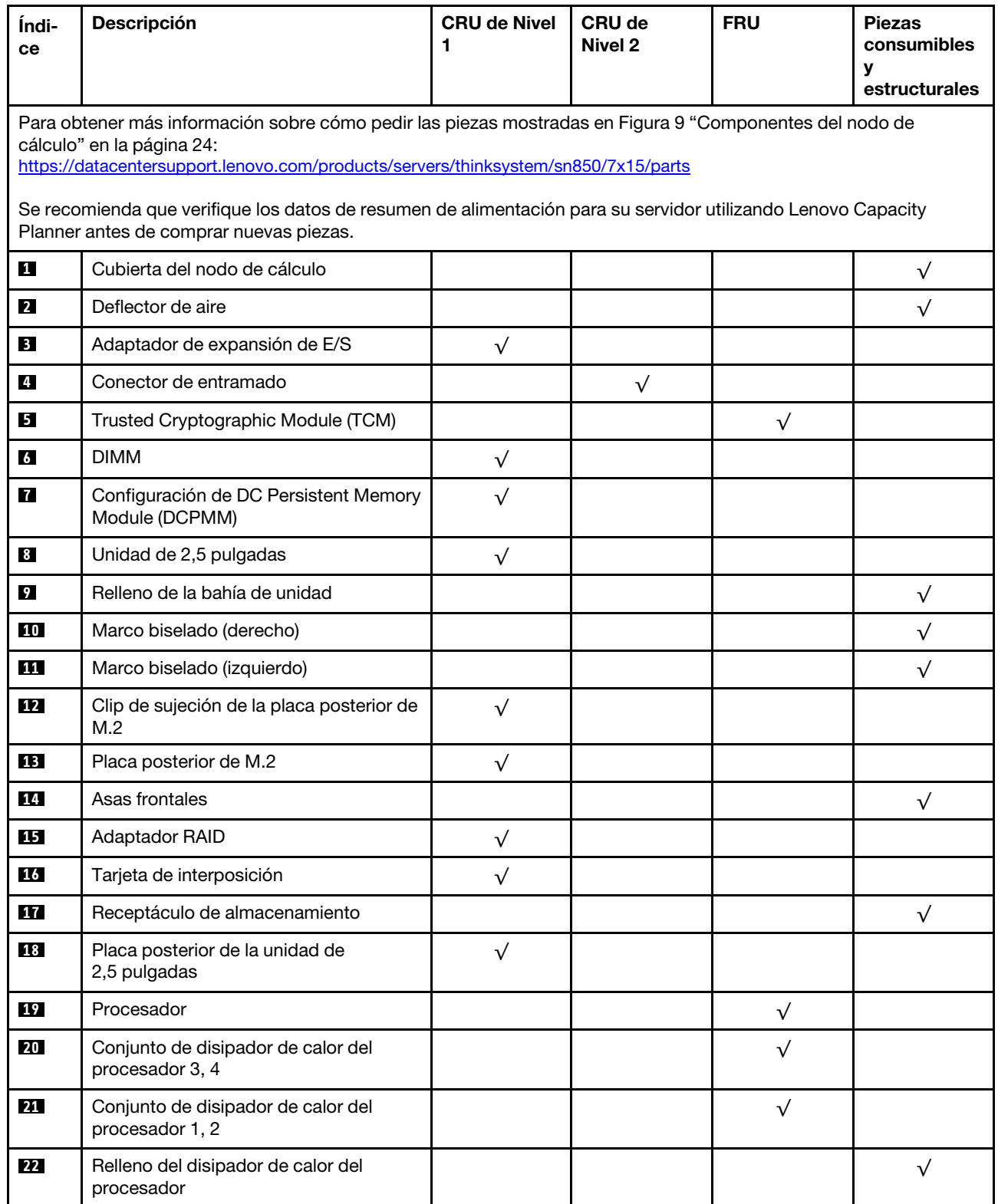

#### Tabla 12. Componentes del nodo de cálculo (continuación)

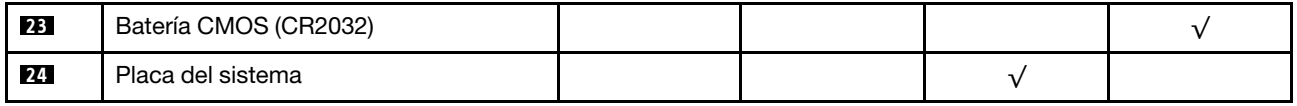

# <span id="page-34-0"></span>Capítulo 3. Configuración del hardware del nodo de cálculo

Para configurar el nodo de cálculo, instale las opciones compradas, instale los cables del nodo de cálculo, configure y actualice el firmware e instale el sistema operativo.

## <span id="page-34-1"></span>Lista de comprobación de configuración del nodo de cálculo

Utilice la lista de comprobación de configuración del nodo de cálculo para asegurarse de todas las tareas requeridas para configurar su nodo de cálculo.

El procedimiento de configuración del nodo de cálculo varía en función de la configuración del nodo de cálculo en el momento en que se proporcionó. En algunos casos, el nodo de cálculo está completamente configurado y simplemente es necesario conectarlo a la red y a una fuente de alimentación de CA y, a continuación, encenderlo. En algunos casos, es necesario instalar opciones de hardware en el nodo de cálculo, se requiere la configuración de hardware y firmware, y que se instale un sistema operativo.

Los pasos siguientes describen el procedimiento general para instalar el nodo de cálculo:

- 1. Desempaquete el paquete del nodo de cálculo. Consulte la sección ["Contenido del paquete del nodo de](#page-10-0)  [cálculo" en la página 3.](#page-10-0)
- 2. Configure el hardware del nodo de cálculo.
	- a. Instale los componentes requeridos del nodo de cálculo. Consulte los temas relacionados en ["Instalación de opciones de hardware del nodo de cálculo" en la página 32.](#page-39-0)
	- b. Instalación del nodo de cálculo en el chasis.
	- c. Asegúrese de que el chasis esté conectado a la alimentación.
	- d. Conecte el controlador de gestión a la red.
	- e. Encienda el nodo de cálculo.

Nota: Puede acceder a la interfaz del procesador de gestión para configurar el sistema sin suministrar alimentación al nodo de cálculo. Mientras el nodo de cálculo esté conectado a la alimentación, la interfaz de procesador de gestión está disponible. Para obtener más información sobre cómo acceder al procesador del nodo de cálculo, consulte:

La sección "Inicio y uso de la interfaz web de XClarity Controller" en la versión de documentación de XCC compatible con su servidor en <https://pubs.lenovo.com/lxcc-overview/>.

- f. Valide que el hardware del nodo de cálculo se configuró correctamente. Consulte la sección [Validación de configuración del nodo de cálculo.](#page-75-1)
- 3. Configure el sistema.
	- a. Conecte Lenovo XClarity Controller a la red de gestión. Consulte la sección [Configuración de](#page-78-1) [conexión de red para Lenovo XClarity Controller](#page-78-1).
	- b. Actualice el firmware para el nodo de cálculo, si es necesario. Consulte ["Actualización del firmware"](#page-80-0)  [en la página 73.](#page-80-0)
	- c. Configurar el firmware para el nodo de cálculo. Consulte ["Configuración de firmware" en la página](#page-84-0)  [77.](#page-84-0)

La siguiente información está disponible para la configuración de RAID:

- <https://lenovopress.com/lp0578-lenovo-raid-introduction>
- <https://lenovopress.com/lp0579-lenovo-raid-management-tools-and-resources>
- d. Instale el sistema operativo. Consulte ["Despliegue del sistema operativo" en la página 84](#page-91-1).
- e. Creación de una copia de seguridad de la configuración del nodo de cálculo. Consulte ["Creación de](#page-92-0) [una copia de seguridad de la configuración del nodo de cálculo" en la página 85](#page-92-0).
- f. Instale las aplicaciones y los programas para los que el nodo de cálculo está diseñado.

#### Notas:

- La primera generación de Chassis Management Module (CMM1; 68Y7030) no es compatible con el nodo de cálculo ThinkSystem SN850.
- La segunda generación de Chassis Management Module (CMM2; 00FJ669) debe tener el nivel de firmware 1.6.1 o superior para admitir el nodo de cálculo ThinkSystem SN850. Esto se aplica a ambos CMM que están instalados en el chasis.

## <span id="page-35-0"></span>Directrices de instalación

Siga las directrices de instalación para instalar componentes en su servidor.

Antes de instalar dispositivos opcionales, lea los siguientes avisos con atención:

Atención: Evite la exposición a la electricidad estática, que podría producir fallas en el sistema y la pérdida de datos; para ello, mantenga los componentes sensibles a la estática en sus envases antiestáticos hasta la instalación y manipular estos dispositivos con una muñequera de descarga electrostática u otro sistema de descarga a tierra.

- Lea la información y las directrices de seguridad para asegurar su seguridad en el trabajo:
	- Una lista completa de información de seguridad para todos los productos está disponible en:

[https://pubs.lenovo.com/safety\\_documentation/](https://pubs.lenovo.com/safety_documentation/)

- También están disponibles las siguientes directrices: ["Manipulación de dispositivos sensibles a la](#page-38-1) [electricidad estática" en la página 31](#page-38-1) y ["Cómo trabajar en el interior del nodo de cálculo con la](#page-38-0) [alimentación activada" en la página 31.](#page-38-0)
- Asegúrese de que los componentes que está instalando sean compatibles con su nodo de cálculo. Para obtener una lista de los componentes opcionales compatibles con el nodo de cálculo, consulte [https://](https://serverproven.lenovo.com/)  [serverproven.lenovo.com/](https://serverproven.lenovo.com/).
- Cuando instale un nuevo nodo de cálculo, descargue y aplique el firmware más reciente. Esto le ayudará a asegurar que corrigen los problemas conocidos y que el nodo de cálculo está preparado para funcionar con un rendimiento óptimo. Para descargar las actualizaciones de firmware para el nodo de cálculo, vaya a [ThinkSystem SN850 Controladores y software](http://datacentersupport.lenovo.com/products/servers/thinksystem/sn850/7X15/downloads).

Importante: Algunas soluciones de clúster requieren niveles de código específicos o actualizaciones de código coordinadas. Si el componente forma parte de una solución de clúster, verifique que el nivel de código más reciente se admita para la solución de clúster antes de actualizar el código.

- Antes de quitar un nodo de cálculo del chasis de Flex System, debe apagar el sistema operativo y el nodo de cálculo. No es necesario apagar el chasis.
- Se recomienda asegurarse de que el nodo de cálculo funciona correctamente antes de instalar un componente opcional.
- Mantenga la zona de trabajo limpia y coloque los componentes desconectados en una superficie plana y lisa que no se sacuda ni incline.
- No intente levantar un objeto que crea que es demasiado pesado para usted. Si debe levantar un objeto pesado, tenga en cuenta las precauciones siguientes:
	- Asegúrese de que puede mantenerse en pie sin resbalar.
	- Distribuya el peso del objeto de forma equitativa entre ambos pies.
- Levántelo aplicando la fuerza lentamente. No se mueva nunca de forma repentina o gire mientras levanta un objeto pesado.
- Para evitar sobrecargar los músculos de la espalda, levántelo estando de pie o haciendo fuerza hacia arriba con los músculos de las piernas.
- Asegúrese de tener un número adecuado de tomas de corriente con la puesta a tierra adecuada para el nodo de cálculo, el monitor y otros dispositivos.
- Realice una copia de seguridad de todos los datos importantes antes de realizar cambios en las unidades de disco.
- Tenga a mano un destornillador pequeño de punta plana, un destornillador Phillips pequeño o un destornillador T8 Torx.
- Para ver los LED de error de la placa del sistema y los componentes internos, déjelos encendidos.
- No es necesario apagar el nodo de cálculo para quitar o instalar las fuentes de alimentación de intercambio en caliente o los dispositivos USB conectables en caliente. Sin embargo, debe apagar el nodo de cálculo antes de realizar cualquier paso que implique la remoción o instalación de cables de adaptadores y debe desconectar la fuentes de alimentación del nodo de cálculo antes de realizar cualquier paso que implique la remoción o instalación de una tarjeta de expansión.
- El color azul en un componente indica los puntos de contacto, por los que puede sujetar un componente para quitarlo o instalarlo en el nodo de cálculo, abrir o cerrar un mecanismo de cierre, etc.
- El color terracota en un componente o una etiqueta de color terracota sobre un componente, o cerca del mismo, indica que el componente se puede intercambiar en caliente, lo que significa que si el servidor y el sistema operativo dan soporte a la posibilidad de intercambio en caliente, es posible extraer o instalar el componente mientras el servidor está en ejecución. (El color terracota también indica los puntos de contacto en los componentes de intercambio en caliente). Consulte las instrucciones para extraer o instalar un componente de intercambio en caliente específico para ver procedimientos adicionales que es posible que sea necesario realizar antes de extraer o instalar el componente.
- La banda roja en las unidades, ubicada adyacente al pestillo de liberación, indica que la unidad se puede intercambiar en caliente si el nodo de cálculo y el sistema operativo admiten esta capacidad. Esto significa que puede quitar o instalar la unidad mientras el nodo de cálculo está en ejecución.

Nota: Consulte las instrucciones específicas para el sistema para extraer o instalar una unidad de intercambio en caliente para ver posibles procedimientos adicionales que sea necesario realizar antes de extraer o instalar la unidad.

• Cuando haya finalizado el trabajo en el nodo de cálculo, asegúrese de volver a instalar las pantallas protectoras de seguridad, protectores, etiquetas y cables de toma de tierra.

# Lista de comprobación de inspección de seguridad

Utilice la información de esta sección para identificar condiciones potencialmente inseguras en su solución. Durante el diseño y construcción de cada máquina, se instalaron elementos de seguridad requeridos para proteger a los usuarios y técnicos de servicio frente a lesiones.

## PRECAUCIÓN:

Este equipo debe ser instalado o mantenido por personal de servicio capacitado, tal como se define en NEC, IEC 62368-1 e IEC 60950-1, el estándar de Seguridad de equipos electrónicos dentro del campo de audio/video, Tecnología de la información y Tecnología de comunicación. Lenovo supone que cuenta con la calificación para entregar servicio y que cuenta con formación para reconocer niveles de energía peligrosos en los productos. El acceso al equipo se realiza mediante el uso de una herramienta, bloqueo y llave, o con otros medios de seguridad, y es controlado por la autoridad responsable de la ubicación.

Importante: Se requiere conexión eléctrica a tierra de la solución para la seguridad del operador y el funcionamiento correcto del sistema. Un electricista certificado puede verificar la conexión eléctrica a tierra de la toma de alimentación.

Utilice la siguiente lista de comprobación para asegurarse de que no se presenten condiciones potencialmente inseguras:

- 1. Asegúrese de que la alimentación esté apagada y los cables de alimentación estén desconectados.
- 2. Revise el cable de alimentación.
	- Asegúrese de que el conector a tierra esté en buenas condiciones. Utilice un metro para medir la continuidad de la conexión a tierra del tercer cable para 0,1 ohmios o menos entre la clavija externa de puesta a tierra y el bastidor de tierra.
	- Asegúrese de que el cable de alimentación sea del tipo adecuado.

Para ver los cables de alimentación que están disponibles para la solución:

a. Visite la página siguiente:

<http://dcsc.lenovo.com/#/>

- b. En el panel Personalización de modelo:
	- 1) Haga clic en Select Options/Parts for a Model (Seleccionar opciones/Piezas para un modelo).
	- 2) Ingrese el tipo de equipo y el modelo para su solución.
- c. Haga clic en la pestaña de Alimentación para ver todos los cables de la línea eléctrica.
- Asegúrese de que el aislamiento no esté desgastado ni dañado.
- 3. Compruebe que no haya ninguna alteración obvia que no sea de Lenovo. Utilice un buen juicio con respecto a la seguridad de las alteraciones que no sean de Lenovo.
- 4. Compruebe que dentro de la solución no haya ninguna condición insegura evidente, como limaduras metálicas, contaminación, agua u otros líquidos o señales de daño de incendio o de humo.
- 5. Compruebe si hay cables gastados, deteriorados o pinzados.
- 6. Asegúrese de que los pasadores de la fuente de alimentación (tornillos o remaches) no se hayan quitado ni estén manipulados.

# Directrices de fiabilidad del sistema

Revise las directrices de fiabilidad del sistema para garantizar una refrigeración y fiabilidad correctas del mismo.

Asegúrese de que cumple con los siguientes requisitos:

- Para garantizar la refrigeración adecuada, el chasis de Flex System no funciona sin un nodo de cálculo o relleno de bahía del nodo en cada bahía del nodo.
- Cuando el nodo de cálculo tiene una alimentación redundante, se debe instalar una fuente de alimentación en cada bahía de fuente de alimentación.
- Debe existir un espacio suficiente alrededor del nodo de cálculo a fin de permitir que el sistema de refrigeración de este funcione correctamente. Deje aproximadamente 50 mm (2,0 pulgadas) de espacio alrededor de la parte frontal y de la parte posterior del nodo de cálculo. No coloque ningún objeto en la parte frontal de los ventiladores.
- Para permitir la refrigeración y el flujo de aire adecuados, vuelva a colocar la cubierta del nodo de cálculo antes de encenderlo. No utilice el nodo de cálculo durante más de 30 minutos con la cubierta del nodo de cálculo extraída, se podrían dañar los componentes del nodo de cálculo.
- Se deben seguir las instrucciones de cableado que se proporcionan con los adaptadores opcionales.
- Un ventilador en mal estado se debe sustituir dentro de 48 horas después de que deja de funcionar.
- Un ventilador de intercambio en caliente que se haya quitado se debe sustituir en menos de 30 segundos después de la extracción.
- Una unidad de intercambio en caliente extraída se debe sustituir en menos de dos minutos después de la extracción.
- Una fuente de alimentación de intercambio en caliente extraída se debe sustituir en menos de dos minutos después de la extracción.
- Cada deflector de aire que viene con el nodo de cálculo se debe instalar cuando el nodo de cálculo arranca (algunos servidores pueden venir con más de un deflector de aire). Si utiliza el nodo de cálculo con un deflector de aire faltante, pueden producirse daños en el procesador.
- Todos los zócalos del procesador deben contener siempre una cubierta de zócalo o un procesador y un disipador de calor.
- Cuando hay más de un procesador instalado, se deben seguir de forma estricta las reglas de colocación de ventiladores para cada nodo de cálculo.

# Cómo trabajar en el interior del nodo de cálculo con la alimentación activada

Directrices para trabajar en el interior del nodo de cálculo con la alimentación activada.

Atención: El servidor se puede detener y se pueden perder datos cuando los componentes internos del servidor se exponen a la electricidad estática. Para evitar este posible problema, utilice siempre una muñequera antiestática u otro sistema con toma de tierra cuando trabaje en el interior del servidor con la alimentación activada.

- Evite llevar ropa holgada, especialmente en los antebrazos. Abróchese o arremangue las mangas antes de trabajar dentro del servidor.
- Evite que su corbata, bufanda, insignia o pelo cuelguen en el servidor.
- Quítese las joyas que quedan holgadas, como son los brazaletes, los collares, los anillos, los gemelos y los relojes de pulsera.
- Sáquese los objetos que tenga en el bolsillo de la camisa, como son bolígrafos o lápices, pues estos pueden caerse dentro del servidor si se inclina sobre el mismo.
- Evite dejar caer objetos metálicos hacia el interior del servidor, como son clips sujetapapeles, horquillas y tornillos.

# <span id="page-38-0"></span>Manipulación de dispositivos sensibles a la electricidad estática

Utilice esta información para manejar dispositivos sensibles a la electricidad estática.

Atención: Evite la exposición a la electricidad estática, que podría producir fallas en el sistema y la pérdida de datos; para ello, mantenga los componentes sensibles a la estática en sus envases antiestáticos hasta la instalación y manipular estos dispositivos con una muñequera de descarga electrostática u otro sistema de descarga a tierra.

- Limite su movimiento para evitar que aumente la electricidad estática alrededor.
- Tenga especial cuidado al manipular dispositivos en el frío, porque la calefacción puede reducir la humedad interna y aumentar la electricidad estática.
- Utilice siempre una muñequera antiestática u otro sistema de conexión a tierra cuando trabaje en el interior del nodo de cálculo con la alimentación activada.
- Mientras el dispositivo se encuentre aún en su bolsa antiestática, póngalo en contacto con una superficie metálica no pintada de la parte exterior del nodo de cálculo durante un mínimo de dos segundos. Esto descargará la electricidad estática de la bolsa y de su cuerpo.
- Quite el dispositivo de la bolsa e instálelo directamente en el nodo de cálculo sin soltar el dispositivo. Si es necesario guardar o depositar el dispositivo en algún sitio, introdúzcalo de nuevo en su bolsa antiestática. No coloque el dispositivo sobre la cubierta del nodo de cálculo ni sobre una superficie metálica.
- Al manipular el dispositivo, sosténgalo con cuidado por sus bordes o su marco.
- No toque las uniones de soldadura, ni tampoco las patillas ni el circuito expuesto.
- Mantenga el dispositivo alejado de técnicos no capacitados para evitar daños posibles.

# Instalación de opciones de hardware del nodo de cálculo

Esta sección incluye instrucciones para realizar la instalación inicial del hardware opcional. Cada procedimiento de instalación del componente se refiere a cualquier tarea que es necesario realizar para poder acceder al componente que se sustituye.

Los procedimientos de instalación se presentan en la secuencia óptima para minimizar el trabajo.

Atención: Para asegurarse de que los componentes que se instalen funcionen correctamente sin problemas, lee las siguientes precauciones con cuidado.

- Asegúrese de que los componentes que está instalando sean compatibles con su nodo de cálculo. Para obtener una lista de los componentes opcionales compatibles con el nodo de cálculo, consulte [https://](https://serverproven.lenovo.com/)  [serverproven.lenovo.com/](https://serverproven.lenovo.com/).
- Siempre descargue y aplique el firmware más reciente. Esto le ayudará a asegurar que corrigen los problemas conocidos y que el nodo de cálculo está preparado para funcionar con un rendimiento óptimo. Para descargar las actualizaciones de firmware para el nodo de cálculo, vaya a [ThinkSystem SN850](http://datacentersupport.lenovo.com/products/servers/thinksystem/sn850/7X15/downloads) [Controladores y software](http://datacentersupport.lenovo.com/products/servers/thinksystem/sn850/7X15/downloads).
- Se recomienda asegurarse de que el nodo de cálculo funciona correctamente antes de instalar un componente opcional.
- Siga los procedimientos de instalación de esta sección y use las herramientas correctas. Los componentes no instalados correctamente pueden causar una falla del sistema debido a patillas dañadas, conectores dañados, cables sueltos o componentes sueltos.

# <span id="page-39-0"></span>Extracción de la cubierta del nodo de cálculo

Utilice esta información para quitar la cubierta del nodo de cálculo.

Para evitar posibles peligros, lea y siga la siguiente información de seguridad.

• S012

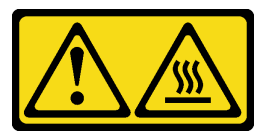

PRECAUCIÓN: Superficie caliente cerca.

• S014

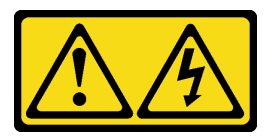

## PRECAUCIÓN:

Es posible que existan niveles peligrosos de voltaje, corriente y energía. Solo un técnico de servicio cualificado está autorizado a extraer las cubiertas donde esté adherida la etiqueta.

## • S021

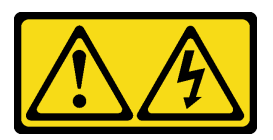

## PRECAUCIÓN:

Cuando la unidad blade está conectada a la fuente de alimentación, existe energía peligrosa. Antes de instalar la unidad blade, vuelva a colocar siempre la cubierta de dicha unidad.

• S033

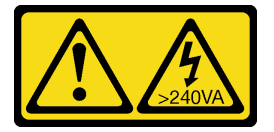

## PRECAUCIÓN:

Peligro con la energía. Los voltajes con energía peligrosa pueden provocar calentamiento cuando se ocasiona un cortocircuito con metales. Esto puede dar como resultado metales esparcidos, quemaduras o ambos.

- 1. Lea ["Directrices de instalación" en la página 28](#page-35-0) para asegurarse de trabajar con seguridad.
- 2. Con cuidado, coloque el nodo de cálculo en una superficie plana y protegida contra la estática, orientándolo con el marco biselado hacia usted.

Para quitar la cubierta del nodo de cálculo, siga los siguientes pasos:

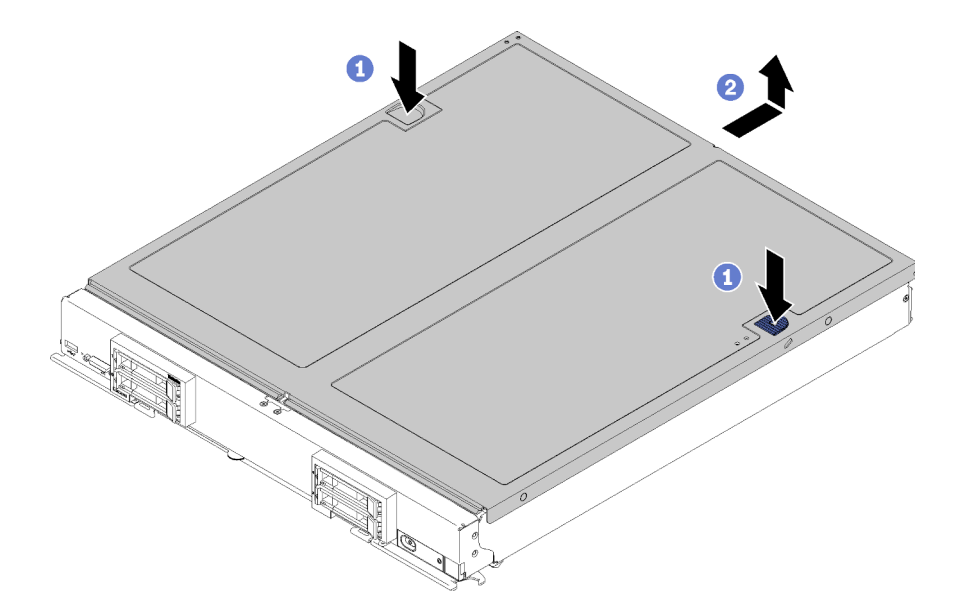

Figura 10. Extracción de la cubierta del nodo de cálculo

- Paso 1. Presione el botón de liberación y el punto de presión al mismo tiempo y deslice la cubierta hacia la parte posterior del nodo de cálculo.
- Paso 2. Levante la cubierta del nodo de cálculo alejándolo del nodo de cálculo.
- Paso 3. Estire la cubierta del nodo de cálculo y almacénela para utilizarla en el futuro.

#### Vídeo de demostración

[Vea el procedimiento en YouTube](https://www.youtube.com/watch?v=kijqre426hg)

# <span id="page-41-0"></span>Extracción del deflector de aire

Utilice esta información para eliminar el deflector de aire.

Para evitar posibles peligros, lea y siga la siguiente información de seguridad.

### S012

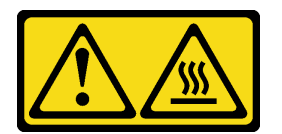

PRECAUCIÓN: Superficie caliente cerca.

Antes de quitar el deflector de aire:

- 1. Lea ["Directrices de instalación" en la página 28](#page-35-0) para asegurarse de trabajar con seguridad.
- 2. Cuidadosamente, coloque el nodo de cálculo en una superficie plana y protegida contra la estática, orientándolo con el marco biselado hacia usted.
- 3. Quite la cubierta del nodo de cálculo (consulte ["Extracción de la cubierta del nodo de cálculo" en la](#page-39-0)  [página 32](#page-39-0) para obtener instrucciones).

Para extraer el deflector de aire, lleve a cabo los siguientes pasos:

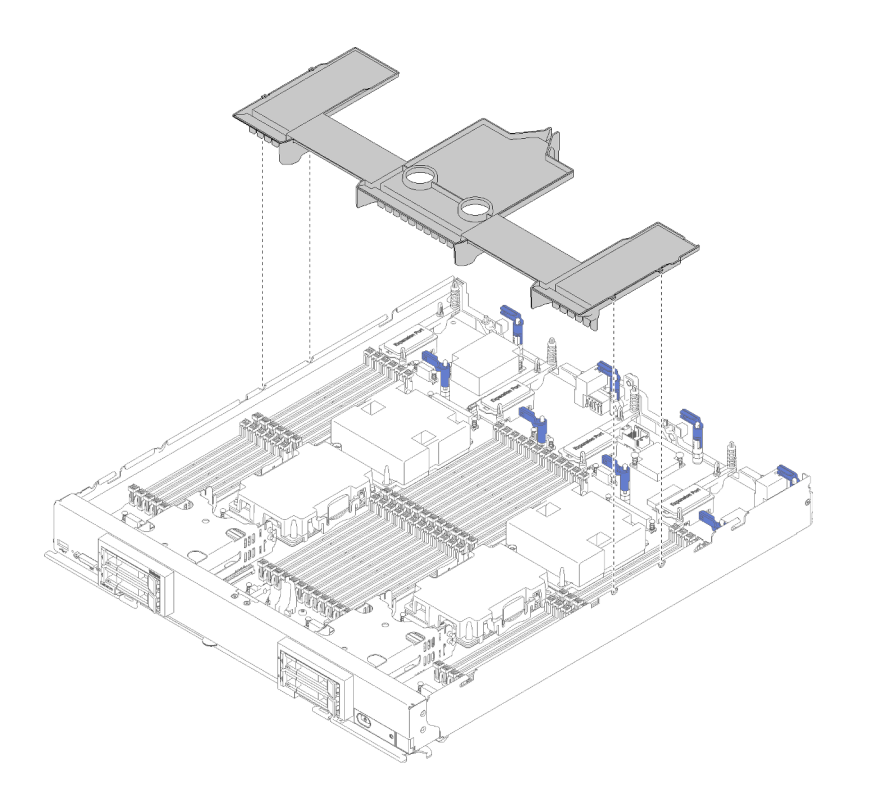

Figura 11. Extracción del deflector de aire

Paso 1. Levante el deflector de aire y déjelo a un lado.

Atención: Para permitir la refrigeración y el flujo de aire adecuados, vuelva a instalar el deflector de aire antes de insertar el nodo de cálculo en el chasis. Si utiliza el nodo de cálculo con el deflector de aire extraído, pueden producirse daños en los componentes de dicho nodo de cálculo.

Después de quitar el deflector de aire, instale cualquier opción que haya comprado.

## Vídeo de demostración

[Vea el procedimiento en YouTube](https://www.youtube.com/watch?v=59D9Mbmy3rY)

# <span id="page-42-0"></span>Instalación de una placa posterior de la unidad de 2,5 pulgadas

Use esta información para instalar una opción de placa posterior de la unidad.

Antes de instalar una placa posterior de la unidad, realice los pasos siguientes:

- 1. Lea ["Directrices de instalación" en la página 28](#page-35-0) para asegurarse de trabajar con seguridad.
- 2. Cuidadosamente, coloque el nodo de cálculo en una superficie plana y protegida contra la estática, orientándolo con el marco biselado hacia usted.
- 3. Quite la cubierta del nodo de cálculo (consulte ["Extracción de la cubierta del nodo de cálculo" en la](#page-39-0)  [página 32](#page-39-0) para obtener instrucciones).

Notas: Se pueden instalar diferentes tipos de placas posteriores de la unidad en el nodo de cálculo. Todos se extraen y se instalan del mismo modo.

- Placa posterior SATA
- Placa posterior NVMe/(SATA)
- Placa posterior SAS/SATA

Para instalar una placa posterior de la unidad de 2,5 pulgadas, realice los pasos siguientes:

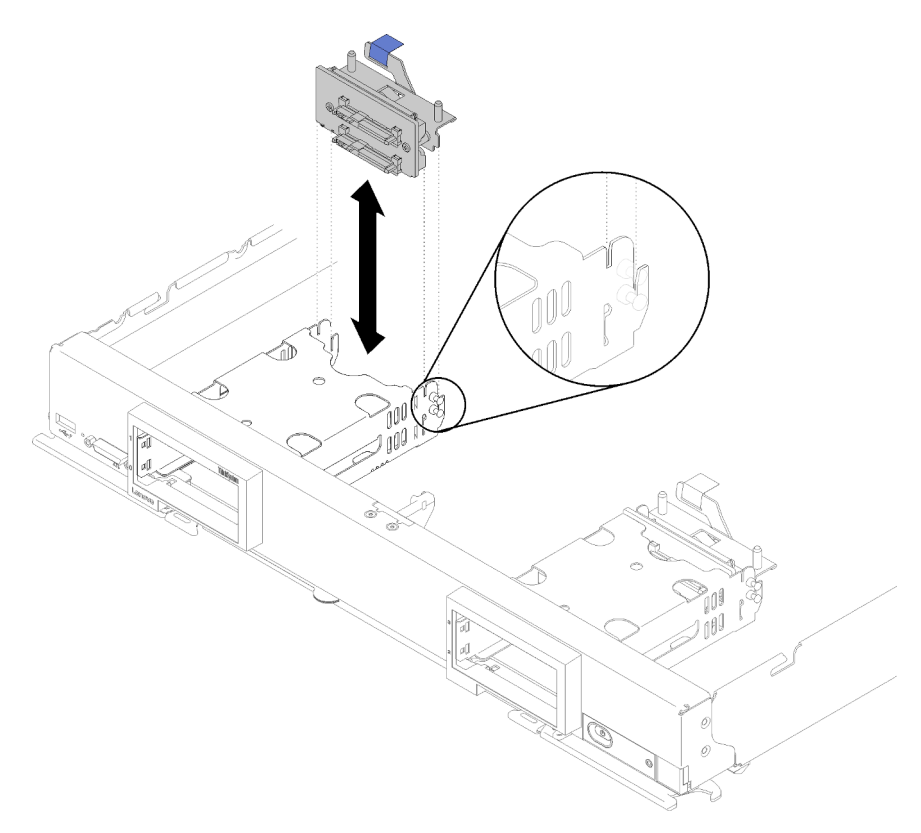

Figura 12. Instalación de la placa posterior de la unidad de 2,5 pulgadas

Paso 1. Alinee la placa posterior con el compartimiento de almacenamiento y el conector de la placa del sistema y presione la placa posterior en la posición hasta que esté posicionado completamente en el conector.

Nota: Todas las placas posteriores de la unidad utilizan el mismo conector en la placa del sistema; sin embargo, hay dos ranuras de alineación del compartimiento de almacenamiento para acomodar varios tipos de placas posteriores. Asegúrese de alinear los conectores de la placa posterior y la placa del sistema al insertar la placa posterior en el compartimiento de almacenamiento.

Paso 2. Inserte las unidades de intercambio en caliente y los rellenos de la bahía de unidad.

Después de instalar la placa posterior de la unidad, lleve a cabo los siguientes pasos:

• Instale cualquier unidad de almacenamiento y relleno de la bahía de unidad que se hayan extraído (consulte ["Instalación de una unidad de 2,5 pulgadas de intercambio en caliente" en la página 36](#page-43-0)).

Nota: Instale las unidades de almacenamiento en las mismas ubicaciones de las bahías de donde se las extrajo.

## Vídeo de demostración

[Vea el procedimiento en YouTube](https://www.youtube.com/watch?v=Mj46Qn4Kyfc)

# <span id="page-43-0"></span>Instalación de una unidad de 2,5 pulgadas de intercambio en caliente

Use esta información para instalar una unidad de disco duro de intercambio en caliente de 2,5 pulgadas o una unidad de estado sólido.

Antes de instalar una unidad de intercambio en caliente de 2,5 pulgadas, realice los pasos siguientes:

- 1. Lea ["Directrices de instalación" en la página 28](#page-35-0) para asegurarse de trabajar con seguridad.
- 2. Con cuidado, coloque el nodo de cálculo en una superficie plana y protegida contra la estática, orientándolo con el marco biselado hacia usted.

El nodo de cálculo tiene cuatro bahías de unidad para la instalación de unidades de intercambio en caliente. Una unidad ya puede estar instalada en el nodo de cálculo. Si el nodo de cálculo está equipado con una unidad, puede instalar hasta tres unidades adicionales.

Consulte ["Configuración RAID" en la página 84](#page-91-0) Configuración RAID para obtener instrucciones.

Para instalar una unidad de intercambio en caliente de 2,5 pulgadas, realice los pasos siguientes:

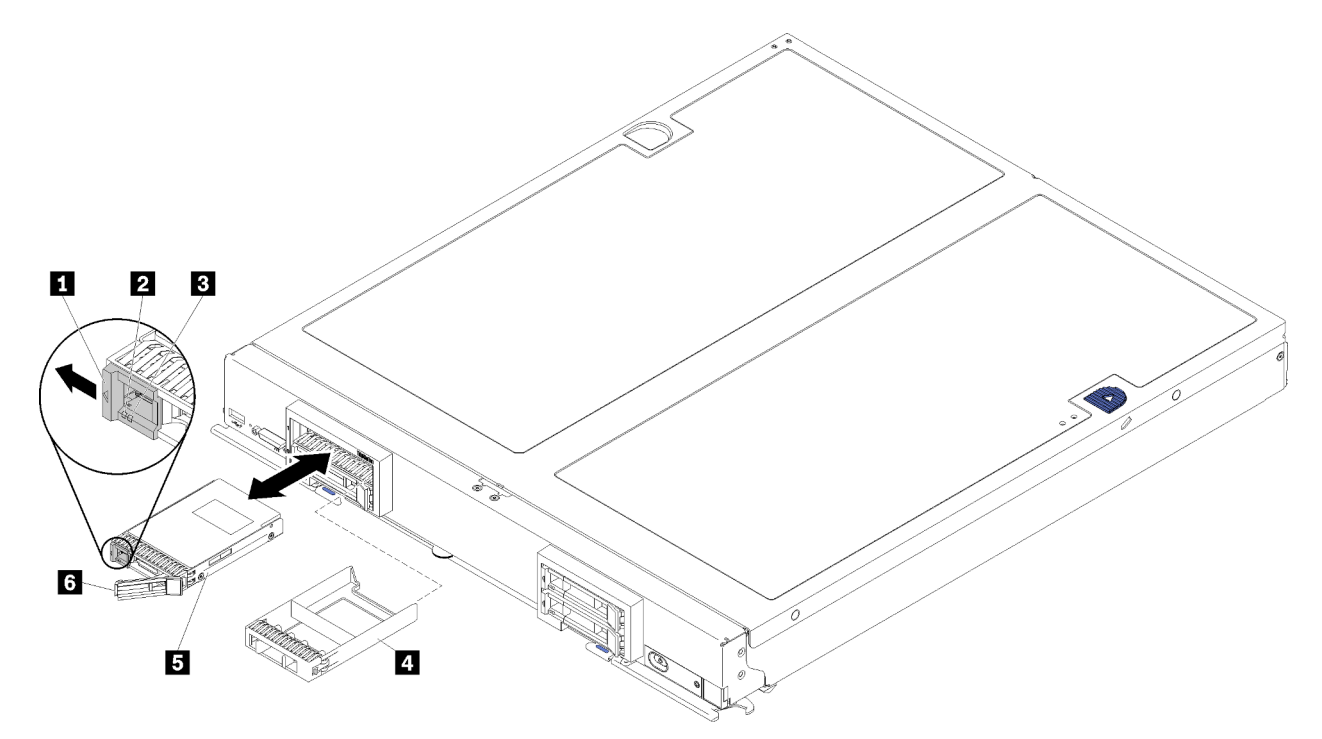

Figura 13. Instalación de unidad de intercambio en caliente de 2,5 pulgadas

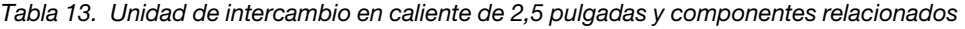

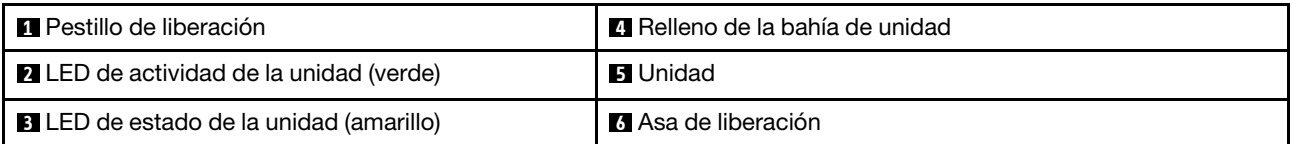

- Paso 1. Identifique la bahía de unidad en la que planea instalar la unidad de intercambio en caliente.
- Paso 2. Si hay instalado un relleno de la bahía de unidad, sujete el punto de sujeción y tire alejándolo del nodo de cálculo.
- Paso 3. Ponga en contacto el envase antiestático que contiene la unidad de intercambio en caliente o la unidad de estado sólido con cualquier superficie metálica no pintada del chasis de Flex System o con cualquier superficie metálica no pintada de cualquier otro componente del bastidor con conexión a tierra; a continuación, quite la unidad del envase.
- Paso 4. Abra el asa de liberación en las unidades de la bahía hasta que el asa de liberación se sujete al bisel, luego gire el asa para asentar completamente la unidad.

Paso 5. Asegure las unidades en su lugar al cerrar el asa de liberación hasta que encaje.

Paso 6. Compruebe los LED de actividad de la unidad para asegurarse de que funciona correctamente.

## Vídeo de demostración

[Vea el procedimiento en YouTube](https://www.youtube.com/watch?v=wYY8PVydbtA)

# <span id="page-45-0"></span>Instalación de un DIMM

Utilice esta información para instalar un DIMM.

Consulte "Orden de instalación del módulo de memoria" en la Referencia de llenado de memoria para obtener información detallada sobre la preparación y configuración de la memoria.

Atención: Los módulos de memoria son sensibles a la descarga estática y requieren una manipulación especial. Además de las directrices estándar para ["Manipulación de dispositivos sensibles a la electricidad](#page-38-0) [estática" en la página 31](#page-38-0):

- Siempre use una muñequera antiestática al quitar o instalar los módulos de memoria. También se pueden utilizar guantes antiestática.
- Nunca sostenga dos o más módulos de memoria juntos, de forma que entren en contacto. No apile los módulos de memoria directamente uno encima de otro para el almacenamiento.
- Nunca toque los contactos dorados de los conectores de los módulos de memoria ni permita que estos contactos toquen la parte exterior del alojamiento de los conectores de los módulos de memoria.
- Maneje con cuidado los módulos de memoria: nunca doble, tuerza ni deje caer un módulo de memoria.
- No utilice herramientas metálicas (como jigs o abrazaderas) para manipular los módulos de memoria, ya que los metales rígidos pueden dañar los módulos de memoria.
- No inserte los módulos de memoria mientras sostiene los paquetes o los componentes pasivos, lo que puede provocar grietas en los paquetes o la separación de componentes pasivos por la fuerza de inserción alta.

Antes de instalar un DIMM, asegúrese de comprender el orden de instalación necesario, según si está implementando duplicado de memoria, recambio de memoria o el modo de memoria independiente. Consulte Referencia de llenado de memoria del nodo de cálculo ThinkSystem SN850 para ver el orden de instalación necesario.

Si está instalando un procesador opcional, instálelo antes de instalar los DIMM. Consulte ["Instalación de un](#page-57-0) [módulo de procesador y disipador de calor" en la página 50.](#page-57-0)

Antes de instalar un DIMM, lleve a cabo los pasos siguientes:

- 1. Lea ["Directrices de instalación" en la página 28](#page-35-0) para asegurarse de trabajar con seguridad.
- 2. Cuidadosamente, coloque el nodo de cálculo en una superficie plana y protegida contra la estática, orientándolo con el marco biselado hacia usted.
- 3. Quite la cubierta del nodo de cálculo (consulte ["Extracción de la cubierta del nodo de cálculo" en la](#page-39-0)  [página 32](#page-39-0) para obtener instrucciones).
- 4. Si está instalando DCPMM por primera vez, siga las instrucciones de ["Configuración de DC Persistent](#page-49-0) [Memory Module \(DCPMM\)" en la página 42](#page-49-0) para que el sistema admita DCPMM.

Para instalar un DIMM, realice los pasos siguientes:

Atención: Los módulos de memoria son sensibles a la descarga estática y requieren una manipulación especial. Además de las directrices estándar para ["Manipulación de dispositivos sensibles a la electricidad](#page-38-0)  [estática" en la página 31:](#page-38-0)

- Siempre use una muñequera antiestática al quitar o instalar los módulos de memoria. También se pueden utilizar guantes antiestática.
- Nunca sostenga dos o más módulos de memoria juntos, de forma que entren en contacto. No apile los módulos de memoria directamente uno encima de otro para el almacenamiento.
- Nunca toque los contactos dorados de los conectores de los módulos de memoria ni permita que estos contactos toquen la parte exterior del alojamiento de los conectores de los módulos de memoria.
- Maneje con cuidado los módulos de memoria: nunca doble, tuerza ni deje caer un módulo de memoria.
- No utilice herramientas metálicas (como jigs o abrazaderas) para manipular los módulos de memoria, ya que los metales rígidos pueden dañar los módulos de memoria.
- No inserte los módulos de memoria mientras sostiene los paquetes o los componentes pasivos, lo que puede provocar grietas en los paquetes o la separación de componentes pasivos por la fuerza de inserción alta.
- Extraiga o instale los DIMM para un procesador a la vez.
- No mezcle los RDIMM y los LRDIMM en el mismo nodo de cálculo.
- Los DIMM son sensibles a la electricidad estática. El paquete debe estar conectado a tierra antes de abrirlo.
- Paso 1. Quite el deflector de aire (consulte ["Extracción del deflector de aire" en la página 34](#page-41-0) para obtener instrucciones).
- Paso 2. Localice los conectores DIMM (consulte ["Conectores de la placa del sistema" en la página 19](#page-26-0) para obtener instrucciones). Determine el conector de DIMM en el que desea instalar el DIMM.
- Paso 3. Ponga en contacto el envase antiestático que contiene el DIMM con cualquier superficie de metal no pintada del chasis de Flex System o con cualquier superficie metálica no pintada de cualquier componente del bastidor con conexión a tierra en el que está instalando el DIMM por al menos 2 segundos. Luego, retire el DIMM del envase.
- Paso 4. Asegúrese de que los dos clips de sujeción del conector de DIMM estén en la posición de apertura.

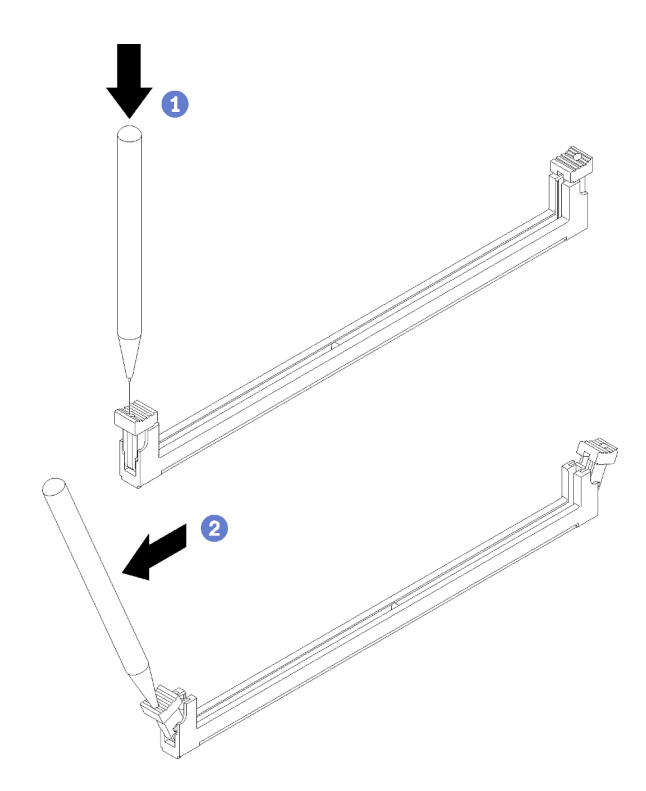

Figura 14. Abrir el pestillo de DIMM

### Notas:

- Si es necesario debido a las restricciones de espacio, puede utilizar una herramienta con punta para abrir los clips de sujeción. Coloque la punta de la herramienta en la hendidura en la parte superior del clip de sujeción; a continuación, gire con cuidado el clip de sujeción hacia fuera del conector DIMM.
- Asegúrese de usar una herramienta firme y de punta sólida para abrir los clips de sujeción. No utilice un lápiz. Si llegaran a caer fragmentos de la herramienta en el nodo de cálculo, se pueden ocasionar daños innecesarios.
- Los clips de sujeción para los conectores DIMM adyacentes del procesador no pueden estar abiertos al mismo tiempo. Extraiga o instale los DIMM para cada procesador uno a la vez.

Atención: Para evitar que se rompan los clips de sujeción o que se dañen los conectores de DIMM, sujete con cuidado los clips.

- Paso 5. Gire el DIMM de forma que las clavijas se alineen correctamente con el conector de DIMM en la placa del sistema y, con las dos manos, coloque suavemente el DIMM en el conector.
- Paso 6. Presione firmemente ambos extremos del DIMM hacia abajo en el conector de DIMM hasta que los clips de sujeción encajen en la posición de bloqueo.

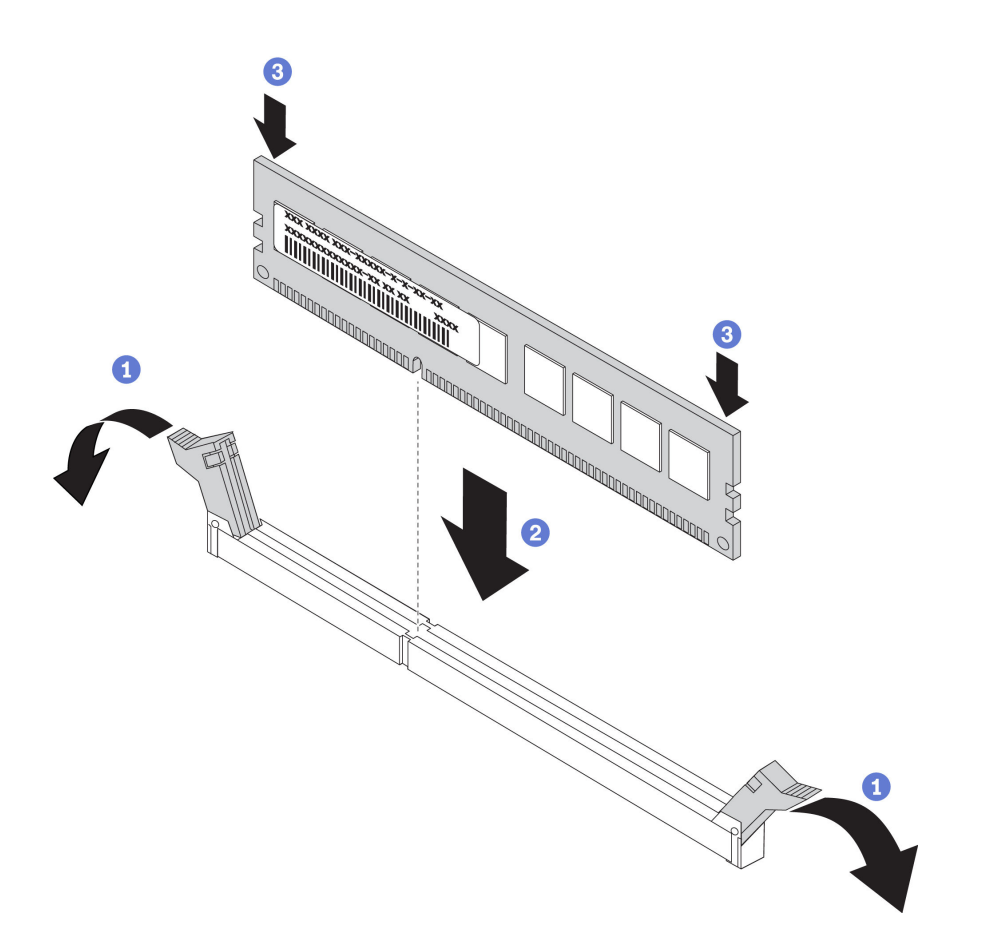

Figura 15. Instalación de DIMM

Paso 7. Asegúrese de que las pequeñas pestañas de los clips de sujeción se enganchen a las muescas del DIMM. Si hay un espacio entre el DIMM y los clips de sujeción, el DIMM no se ha instalado correctamente. Presione el DIMM con firmeza en el conector, luego presione los clips de sujeción hacia el DIMM hasta que las pestañas estén correctamente colocadas. Cuando el DIMM está instalado correctamente, los clips de sujeción quedan en paralelos a los laterales del DIMM.

Nota: Los clips de sujeción en los conectores de DIMM deben estar en la posición cerrada para instalar los deflectores de aire correctamente.

Atención: Para mantener la refrigeración adecuada del sistema, no utilice el nodo de cálculo sin un deflector de aire instalado sobre los conectores de DIMM.

Si instaló un DCPMM:

- 1. Actualice el firmware del sistema a la versión más reciente (consulte ["Actualización del firmware" en la](#page-80-0) [página 73](#page-80-0)).
- 2. Asegúrese de que el firmware de todas las unidades DCPMM esté en su última versión. Si no es así, actualice a la versión más reciente (consulte https://sysmgt.lenovofiles.com/help/topic/ [com.lenovo.lxca.doc/update\\_fw.html](https://sysmgt.lenovofiles.com/help/topic/com.lenovo.lxca.doc/update_fw.html)).
- 3. Restaure los datos de copia de seguridad, de ser necesario.

### Vídeo de demostración

[Vea el procedimiento en YouTube](https://www.youtube.com/watch?v=7w2evRSHTTs)

## <span id="page-49-0"></span>Configuración de DC Persistent Memory Module (DCPMM)

Siga las instrucciones de esta sección para completar la configuración necesaria antes de instalar los DCPMM por primera vez, determinar la configuración más adecuada e instalar los módulos de memoria según corresponda.

Lleve a cabo los siguientes pasos para finalizar la instalación del sistema para que admita DCPMMs e instale los módulos de memoria de acuerdo con la combinación designada.

- 1. Actualice el firmware del sistema a la versión más reciente que admita DCPMM (consulte ["Actualización](#page-80-0)  [del firmware" en la página 73\)](#page-80-0).
- 2. Asegúrese de satisfacer todos los requisitos siguientes antes de instalar DCPMM.
	- Todos los DCPMM que están instalados deben tener el mismo número de pieza.
	- Todos los DIMM DRAM instalados deben ser del mismo tipo, fila y capacidad, con una capacidad mínima de 16 GB. Es recomendable usar DIMM DRAM Lenovo con el mismo número de pieza.
- 3. Consulte ["Orden de instalación de DC Persistent Memory Module \(DCPMM\)" en la página 42](#page-49-1) para determinar la combinación más adecuada y lo siguiente:
	- El número y la capacidad del DIMM DRAM y DCPMM a instalar.
	- Compruebe si los procesadores instalados actualmente admiten la combinación. De no ser así, sustituir los procesadores con otros que admitan la combinación.
- 4. En función de la combinación de DCPMM determinada, adquirir los DCPMM, procesadores y DIMM DRAM, de ser es necesario.
- 5. Sustituya los procesadores si es necesario (consulte "Sustitución de procesador y disipador de calor" en el Manual de mantenimiento).
- 6. Quite todos los módulos de memoria instalados (consulte "Extracción de un módulo de memoria" en el Manual de mantenimiento).
- 7. Siga la combinación de ranuras indicada en ["Orden de instalación de DC Persistent Memory Module](#page-49-1) [\(DCPMM\)" en la página 42](#page-49-1) para instalar todos los DCPMM y DIMM DRAM (consulte ["Instalación de un](#page-45-0)  [DIMM" en la página 38](#page-45-0)).
- 8. Asegúrese de que el firmware del DCPMM esté en la versión más reciente Si no es así, actualice a la versión más reciente (consulte [https://sysmgt.lenovofiles.com/help/topic/com.lenovo.lxca.doc/update\\_](https://sysmgt.lenovofiles.com/help/topic/com.lenovo.lxca.doc/update_fw.html) [fw.html](https://sysmgt.lenovofiles.com/help/topic/com.lenovo.lxca.doc/update_fw.html)).

### Notas:

- Cuando agrega más DCPMM a la configuración existente, asegúrese de actualizar todo el firmware DCPMM a la versión más reciente.
- Actualmente, el sistema solo admite el modo de memoria y DCPMM. Cualquier operación que cambie el sistema a otros modos con DCPMM podría causar una pérdida de datos o daños en determinadas circunstancias.

## <span id="page-49-1"></span>Orden de instalación de DC Persistent Memory Module (DCPMM)

Esta sección contiene información sobre cómo instalar DC Persistent Memory Module (DCPMM) y DIMM DRAM.

Para obtener más información sobre la compatibilidad de procesadores, consulte [https://](https://serverproven.lenovo.com/)  [serverproven.lenovo.com/](https://serverproven.lenovo.com/).

• Antes de instalar DCPMM y DIMM DRAM, consulte la sección ["Configuración de DC Persistent Memory](#page-49-0) [Module \(DCPMM\)" en la página 42](#page-49-0) y asegúrese de satisfacer todos los requisitos.

- Para comprobar si los procesadores instalados admiten DCPMM, examine los cuatro dígitos de la descripción del procesador. Solo los procesadores cuya descripción satisfagan ambos de los siguientes requisitos admiten DCPMM.
	- $-$  El primer dígito es 5 o posterior.
	- El segundo dígito es 2.

Ejemplo: Intel Xeon 5215L e Intel Xeon Platinum 8260M

Si los procesadores instalados no admiten DCPMM, sustitúyalos con los procesadores que admiten DCPMM.

- El rango de capacidad de memoria admitido varía de acuerdo con los siguientes tipos de DCPMM.
	- Nivel de memoria alto (L): los procesadores con L después de los cuatro dígitos (por ejemplo: Intel Xeon 5215L) admite hasta 4,5 TB de capacidad de memoria por procesador
	- Nivel de memoria medio (M): los procesadores con M después de los cuatro dígitos (por ejemplo: Intel Xeon Platinum 8260M) admite hasta 2 TB de capacidad de memoria por procesador
	- Otros: otros procesadores que admiten DCPMM (por ejemplo: Intel Xeon Gold 5222) admite hasta 1 TB de capacidad de memoria por procesador

# Instalación de un adaptador de expansión de E/S

Use esta información para instalar una opción de adaptador de expansión de E/S.

Antes de instalar un adaptador de expansión de E/S, lleve a cabo los pasos siguientes:

- 1. Lea ["Directrices de instalación" en la página 28](#page-35-0) para asegurarse de trabajar con seguridad.
- 2. Cuidadosamente, coloque el nodo de cálculo en una superficie plana y protegida contra la estática, orientándolo con el marco biselado hacia usted.
- 3. Quite la cubierta del nodo de cálculo (consulte ["Extracción de la cubierta del nodo de cálculo" en la](#page-39-0)  [página 32](#page-39-0) para obtener instrucciones).

Este componente puede instalarse como un dispositivo opcional o como un CRU. El procedimiento de instalación es el mismo para el dispositivo opcional y el CRU.

Atención: Cuando instale un adaptador de E/S en uno de los conectores de expansión de E/S, asegúrese de que los números del hexágono y el pentágono en el conector de expansión de E/S (consulte la etiqueta de servicio en la parte superior de la cubierta del nodo de cálculo para obtener detalles) corresponden a la forma y la numeración particular de la bahía del módulo de E/S en el chasis Flex (consulte la etiqueta de la bahía en los extremos superior e inferior de la parte posterior del chasis para obtener detalles). Si la correlación es incorrecta, la comunicación con el chasis puede fallar.

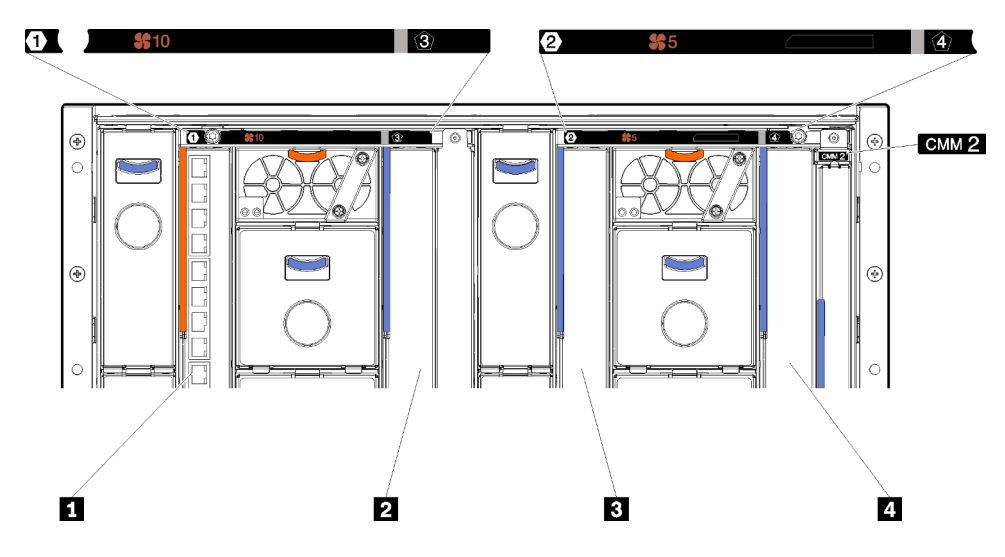

Figura 16. Número de la bahía del módulo de E/S

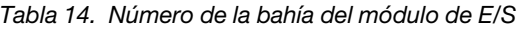

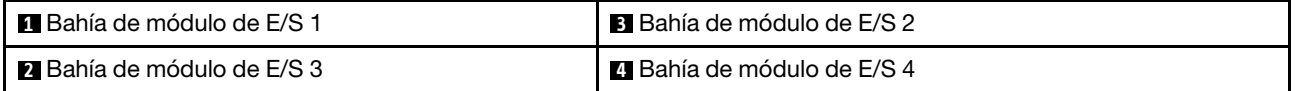

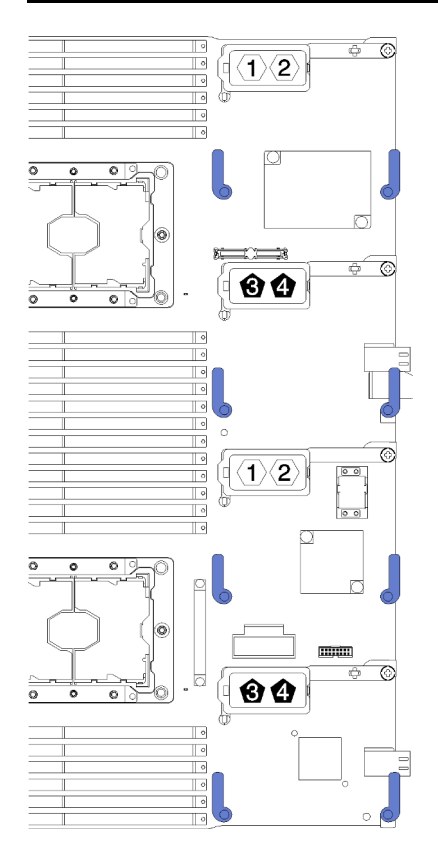

Figura 17. Adaptador de expansión de E/S

Para instalar un adaptador de expansión de E/S, lleve a cabo los pasos siguientes:

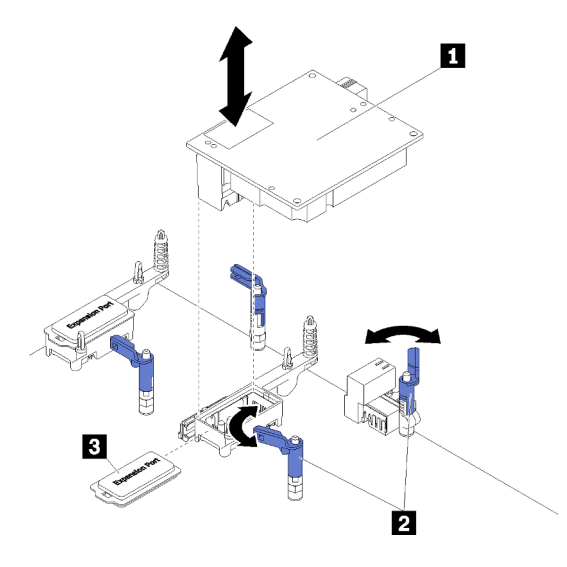

Figura 18. Instalación del adaptador de expansión de E/S

Tabla 15. Adaptador de expansión de E/S y otros componentes relacionados

| I al Adaptador de expansión de E/S | <b>B</b> Cubierta de expansión |
|------------------------------------|--------------------------------|
| <b>2</b> Clips de sujeción         |                                |

- Paso 1. Busque los conectores de expansión de E/S (consulte ["Conectores de la placa del sistema" en la](#page-26-0)  [página 19](#page-26-0) para obtener instrucciones).
- Paso 2. Quite la cubierta de expansión del conector, si la hay.
- Paso 3. Ponga en contacto el envase antiestático que contiene el adaptador de expansión con cualquier superficie metálica no pintada del chasis de Flex System o cualquier superficie metálica no pintada de cualquier otro componente del bastidor con conexión a tierra; a continuación, quite el adaptador de expansión del envase.
- Paso 4. Abra los clips de sujeción.
- Paso 5. Oriente el conector del adaptador de expansión con el conector de expansión de E/S y las patillas de alineación de la placa del sistema; a continuación, presione el adaptador dentro del conector de expansión de E/S.
- Paso 6. Presione firmemente en las ubicaciones indicadas para colocar el adaptador de expansión en el conector y sobre las patillas de alineación.
- Paso 7. Cierre los clips de sujeción.

Luego de instalar el adaptador de expansión de E/S , lleve a cabo los pasos siguientes:

1. Consulte la documentación que se proporciona con el adaptador de expansión de E/S para controlador de dispositivo y la información sobre la configuración para completar la instalación.

## Vídeo de demostración

[Vea el procedimiento en YouTube](https://www.youtube.com/watch?v=KnXSwQybw74)

## Instalación de una unidad M.2

Utilice esta información para instalar una unidad M.2.

Antes de instalar una unidad M.2 en la placa posterior M.2, lleve a cabo los siguientes pasos:

- 1. Lea ["Directrices de instalación" en la página 28](#page-35-0) para asegurarse de trabajar con seguridad.
- 2. Cuidadosamente, coloque el nodo de cálculo en una superficie plana y protegida contra la estática, orientándolo con el marco biselado hacia usted.
- 3. Quite la cubierta del nodo de cálculo (consulte ["Extracción de la cubierta del nodo de cálculo" en la](#page-39-0)  [página 32](#page-39-0) para obtener instrucciones).
- 4. Ponga en contacto el envase antiestático que contiene la unidad M.2 en caliente con cualquier superficie metálica no pintada del chasis o con cualquier superficie metálica no pintada de cualquier otro componente del bastidor con conexión a tierra; a continuación, quite la unidad M.2 del envase.
- 5. Asegúrese de que el elemento de sujeción en la placa posterior M.2 esté en la cerradura correcta para acomodar el tamaño particular de la unidad M.2 que desea instalar (consulte ["Ajuste de posición del](#page-54-0)  [elemento de sujeción de la placa posterior de M.2" en la página 47](#page-54-0)).

Para instalar una unidad M.2 en la placa posterior M.2, realice los pasos siguientes:

### Notas:

- Todas las placas posteriores M.2 admiten dos unidades M.2 idénticas. Cuando hay dos unidades instaladas, alinee y sujete ambas unidades al deslizar el elemento de sujeción hacia delante para asegurar las unidades.
- Instale primero la unidad M.2 en la ranura 0.

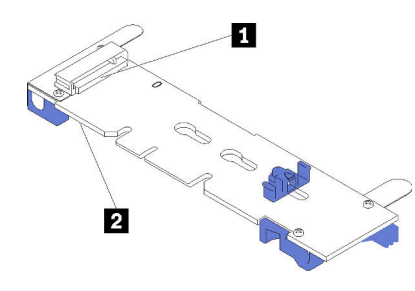

Figura 19. Ranura de unidad M.2

Tabla 16. Ranura de unidad M.2

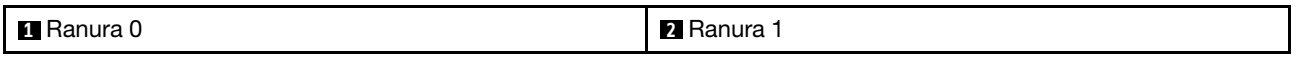

Paso 1. Inserte la unidad M.2 en ángulo (aproximadamente 30 grados) en el conector y gírela hasta que la muesca haya quedado debajo del borde de elemento de sujeción; luego, deslice el soporte hacia delante (hacia el conector) para asegurar la unidad M.2 en la placa posterior M.2.

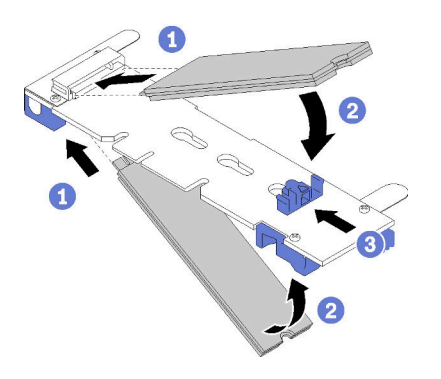

Figura 20. Instalación de la unidad M.2

Atención: Cuando deslice el elemento de sujeción hacia delante, asegúrese de que las dos protuberancias del elemento de sujeción ingresen en los orificios pequeños de la placa posterior M.2. Una vez que ingresen en los orificios, oirá un sonido.

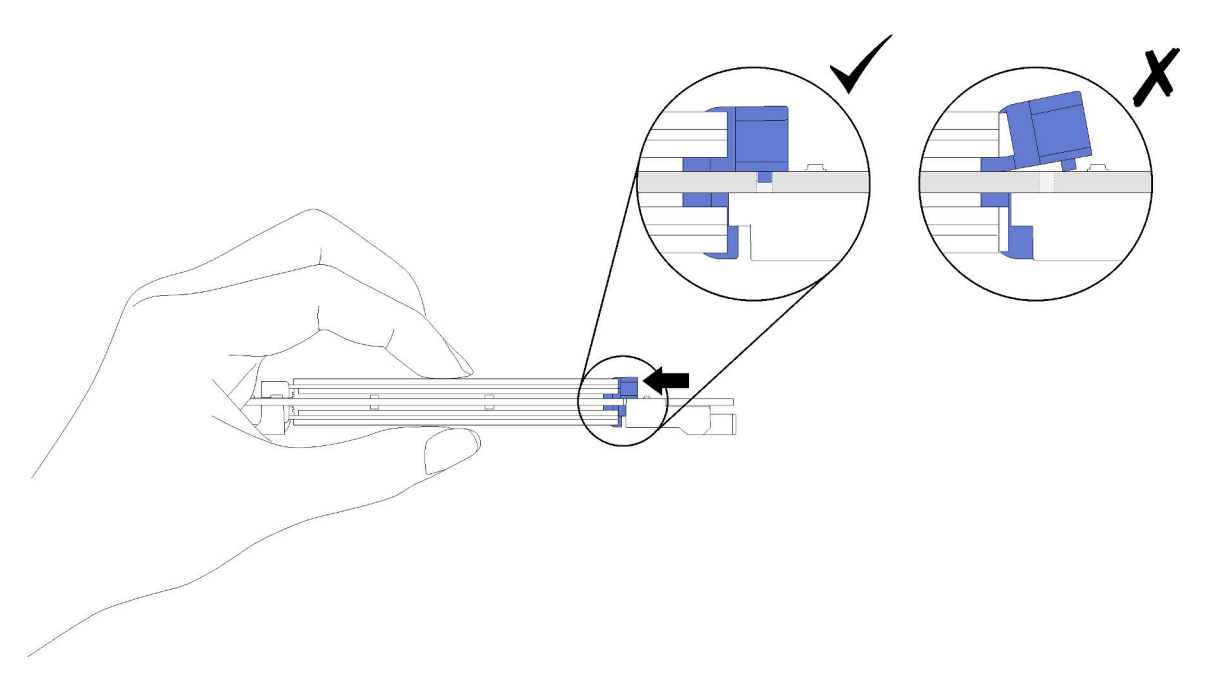

Figura 21. Instalación de la unidad M.2

Después de instalar la unidad M.2 en la placa posterior M.2, lleve a cabo los siguientes pasos:

1. Instale la placa posterior M.2 (consulte ["Instalación de la placa posterior de M.2" en la página 48\)](#page-55-0).

### Vídeo de demostración

[Vea el procedimiento en YouTube](https://www.youtube.com/watch?v=wemMYDKlmiA)

## <span id="page-54-0"></span>Ajuste de posición del elemento de sujeción de la placa posterior de M.2

Utilice esta información para ajustar la posición del elemento de sujeción en la placa posterior de M.2.

Antes de ajustar la posición del elemento de sujeción de la placa posterior M.2, realice el paso siguiente:

Lea para asegurarse de trabajar con seguridad.

Para ajustar la posición del retén respecto a la placa posterior M.2, realice los pasos siguientes:

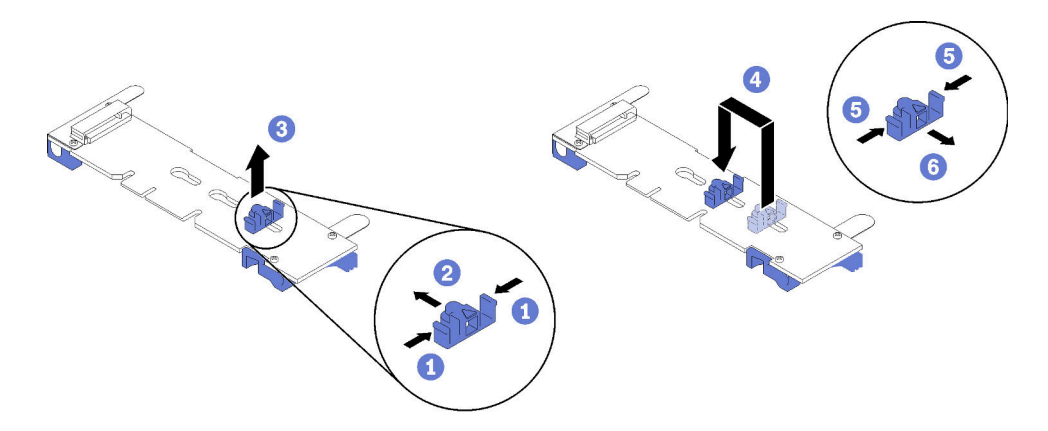

Figura 22. Ajuste del elemento de sujeción M.2

- Paso 1. Localice la cerradura correcta en la que se debe instalar el elemento de sujeción para acomodar el tamaño particular de la unidad M.2 que desea instalar.
- Paso 2. Presione a ambos lados del elemento de sujeción y muévalo hacia delante hasta que esté en la abertura grande de la cerradura; luego, quítela de la placa posterior.
- Paso 3. Inserte el elemento de sujeción de la cerradura correcta y deslícelo hacia atrás hasta que las protuberancias estén en los orificios.

## Vídeo de demostración

[Vea el procedimiento en YouTube](https://www.youtube.com/watch?v=wemMYDKlmiA)

## <span id="page-55-0"></span>Instalación de la placa posterior de M.2

Utilice esta información para instalar la placa posterior de M.2.

Antes de instalar la placa posterior M.2, lleve a cabo los siguientes pasos:

- 1. Lea ["Directrices de instalación" en la página 28](#page-35-0) para asegurarse de trabajar con seguridad.
- 2. Con cuidado, coloque el nodo de cálculo en una superficie plana y protegida contra la estática, orientándolo con el marco biselado hacia usted.
- 3. Quite la cubierta del nodo de cálculo (consulte ["Extracción de la cubierta del nodo de cálculo" en la](#page-39-0)  [página 32](#page-39-0) para obtener instrucciones).

Para instalar la placa posterior M.2, realice los pasos siguientes:

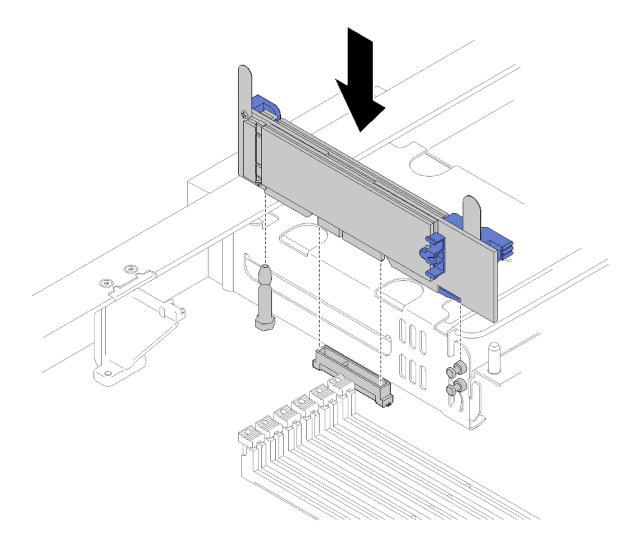

Figura 23. Instalación de la placa posterior M.2

Paso 1. Alinee las aberturas en la placa posterior M.2 con la patilla de guía de la placa del sistema y las patillas de cabeza plana en el compartimiento de almacenamiento; a continuación, inserte la placa posterior en el conector de la placa del sistema. Presione la placa posterior M.2 para asentarla completamente.

## Vídeo de demostración

[Vea el procedimiento en YouTube](https://www.youtube.com/watch?v=wemMYDKlmiA)

# <span id="page-57-0"></span>Instalación de un módulo de procesador y disipador de calor

Los procesadores se encuentran en las placas de sistema de cálculo a las que se accede desde la parte frontal del servidor. El procesador y el disipador de calor se quitan juntos, como parte de un conjunto de módulo de procesador y disipador de calor (PHM). La instalación de PHM requiere un destornillador Torx T30.

Nota: Si está instalando múltiples opciones relacionadas con la placa del sistema del equipo, primero se debe realizar la instalación del PHM.

## Atención:

- Cada zócalo del procesador debe contener una cubierta o un PHM. Al quitar o instalar un PHM, proteja los zócalos vacíos del procesador con una cubierta.
- No toque los zócalos ni los contactos del procesador. Los contactos del zócalo del procesador son muy frágiles y se dañan fácilmente. La existencia de contaminantes en los contactos del procesador, como la grasa de la piel, puede ocasionar errores de conexión.
- Quite e instale solo un PHM a la vez. Si la placa del sistema admite varios procesadores, instale los PHM comenzando desde el primer zócalo de procesador.
- No permita que la grasa térmica del procesador o del disipador de calor entren en contacto con ningún objeto. Pues el contacto con cualquier superficie puede ocasionar daños en dicha grasa, lo cual destruye su efectividad. La grasa térmica puede dañar los componentes, como los empalmes eléctricos del zócalo del procesador. No quite la cubierta de grasa del disipador de calor hasta que se le indique hacerlo.
- Para garantizar el mejor rendimiento, verifique la fecha de fabricación en el nuevo disipador de calor y asegúrese de que no sobrepase los dos años. De lo contrario, limpie la grasa térmica existente y aplique la grasa nueva en ella para lograr un rendimiento térmico óptimo.
- Los procesadores son componentes sensibles a la electricidad estática, por lo que recomendamos manipularlos con mucho cuidado. Consulte [Manejar dispositivos sensibles a la electricidad estática](#page-38-0) para obtener más información.

### Notas:

- Para ThinkSystem SN850 Xeon SP Gen2, el nuevo paquete de procesadores contiene un solo procesador en cada paquete. Asegúrese de adquirir paquetes de procesadores adecuados según la configuración del sistema.
- Los PHM están diseñados de modo que se indica dónde deben instalarse y con qué orientación.
- Para ver una lista de procesadores admitidos con su procesador, consulte [https://](https://serverproven.lenovo.com/) [serverproven.lenovo.com/](https://serverproven.lenovo.com/). Todos los procesadores de la placa del sistema deben tener la misma velocidad, número de núcleos y frecuencia.
- Antes de instalar un nuevo PHM o de sustituir un procesador, actualice el firmware del sistema al nivel más reciente. Consulte ["Actualización del firmware" en la página 73](#page-80-0) .
- La instalación de un PHM adicional puede cambiar los requisitos de memoria del sistema. Consulte Referencia de llenado de memoria del nodo de cálculo ThinkSystem SN850 para ver una tabla de relaciones de procesador y memoria.
- Los dispositivos opcionales disponibles para el sistema pueden tener requerimientos específicos de procesador. Consulte la documentación que se proporciona con el dispositivo opcional para obtener más información.

Antes de instalar una PHM:

Nota: El PHM para su sistema puede ser diferente que el que se muestra en las ilustraciones.

1. Lea ["Directrices de instalación" en la página 28](#page-35-0) para asegurarse de trabajar con seguridad.

- 2. Quite la cubierta del nodo de cálculo (consulte ["Extracción de la cubierta del nodo de cálculo" en la](#page-39-0)  [página 32](#page-39-0) para obtener instrucciones).
- 3. Quite el deflector de aire (consulte ["Extracción del deflector de aire" en la página 34](#page-41-0) para obtener instrucciones).

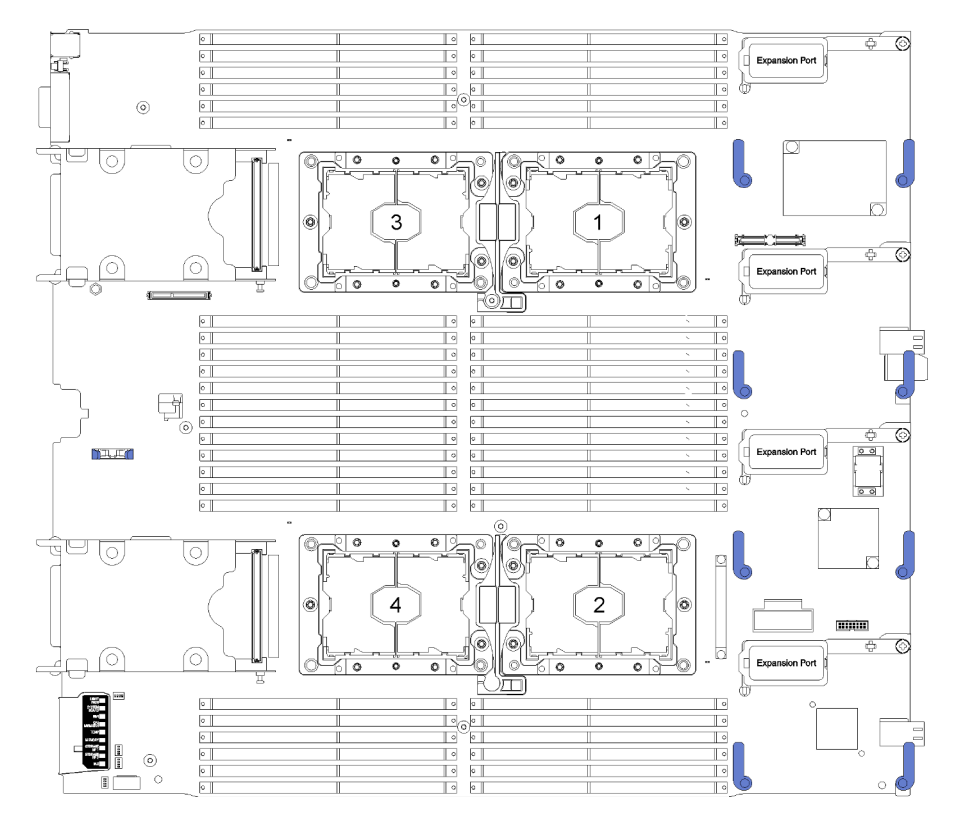

Figura 24. Ubicación de los procesadores en la placa del sistema

Para instalar un PHM, lleve a cabo los siguientes pasos.

- Paso 1. Quite la cubierta del zócalo del procesador, de haber una instalada en el zócalo del procesador, colocando los dedos en los semicírculos de cada extremo de la cubierta y levantándola de la placa del sistema.
- Paso 2. Instale el módulo de procesador-disipador de calor en la placa del sistema.

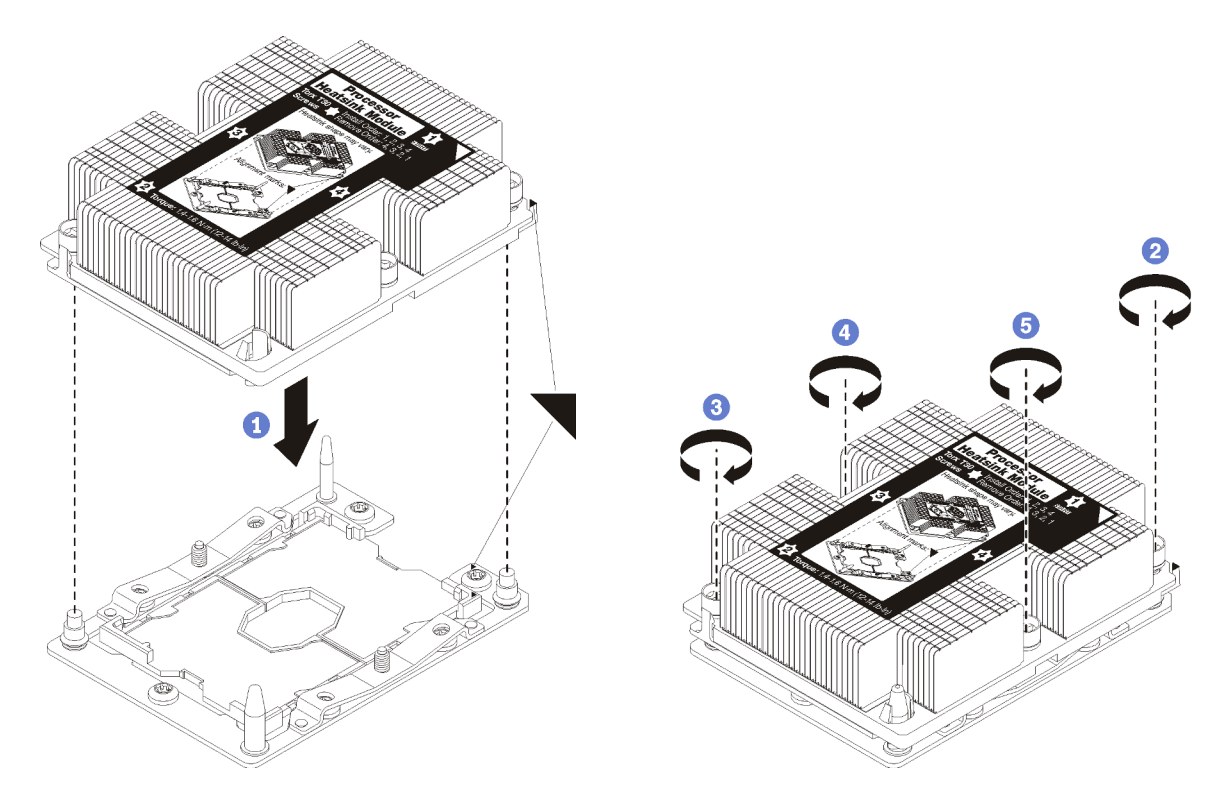

Figura 25. Instalación de un PHM

a. Alinee las marcas triangulares y las patillas guía en el zócalo del procesador con el PHM. A continuación, inserte el PHM en el zócalo del procesador.

Atención: Para evitar dañar los componentes, asegúrese de seguir la secuencia de apriete indicada.

b. Apriete completamente los pasadores prisioneros Torx T30 en la secuencia de instalación indicada en la etiqueta del disipador de calor. Apriete los tornillos hasta que se detengan; luego inspecciónelo visualmente para asegurarse de que no hay espacio entre el hombro del tornillo debajo del disipador de calor y el zócalo del procesador. (Como referencia, el valor de apriete requerido para que las tuercas se aprieten completamente es de 1,4 a 1,6 newtonmetros, 12 a 14 pulgadas-libra).

Después de la instalación de la opción PHM:

• Si hay DIMM por instalar, instálelos. Consulte ["Instalación de un DIMM" en la página 38](#page-45-0) para obtener instrucciones.

### Vídeo de demostración

[Vea el procedimiento en YouTube](https://www.youtube.com/watch?v=WdanSUBaQmY)

# Instalación de la tarjeta de interposición

Utilice esta información para instalar una opción de tarjeta de interposición.

Antes de instalar una tarjeta de interposición, lleve a cabo los pasos siguientes:

- 1. Lea ["Directrices de instalación" en la página 28](#page-35-0) para asegurarse de trabajar con seguridad.
- 2. Cuidadosamente, coloque el nodo de cálculo en una superficie plana y protegida contra la estática, orientándolo con el marco biselado hacia usted.

3. Quite la cubierta del nodo de cálculo (consulte ["Extracción de la cubierta del nodo de cálculo" en la](#page-39-0)  [página 32](#page-39-0) para obtener instrucciones).

Para instalar la tarjeta de interposición, lleve a cabo los siguientes pasos:

- Paso 1. Si hay instalada una placa posterior de unidad en el nodo de cálculo que no es compatible con la tarjeta de interposición, quítela (consulte ["Extracción de la placa posterior de la unidad de](#page-67-0)  [2,5 pulgadas" en la página 60](#page-67-0) para obtener instrucciones).
- Paso 2. Si está instalando la tarjeta de interposición y la placa posterior de la unidad, primero instale la placa posterior de la unidad en el nodo de cálculo (consulte ["Instalación de una placa posterior de](#page-42-0) [la unidad de 2,5 pulgadas" en la página 35](#page-42-0) para obtener instrucciones). La placa posterior de unidad va en las ranuras de alineación posterior en el compartimiento de la unidad.

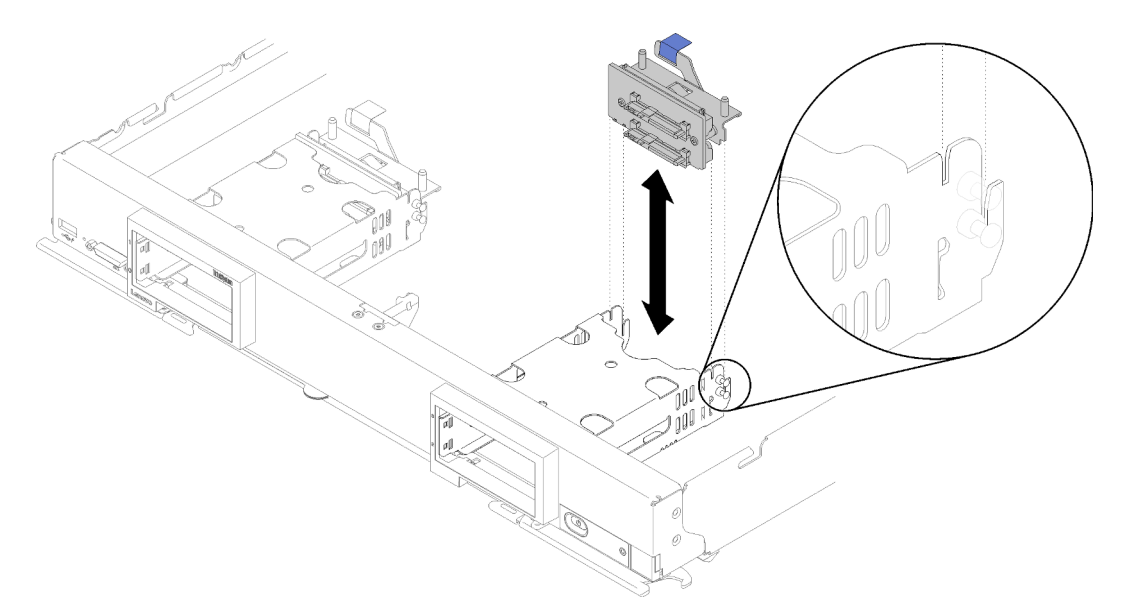

Figura 26. Instalación de la placa posterior de la unidad con ranuras de alineación de la placa posterior

- Paso 3. Ponga en contacto el envase antiestático que contiene la tarjeta de interposición con cualquier superficie metálica no pintada en cualquier componente del bastidor conectado a tierra; luego, quite la tarjeta de interposición del envase.
- Paso 4. Localice el conector de la tarjeta de interposición en la parte superior de la placa posterior de la unidad.
- Paso 5. Oriente el conector de la tarjeta de interposición con el conector en la placa posterior de la unidad.

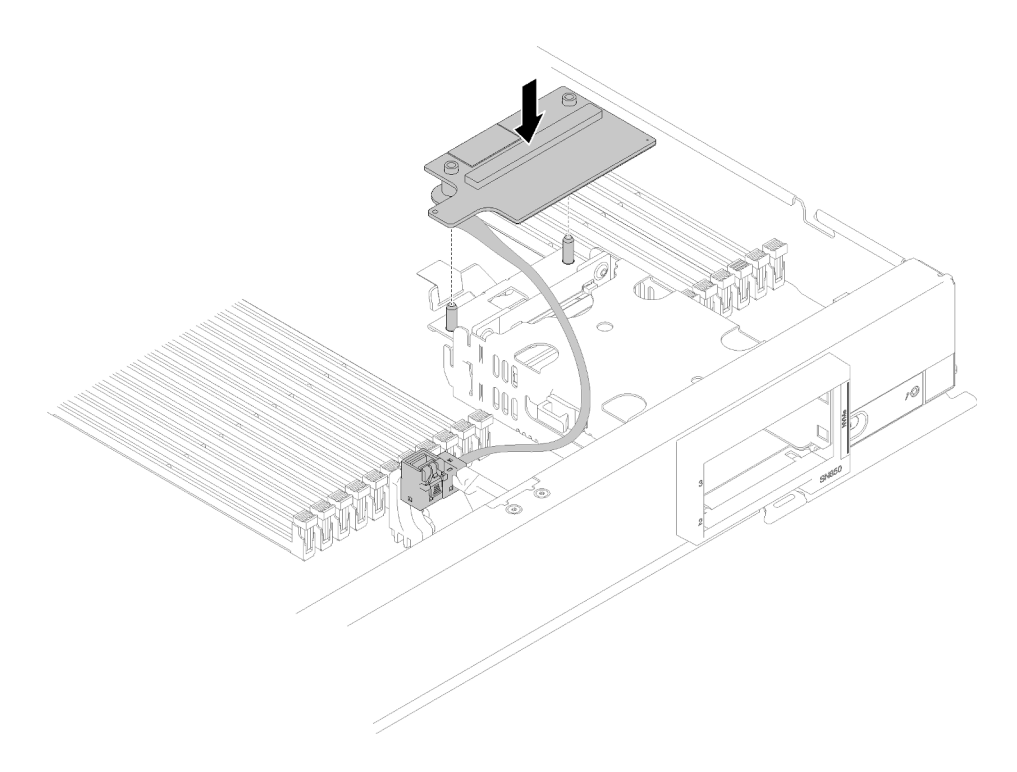

Figura 27. Instalación de la tarjeta de interposición

Paso 6. Presione firmemente la espuma para colocar la tarjeta de interposición en el conector.

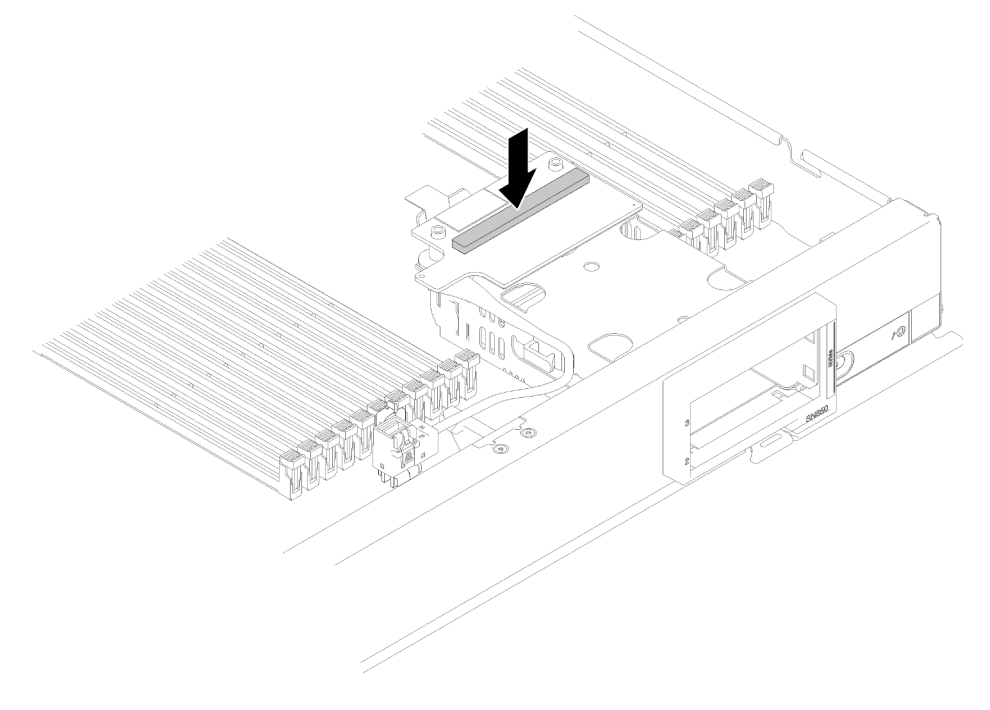

Figura 28. Presión en la espuma

Paso 7. Quite el adaptador RAID (consulte ["Extracción del adaptador RAID" en la página 62](#page-69-0) para obtener instrucciones). Conecte el cable al conector en la parte inferior del adaptador RAID.

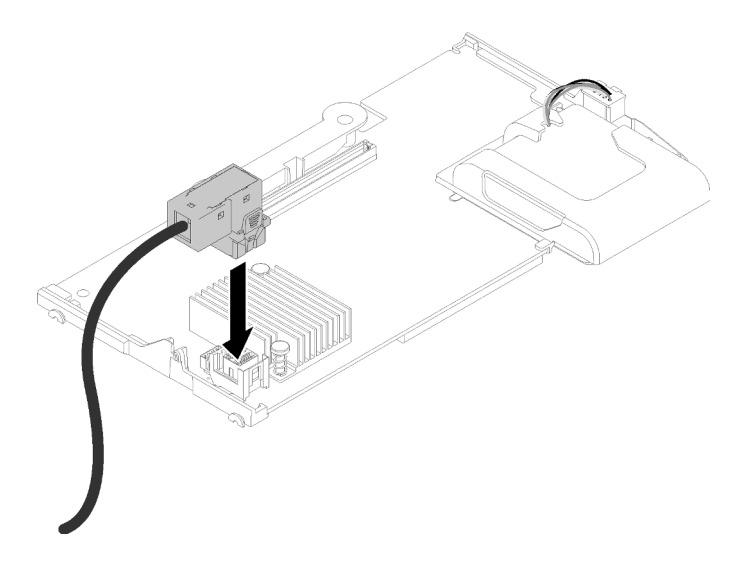

Figura 29. Conectar el cable SAS al adaptador RAID

- Paso 8. Vuelva a instalar el adaptador RAID (consulte ["Instalación de un adaptador RAID" en la página 55](#page-62-0) para obtener instrucciones).
- Paso 9. Coloque el cable en la parte frontal de las ranuras DIMM al insertarlo en el soporte montado en el lado del receptáculo de almacenamiento.

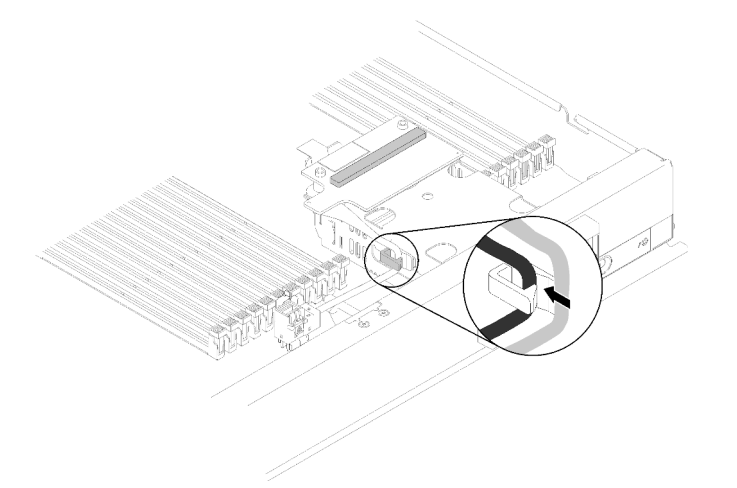

Figura 30. Disposición de los cables

Luego de instalar la tarjeta de interposición, lleve a cabo los siguientes pasos:

1. Para configurar la matriz RAID, consulte ["Configuración RAID" en la página 84](#page-91-0) para obtener instrucciones.

### Vídeo de demostración

[Vea el procedimiento en YouTube](https://www.youtube.com/watch?v=a4Dm-xtwG1Y)

# <span id="page-62-0"></span>Instalación de un adaptador RAID

Utilice esta información para instalar una opción de adaptador RAID.

Antes de instalar un adaptador RAID, lleve a cabo los siguientes pasos:

- 1. Lea ["Directrices de instalación" en la página 28](#page-35-0) para asegurarse de trabajar con seguridad.
- 2. Cuidadosamente, coloque el nodo de cálculo en una superficie plana y protegida contra la estática, orientándolo con el marco biselado hacia usted.
- 3. Quite la cubierta del nodo de cálculo (consulte ["Extracción de la cubierta del nodo de cálculo" en la](#page-39-0)  [página 32](#page-39-0) para obtener instrucciones).

Para instalar el adaptador RAID, realice los pasos siguientes:

Paso 1. Ponga en contacto el envase antiestático que contiene el nuevo adaptador RAID con cualquier superficie metálica no pintada en cualquier componente del bastidor conectado a tierra; luego, quite el adaptador del envase.

Nota: Para el Kit de adaptador de 4 unidades ThinkSystem RAID 930-4i-2GB, asegúrese de que el módulo de alimentación flash está instalado antes de instalar el adaptador del nodo de cálculo (consulte ["Instalación del módulo de alimentación flash" en la página 59](#page-66-0) para obtener instrucciones).

- Paso 2. Si la tarjeta de interposición está instalada en el nodo de cálculo, quite el cable del clip en el lado del compartimiento de almacenamiento. Esto proporciona más espacio para conectar el cable con el adaptador RAID en el paso siguiente.
- Paso 3. Gire con la cuidado el adaptador RAID en la mano para acceder a la parte inferior; luego, conecte el cable de la tarjeta de interposición al adaptador RAID. El conector tiene clavijas. Presione el cable en el conector hasta que el conector encaje en su posición.

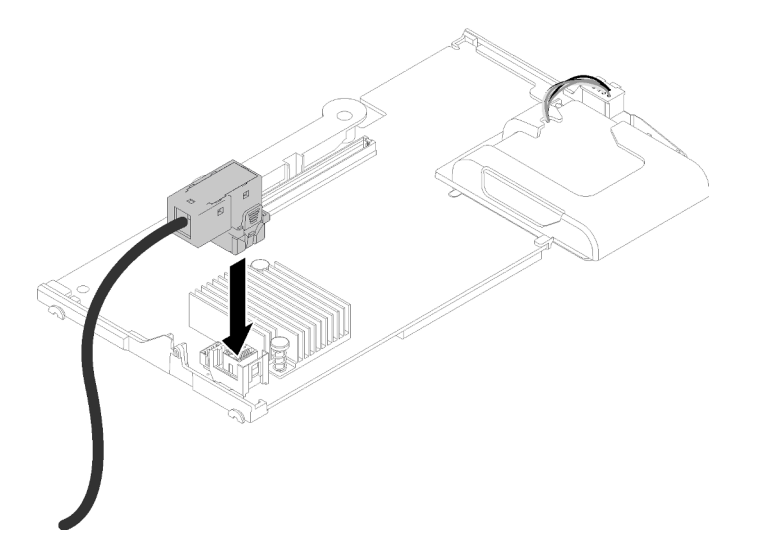

Figura 31. Conectar el cable SAS al adaptador RAID

- Paso 4. Localice el conector del adaptador RAID en la placa posterior de la unidad.
- Paso 5. Dos pasos consecutivos para orientar el adaptador RAID con el conector:
	- a. Oriente el adaptador RAID como se muestra y deslice el módulo de alimentación flash bajo la parte superior del panel frontal del nodo de cálculo.
	- b. Oriente el conector con cuidado en la parte inferior del adaptador RAID con el conector en la parte superior de la placa posterior de la unidad; a continuación, inserte el poste plástico en el soporte del adaptador RAID.

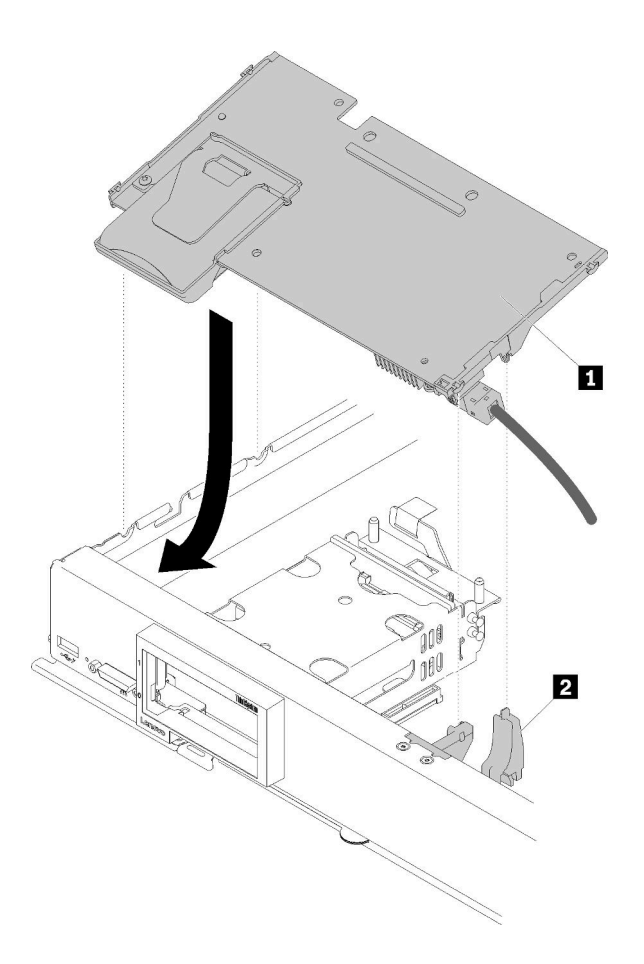

Figura 32. Instalación del adaptador RAID

Tabla 17. Adaptador RAID y componente relacionado

|--|

Nota: Si el soporte del adaptador RAID está dañado, debe solicitar un kit de piezas varias para obtener uno nuevo.

Paso 6. Presione firmemente la espuma para colocar el adaptador RAID en el conector.

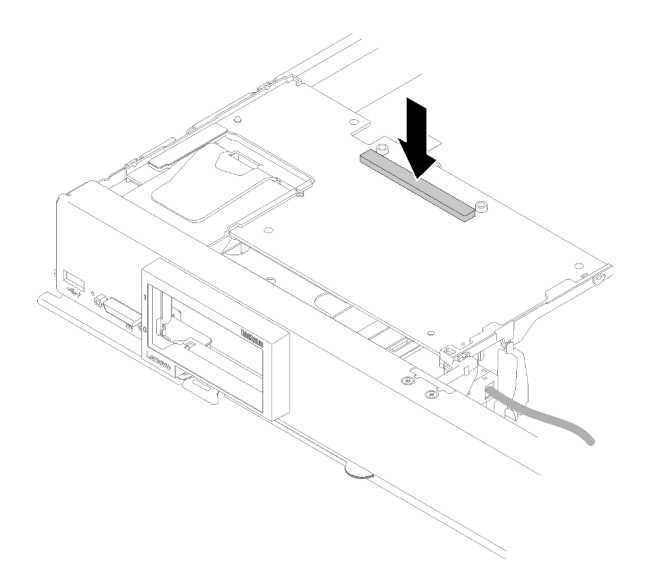

Figura 33. Presión en la espuma

Paso 7. Oriente el cable hacia atrás dentro del clip del cable, si el cable se quitó anteriormente.

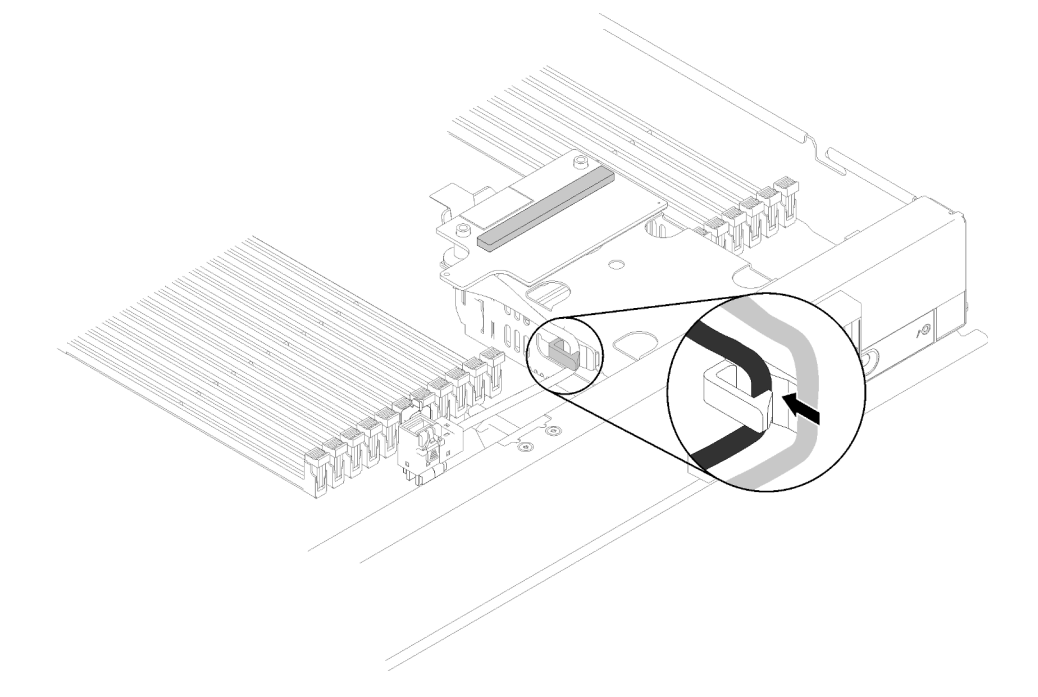

Figura 34. Orientación del cable de nuevo en el clip

Después de instalar el adaptador RAID, lleve a cabo los siguientes pasos:

1. Instale cualquier unidad de almacenamiento y relleno de la bahía de unidad de disco duro que se hayan extraído (consulte ["Instalación de una unidad de 2,5 pulgadas de intercambio en caliente" en la página](#page-43-0)  [36\)](#page-43-0).

Nota: Instale las unidades de almacenamiento en las mismas ubicaciones de las bahías de donde se las extrajo.

2. Configure la matriz RAID después de encender el nodo de cálculo (consulte ["Configuración de RAID" en](#page-91-0)  [la página 84](#page-91-0)).

## Vídeo de demostración

[Vea el procedimiento en YouTube](https://www.youtube.com/watch?v=ri0YjQBKfq0)

## <span id="page-66-0"></span>Instalación del módulo de alimentación flash

Utilice esta información para instalar el módulo de alimentación flash.

Para evitar posibles peligros, lea y siga la siguiente información de seguridad.

• S004

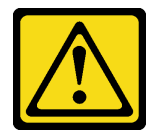

### PRECAUCIÓN:

Cuando sustituya la batería de litio, utilice solo el número de pieza especificado de Lenovo o un tipo de batería equivalente recomendado por el fabricante. Si el sistema tiene un módulo que contiene una batería de litio, sustitúyalo por el mismo tipo de módulo creado por el mismo fabricante. La batería contiene litio y puede explotar si no se utiliza, manipula o desecha adecuadamente.

No realice ninguna de las acciones siguientes:

- Tirarla ni sumergirla en agua
- Calentarla a más de 100 °C (212 °F)
- Repararla o desmontarla

Deseche la batería conforme a las disposiciones o regulaciones locales.

• S005

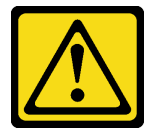

#### PRECAUCIÓN:

La batería es una batería de iones de litio. Para evitar una posible explosión, no queme la batería. Sustitúyala solo por una pieza aprobada. Recicle o deseche la batería según indiquen las regulaciones locales.

Antes de instalar el módulo de alimentación flash, lleve a cabo los pasos siguientes:

- 1. Lea ["Directrices de instalación" en la página 28](#page-35-0) para asegurarse de trabajar con seguridad.
- 2. Cuidadosamente, coloque el nodo de cálculo en una superficie plana y protegida contra la estática, orientándolo con el marco biselado hacia usted.

Nota: Esta sección se aplica solo al adaptador RAID que viene con un módulo de alimentación flash.

Para instalar el módulo de alimentación flash, complete los siguientes pasos:

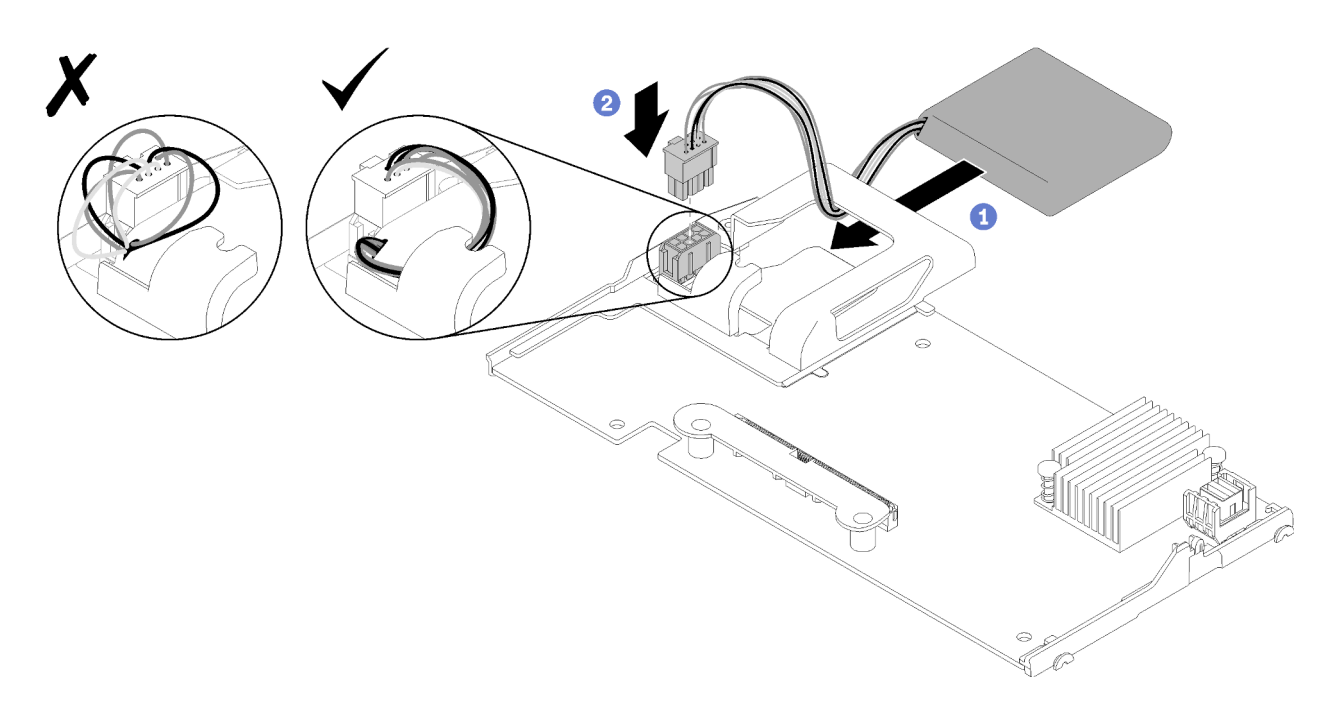

Figura 35. Instalación del módulo de alimentación flash

- Paso 1. Oriente el módulo de alimentación flash con el lado del cable hacia el adaptador RAID; a continuación, alimente el cable hacia arriba a través del módulo de alimentación flash.
- Paso 2. Deslice el módulo de alimentación flash hacia el compartimiento.
- Paso 3. Conecte el cable del módulo de alimentación flash a su conector en el adaptador RAID. El conector tiene clavijas. Presione el cable en el conector hasta que el clip de sujeción del conector encaje en su posición.
- Paso 4. Oriente el cable del módulo de alimentación flash a través de la muesca en el compartimiento; luego, presione el módulo de alimentación flash hacia delante para asentarlo en el compartimiento.

Atención: Es importante direccionar el cable del módulo de alimentación flash a través de la muesca en el compartimiento para evitar que el cable haya quedado debajo en los pestillos frontales del conector DIMM cuando el adaptador RAID está instalado en un nodo de cálculo.

Paso 5. Instale el adaptador RAID en el nodo de cálculo. (Consulte ["Instalación de un adaptador RAID" en](#page-62-0)  [la página 55](#page-62-0) para obtener instrucciones).

Después de instalar el módulo de alimentación flash, lleve a cabo los pasos siguientes:

1. Instale el adaptador RAID en el nodo de cálculo. (consulte ["Instalación de un adaptador RAID" en la](#page-62-0) [página 55](#page-62-0)).

#### Vídeo de demostración

[Vea el procedimiento en YouTube](https://www.youtube.com/watch?v=i8l74hqsBEM)

## <span id="page-67-0"></span>Extracción de la placa posterior de la unidad de 2,5 pulgadas

Utilice esta información para quitar la placa posterior de la unidad de 2,5 pulgadas.

Antes de extraer la placa posterior de una unidad de 2,5 pulgadas, lleve a cabo los pasos siguientes:

- 1. Lea ["Directrices de instalación" en la página 28](#page-35-0) para asegurarse de trabajar con seguridad.
- 2. Cuidadosamente, coloque el nodo de cálculo en una superficie plana y protegida contra la estática, orientándolo con el marco biselado hacia usted.

3. Quite la cubierta del nodo de cálculo (consulte ["Extracción de la cubierta del nodo de cálculo" en la](#page-39-0)  [página 32](#page-39-0) para obtener instrucciones).

## Notas:

- Se pueden instalar diferentes tipos de placas posteriores de la unidad de 2,5 pulgadas en el nodo de cálculo. Por ejemplo, algunas placas posteriores de la unidad de 2,5 pulgadas vienen con la palanca, mientras que otras no (consulte las ilustraciones que aparecen a continuación). Todos se extraen y se instalan del mismo modo.
- Consulte la documentación que viene con una placa posterior de unidad opcional para obtener información específica del dispositivo e información sobre la extracción de otros componentes que estén incluidos como parte de la opción.
- Si es necesario, extraiga el adaptador RAID para acceder más fácilmente a la placa posterior de unidad (consulte ["Extracción del adaptador RAID" en la página 62](#page-69-0)).

Para quitar una placa posterior de unidades de 2,5 pulgadas, realice los pasos siguientes:

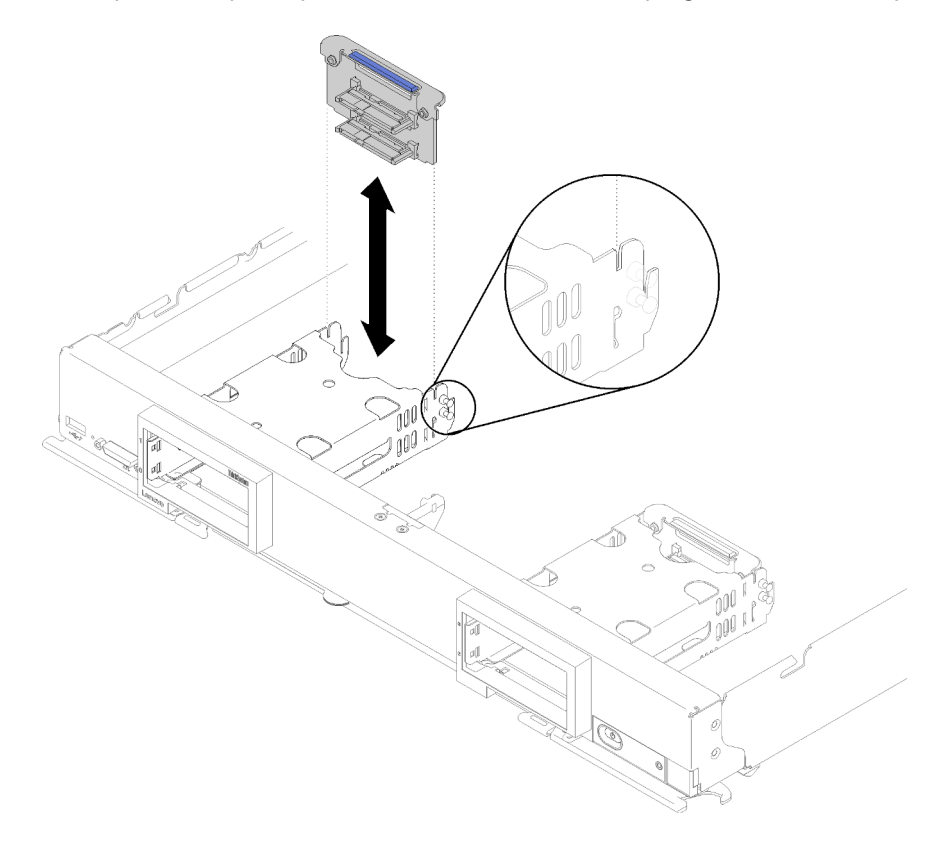

Figura 36. Extracción de la placa posterior de la unidad de 2,5 pulgadas

- Paso 1. Retire cualquier relleno de la bahía de unidad, luego, presione el pestillo de liberación y tire las unidades para separar los conectores de la unidad de la placa posterior. No hay necesidad de extraer las unidades por completo.
- Paso 2. Extraiga la placa posterior de la unidad fuera del nodo de cálculo.

Si se le indica que devuelva el componente o dispositivo opcional, siga todas las instrucciones del embalaje y utilice los materiales de embalaje para el envío que se le suministraron.

### Vídeo de demostración

[Vea el procedimiento en YouTube](https://www.youtube.com/watch?v=iMSqx56DrgE)

## <span id="page-69-0"></span>Extracción del adaptador RAID

Si es necesario, utilice esta información para quitar el adaptador RAID.

Antes de extraer un adaptador RAID, lleve a cabo los pasos siguientes:

- 1. Lea ["Directrices de instalación" en la página 28](#page-35-0) para asegurarse de trabajar con seguridad.
- 2. Cuidadosamente, coloque el nodo de cálculo en una superficie plana y protegida contra la estática, orientándolo con el marco biselado hacia usted.
- 3. Quite la cubierta del nodo de cálculo (consulte ["Extracción de la cubierta del nodo de cálculo" en la](#page-39-0)  [página 32](#page-39-0) para obtener instrucciones).

El adaptador RAID utiliza una placa posterior específica de la unidad.

- Si necesita extraer el adaptador RAID para acceder a componentes de la placa del sistema (por ejemplo los zócalos DIMM 13 a 24), no es necesario extraer la placa posterior.
- Si está extrayendo solo el adaptador RAID para sustituirlo, no es necesario extraer la placa posterior.

Para extraer un adaptador RAID, realice los pasos siguientes:

- Paso 1. Ubique el adaptador RAID y la tarjeta de interposición en el nodo de cálculo. Si la tarjeta de interposición está instalada en el nodo de cálculo, quite el cable del clip del cable. Esto proporciona más espacio para extraer el adaptador RAID más tarde.
- Paso 2. Gire la palanca de la placa posterior de unidad para desenganchar el adaptador RAID del conector de la placa posterior.
- Paso 3. Gire ligeramente el borde posterior del adaptador RAID hacia arriba; a continuación, sáquelo en ángulo, tal como se muestra. Tenga cuidado con el módulo de alimentación flash ya que está bajo el panel frontal del nodo de cálculo.

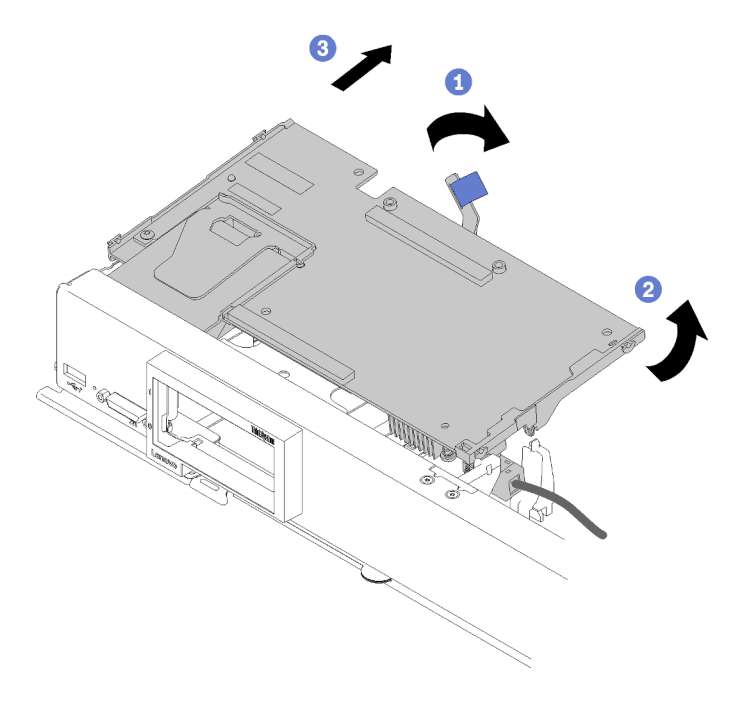

Figura 37. Extracción del adaptador RAID

Paso 4. Con el cable conectado al adaptador RAID, gire con la cuidado el adaptador RAID en la mano para acceder a la parte inferior.

Paso 5. Desconecte el cable al pulsar el pestillo y tirar del cable hacia fuera del adaptador RAID.

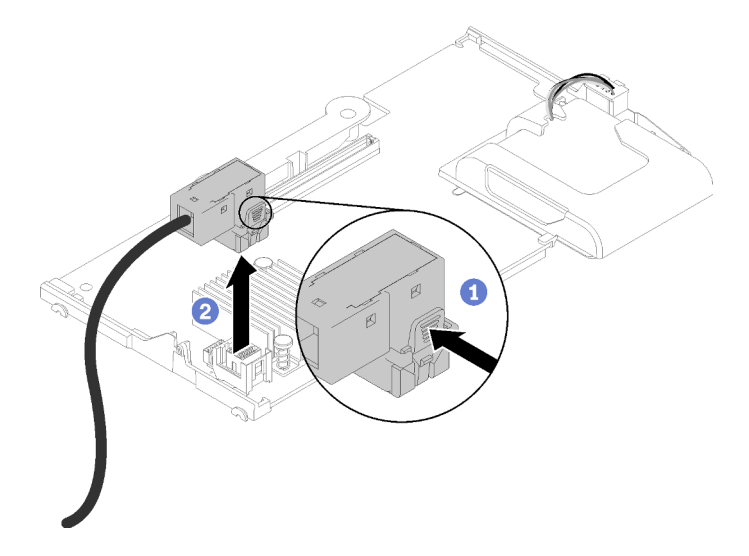

Figura 38. Desconectar el cable del adaptador RAID

Si se le indica que devuelva el componente o dispositivo opcional, siga todas las instrucciones del embalaje y utilice los materiales de embalaje para el envío que se le suministraron.

### Vídeo de demostración

[Vea el procedimiento en YouTube](https://www.youtube.com/watch?v=RN3-a1qaJrA)

# Instalación del deflector de aire

Utilice esta información para instalar el deflector de aire.

- 1. Lea ["Directrices de instalación" en la página 28](#page-35-0) para asegurarse de trabajar con seguridad.
- 2. Cuidadosamente, coloque el nodo de cálculo en una superficie plana y protegida contra la estática, orientándolo con el marco biselado hacia usted.
- 3. Quite la cubierta del nodo de cálculo (consulte ["Extracción de la cubierta del nodo de cálculo" en la](#page-39-0)  [página 32](#page-39-0) para obtener instrucciones).

Para instalar el deflector de aire, lleve a cabo los siguientes pasos:

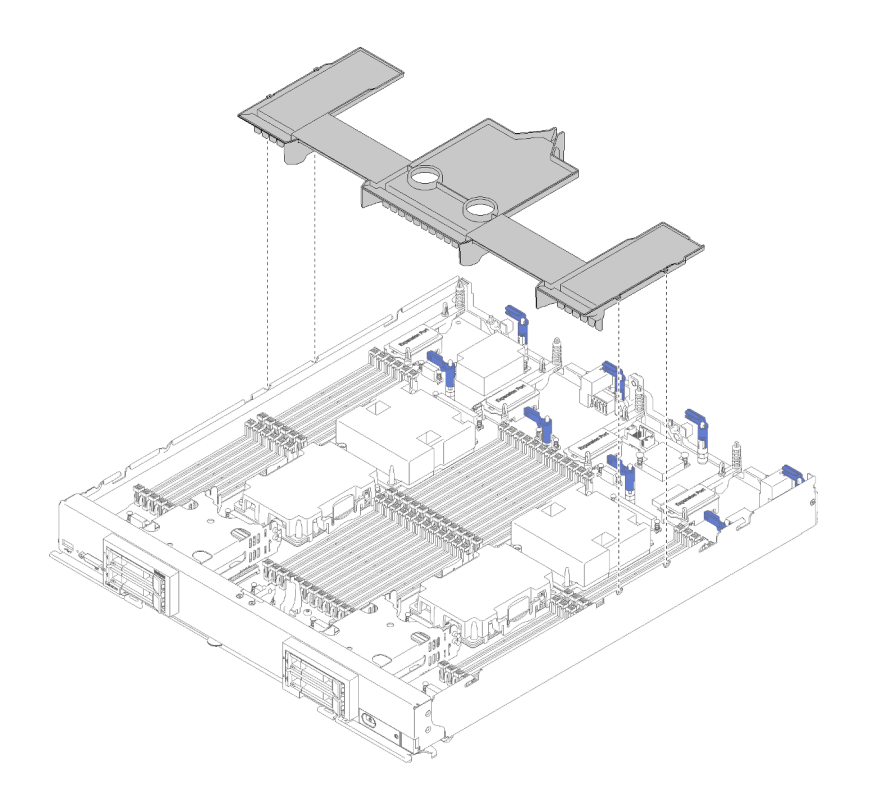

Figura 39. Instalación del deflector de aire

Paso 1. Alinee las patillas del deflector de aire con los orificios del deflector de aire en ambos lados del chasis; después de esto, baje el deflector de aire hasta el nodo de cálculo para que coincida con los orificios de la patilla de la placa del sistema.

Nota: Cierre el pestillo de cada extremo del conector de DIMM antes de intentar instalar el deflector de aire. El deflector de aire cabe en el espacio entre los conectores DIMM frontal y posterior. Intentar instalar el deflector de aire mientras el pestillo de DIMM esté abierto podría producir daños en el pestillo o en el deflector de aire.

Luego de instalar el deflector de aire, lleve a cabo los siguientes pasos:

- 1. Instale la cubierta del nodo de cálculo (consulte ["Instalación de la cubierta del nodo de cálculo" en la](#page-71-0)  [página 64](#page-71-0) para obtener instrucciones).
- 2. Instale el nodo de cálculo en el chasis (consulte la sección ["Instalación de un nodo de cálculo " en la](#page-74-0)  [página 67](#page-74-0) para obtener instrucciones).

### Vídeo de demostración

[Vea el procedimiento en YouTube](https://www.youtube.com/watch?v=rYmpEW7g-Sk)

# <span id="page-71-0"></span>Instalación de la cubierta del nodo de cálculo

Utilice esta información para instalar la cubierta del nodo de cálculo.

Para evitar posibles peligros, lea y siga la siguiente información de seguridad.

### S014
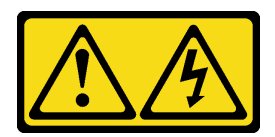

### PRECAUCIÓN:

Es posible que existan niveles peligrosos de voltaje, corriente y energía. Solo un técnico de servicio cualificado está autorizado a extraer las cubiertas donde esté adherida la etiqueta.

S021

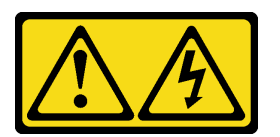

### PRECAUCIÓN:

Cuando la unidad blade está conectada a la fuente de alimentación, existe energía peligrosa. Antes de instalar la unidad blade, vuelva a colocar siempre la cubierta de dicha unidad.

S033

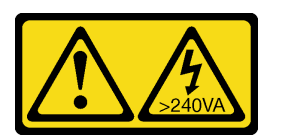

### PRECAUCIÓN:

Peligro con la energía. Los voltajes con energía peligrosa pueden provocar calentamiento cuando se ocasiona un cortocircuito con metales. Esto puede dar como resultado metales esparcidos, quemaduras o ambos.

Antes de instalar la cubierta del nodo de cálculo:

- 1. Lea ["Directrices de instalación" en la página 28](#page-35-0) para asegurarse de trabajar con seguridad.
- 2. Cuidadosamente, coloque el nodo de cálculo en una superficie plana y protegida contra la estática, orientándolo con el marco biselado hacia usted.

Atención: No puede insertar el nodo de cálculo en el chasis Flex System hasta que la cubierta esté instalada y cerrada. No intente violar esta protección.

Para instalar la cubierta del nodo de cálculo, complete los siguientes pasos:

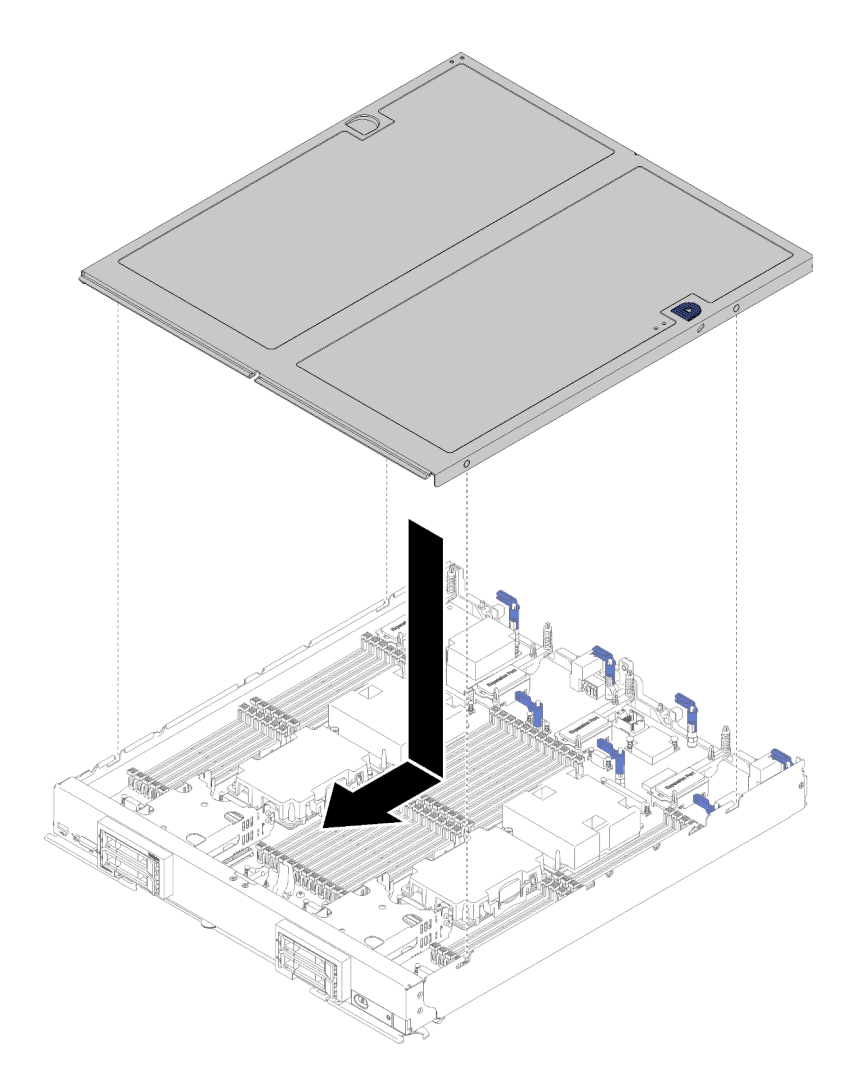

Figura 40. Instalación de la cubierta del nodo de cálculo

- Paso 1. Con cuidado, coloque el nodo de cálculo en una superficie plana y protegida contra la estática, orientándolo con el marco biselado hacia usted.
- Paso 2. Oriente la cubierta del nodo de cálculo de manera que los postes ubicados dentro de la cubierta se deslicen dentro de las ranuras del nodo de cálculo.

Nota: Antes de cerrar la cubierta del nodo de cálculo, asegúrese de que el deflector de aire y todos los componentes estén instalados y ubicados correctamente y de que no haya quedado ninguna herramienta ni piezas flojas en el interior del nodo de cálculo. Los clips de sujeción que aseguran los adaptadores de expansión de E/S deben estar en la posición cerrada para la instalación de la cubierta del nodo de cálculo.

- Paso 3. Sostenga la parte frontal del nodo de cálculo y deslice la cubierta del nodo de cálculo hacia delante a la posición cerrada, hasta que encaje con un chasquido en su lugar.
- 1. Instale el nodo de cálculo en el chasis (consulte la sección ["Instalación de un nodo de cálculo " en la](#page-74-0)  [página 67](#page-74-0) para obtener instrucciones).

### Vídeo de demostración

[Vea el procedimiento en YouTube](https://www.youtube.com/watch?v=Lh2qxrZ6Ft0)

## <span id="page-74-0"></span>Instalación de un nodo de cálculo

<span id="page-74-1"></span>Utilice esta información para instalar un nodo de cálculo.

Para evitar posibles peligros, lea y siga la siguiente información de seguridad.

### S021

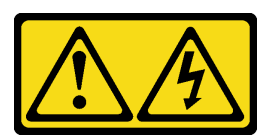

### PRECAUCIÓN:

Cuando la unidad blade está conectada a la fuente de alimentación, existe energía peligrosa. Antes de instalar la unidad blade, vuelva a colocar siempre la cubierta de dicha unidad.

Antes de instalar un nodo de cálculo:

Lea ["Directrices de instalación" en la página 28](#page-35-0) para asegurarse de trabajar con seguridad.

Para instalar un nodo de cálculo, lleve a cabo los siguientes pasos:

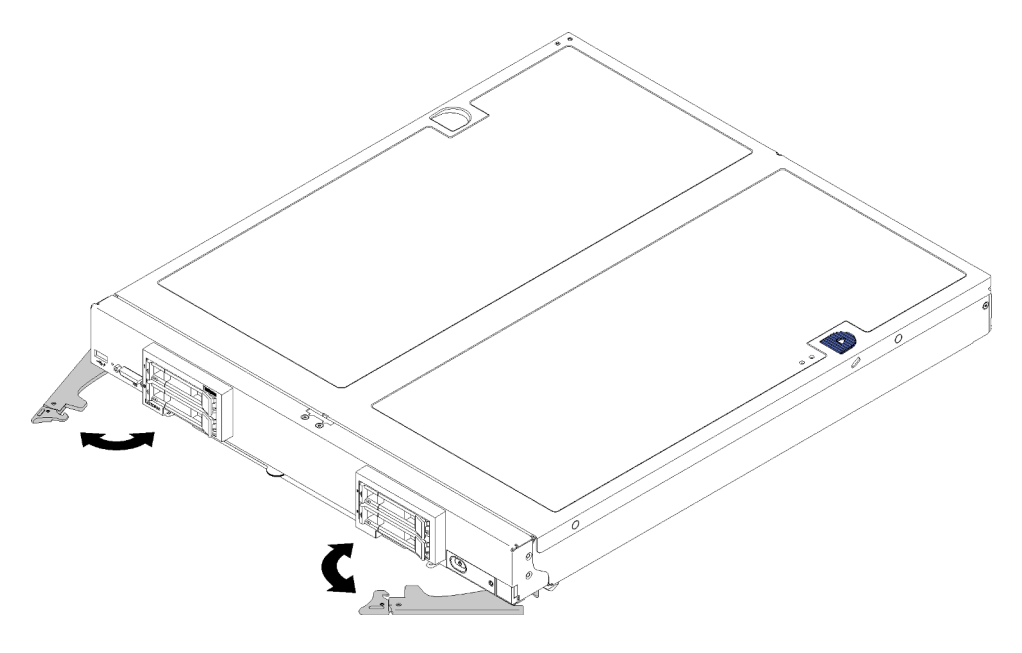

Figura 41. Instalación del nodo de cálculo

Paso 1. Seleccione la bahía del nodo.

### Notas:

• Si vuelve a instalar un nodo de gestión que se extrajo, debe hacerlo en la misma bahía del nodo de la que se extrajo. Algunas de las actualizaciones e información de configuración del nodo de cálculo se establecen según el número de bahía del nodo. Volver a instalar un nodo de cálculo en una bahía del nodo distinta de donde fue extraída puede tener consecuencias no deseadas. Si vuelve a instalar un nodo de cálculo en una bahía del nodo distinta, es posible que deba volver a configurar el nodo de cálculo.

- Para mantener la refrigeración adecuada del sistema, no utilice el chasis Flex System sin un nodo de cálculo o relleno de bahía del nodo en cada bahía del nodo.
- Paso 2. Asegúrese de que:
	- Deflector de aire instalado en el nodo de cálculo
	- La cubierta del nodo de cálculo está en su lugar y asegurada
	- Ambas asas frontales están en la posición completamente abierta
- Paso 3. Deslice el nodo de cálculo hacia la bahía del nodo hasta que se detenga.
- Paso 4. Gire ambas asas hacia dentro para fijar el nodo de cálculo hasta que el resorte encaje en su posición.

Nota: Luego de instalar el nodo de cálculo, el Lenovo XClarity Controller que está en el nodo de cálculo se inicializa y sincroniza con el CMM. El tiempo necesario para que se inicialice un nodo de cálculo varía según la configuración del sistema. El LED de encendido parpadea rápidamente durante el procesamiento; el botón de encendido del nodo de cálculo no responde hasta que el LED de encendido parpadea lentamente, lo que indica que el proceso de inicialización ha finalizado.

Paso 5. Si tiene otros nodos de cálculo opcionales que instalar, hágalo ahora.

Si esta es la instalación inicial del nodo de cálculo, debe configurar el nodo de cálculo mediante la Setup Utility e instalar el sistema operativo del nodo de cálculo. Consulte [Capítulo 4 "Configuración del sistema" en](#page-78-0) [la página 71](#page-78-0) para obtener detalles.

Si cambió la configuración del nodo de cálculo o si va a instalar un nodo de cálculo diferente al que retiró, debe configurar el nodo de cálculo mediante la Setup Utility, y podría tener que instalar el sistema operativo del nodo de cálculo. Consulte ["Despliegue del sistema operativo" en la página 84](#page-91-0) para obtener detalles.

## Encendido del nodo de cálculo

<span id="page-75-2"></span>Use esta información para obtener detalles acerca del encendido del nodo de cálculo.

El nodo de cálculo se puede encender (LED de encendido iluminado) de cualquiera de estas maneras:

- Puede pulsar el botón de encendido.
- El nodo de cálculo se puede reiniciar automáticamente después de una interrupción de la alimentación.
- El nodo de cálculo puede responder a solicitudes remotas de encendido enviadas al Lenovo XClarity Controller.

Para obtener información sobre cómo apagar el nodo de cálculo, consulte ["Apagado del nodo de cálculo"](#page-75-0)  [en la página 68.](#page-75-0)

### Validación de configuración del nodo de cálculo

<span id="page-75-0"></span>Después de encender el nodo de cálculo, asegúrese de que los LED están iluminados de color verde.

### Apagado del nodo de cálculo

<span id="page-75-1"></span>Use esta información para obtener detalles acerca del apagado del nodo de cálculo.

Cuando apaga el nodo de cálculo, sigue conectado a la alimentación a través del chasis de Flex System. El nodo de cálculo puede responder a solicitudes del XClarity Controller, como por ejemplo a una solicitud

remota de encender el nodo de cálculo. Para eliminar completamente la alimentación del nodo de cálculo, debe quitarlo del chasis Flex System.

Antes de apagar el nodo de cálculo, apague el sistema operativo. Consulte la documentación del sistema operativo para obtener información sobre cómo apagar el sistema operativo.

El nodo de cálculo también se puede apagar de cualquiera de las formas siguientes:

- Puede pulsar el botón de encendido para encender el nodo de cálculo. Esto comienza con el apagado ordenado del sistema operativo, si esta función es compatible con el sistema operativo.
- Si el sistema operativo deja de funcionar, puede pulsar y mantener pulsado el botón encendido durante más de cuatro segundos para apagar el nodo de cálculo

Atención: Si presiona el botón de inicio/apagado durante 4 segundos, se fuerza al sistema operativo a apagarse de inmediato. Es posible que ocurra una pérdida de datos.

- Puede apagar el nodo de cálculo a través del comando power del CMM, la interfaz web del CMM y la aplicación Lenovo XClarity Administrator (si está instalada).
	- Para obtener más información acerca del mandato power del CMM, consulte la sección Flex System [Chassis Management Module: Guía de referencia de la interfaz de la línea de comandos](https://pubs.lenovo.com/cmm2/cli_command_power) en https:// [pubs.lenovo.com/cmm2/cli\\_command\\_power](https://pubs.lenovo.com/cmm2/cli_command_power).
	- Para obtener más información acerca de la aplicación de Lenovo XClarity Administrator, consulte la sección [https://datacentersupport.lenovo.com/products/solutions-and-software/software/lenovo-xclarity/](https://datacentersupport.lenovo.com/products/solutions-and-software/software/lenovo-xclarity/solutions/ht115665) [solutions/ht115665](https://datacentersupport.lenovo.com/products/solutions-and-software/software/lenovo-xclarity/solutions/ht115665).

# <span id="page-78-0"></span>Capítulo 4. Configuración del sistema

<span id="page-78-1"></span>Complete estos procedimientos para configurar su sistema.

Notas: La configuración mínima para depurar este nodo de cálculo es la siguiente:

- Dos procesadores en el zócalo de los procesadores 1 y 2
- Una memoria DIMM en la ranura 5

### Configuración de conexión de red para Lenovo XClarity Controller

Antes de poder acceder a Lenovo XClarity Controller por la red, deberá especificar cómo Lenovo XClarity Controller se conecta a la red. En función de cómo se implementa la conexión de red, es posible que también deba especificar una dirección IP estática.

Existen los siguientes métodos para establecer la conexión de red para el Lenovo XClarity Controller si no está utilizando DHCP:

• Si hay un monitor conectado al servidor, puede utilizar Lenovo XClarity Provisioning Manager para establecer la conexión de red.

Lleve a cabo los pasos siguientes para conectar el Lenovo XClarity Controller a la red usando Lenovo XClarity Provisioning Manager.

- 1. Inicie el servidor.
- 2. Presione la tecla especificada en las instrucciones en pantalla para mostrar la interfaz de Lenovo XClarity Provisioning Manager. (Para obtener más información, consulte la sección "Arranque" en la documentación de LXPM compatible con su servidor en <https://pubs.lenovo.com/lxpm-overview/>.)

Nota: Si se abre la interfaz por texto para la configuración de UEFI en lugar del Lenovo XClarity Provisioning Manager, seleccione Iniciar System Setup gráfico en la página UEFI para conectar el servidor al Lenovo XClarity Provisioning Manager.

- 3. Vaya a LXPM → Configuración UEFI → Valores de BMC para especificar cómo Lenovo XClarity Controller se conectará a la red.
	- Si elige una conexión de dirección IP estática, asegúrese de especificar una dirección IPv4 o IPv6 que esté disponible en la red.
	- Si escoge una conexión DHCP, asegúrese de que la dirección MAC del servidor esté configurada en el servidor DHCP.
- 4. Haga clic en **Aceptar** para aplicar la configuración y espere dos o tres minutos.
- 5. Utilice una dirección IPv4 o IPv6 para conectarse a Lenovo XClarity Controller.

Importante: El Lenovo XClarity Controller se establece inicialmente con un nombre de usuario de USERID y una contraseña de PASSW0RD (con un cero, no con la letra O). Esta configuración de usuario predeterminada tiene acceso de supervisor. Con el fin de obtener una seguridad ampliada, se debe cambiar este nombre de usuario y esta contraseña durante la configuración inicial.

• Si no hay un monitor conectado al servidor, puede establecer la conexión de red mediante la interfaz Lenovo XClarity Controller. Conecte un cable Ethernet desde su portátil al conector Lenovo XClarity Controller, que se encuentra en la parte posterior del servidor. Para conocer la ubicación del conector Lenovo XClarity Controller, consulte la vista posterior del servidor.

Nota: Asegúrese de modificar los valores IP del portátil de modo que esté en la misma red que los valores predeterminados del servidor.

La dirección IPv4 y la dirección local de enlace (LLA) de IPv6 predeterminada se proporciona en la etiqueta de acceso de red de Lenovo XClarity Controller adherida a la pestaña de información extraíble.

- Si no hay un monitor conectado al servidor, puede establecer la conexión de red mediante el conector de red de gestión de Chassis Management Module 2.
	- 1. Asegúrese de que la subred del equipo esté configurada al mismo valor que la CMM 2 (la subred CMM 2 predeterminada es 255.255.255.0). La dirección IP elegida del CMM 2 también debe estar en el mismo dominio local que el equipo cliente. Para conectar el CMM 2 por primera vez, es posible que tenga que cambiar las propiedades del Protocolo de Internet en el equipo cliente.
	- 2. Conecte un cable Ethernet desde su portátil al puerto de gestión del CMM 2.
	- 3. Abra un navegador web en el equipo cliente y diríjalo a la dirección IP del CMM 2. Para la primera conexión a CMM 2, use la dirección IP predeterminada del CMM 2; si se asignó una nueva dirección IP al CMM 2, use esa en su lugar.

Nota: La dirección IP estática IPv4 predeterminada de fábrica es 192.168.70.100, la dirección de subred IPv4 predeterminada es 255.255.255.0 y el nombre de host predeterminado es MMxxxxxxxxxxxx, donde xxxxxxxxxxxx es la dirección MAC grabada. La dirección de MAC se encuentra en una etiqueta en el CMM 2, debajo del botón de restablecimiento (consulte Controles e indicadores de CMM 2 para conocer la ubicación del botón de restablecimiento). Consulte Dirección IPv6 para conexión inicial para obtener información con el fin de determinar la dirección IPv6 para la conexión inicial.

- 4. Después de iniciar sesión en CMM 2, haga clic en Gestión de chasis → Nodos de cálculo para establecer la dirección IP del nodo de cálculo.
- Si está utilizando la aplicación móvil Lenovo XClarity Administrator desde un dispositivo móvil, puede conectarse a la Lenovo XClarity Controller a través del conector USB Lenovo XClarity Controller en la parte delantera del servidor. Para conocer la ubicación del conector USB Lenovo XClarity Controller, consulte la vista frontal del servidor.

Nota: El modo de conector USB Lenovo XClarity Controller debe configurarse para gestionar el Lenovo XClarity Controller (en lugar de modo USB normal). Para pasar del modo normal al modo de gestión Lenovo XClarity Controller, mantenga presionado el botón de ID en el panel frontal por al menos 3 segundos, hasta que el LED parpadee lentamente (una vez cada par de segundos).

Para conectarse usando la aplicación móvil Lenovo XClarity Administrator:

- 1. Conecte el cable USB de su dispositivo móvil al conector USB Lenovo XClarity Administrator en el panel frontal.
- 2. En su dispositivo móvil, habilite el anclaje USB.
- 3. En su dispositivo móvil, inicie la aplicación móvil Lenovo XClarity Administrator.
- 4. Si la detección automática está deshabilitada, haga clic en Detección en la página Detección de USB para conectarse a Lenovo XClarity Controller.

Para obtener más información acerca de cómo utilizar la aplicación móvil Lenovo XClarity Administrator, consulte:

[http://sysmgt.lenovofiles.com/help/topic/com.lenovo.lxca.doc/lxca\\_usemobileapp.html](http://sysmgt.lenovofiles.com/help/topic/com.lenovo.lxca.doc/lxca_usemobileapp.html)

• Si está utilizando la aplicación móvil Lenovo XClarity Administrator desde un dispositivo móvil, puede conectarse a la Lenovo XClarity Controller a través del conector USB en la parte delantera del servidor. Para conocer la ubicación del conector USB de Lenovo XClarity Controller, consulte ["Controles del nodo](#page-22-0)  [de cálculo, conectores y LED" en la página 15.](#page-22-0)

Nota: El modo de conector USB Lenovo XClarity Controller debe configurarse para gestionar el Lenovo XClarity Controller (en lugar de modo USB normal). Para pasar del modo normal al modo de gestión de Lenovo XClarity Controller, mantenga presionado por al menos 3 segundos el botón de gestión de USB

que está en la parte frontal del servidor hasta que el LED de ID parpadee lentamente (parpadeo una vez cada dos segundos).

Para conectarse usando la aplicación móvil Lenovo XClarity Administrator:

- 1. Conecte el cable USB de su dispositivo móvil al conector USB Lenovo XClarity Administrator en el panel frontal.
- 2. En su dispositivo móvil, habilite el anclaje USB.
- 3. En su dispositivo móvil, inicie la aplicación móvil Lenovo XClarity Administrator.
- 4. Si la detección automática está deshabilitada, haga clic en **Detección** en la página Detección de USB para conectarse a Lenovo XClarity Controller.

Para obtener más información acerca de cómo utilizar la aplicación móvil Lenovo XClarity Administrator, consulte:

[http://sysmgt.lenovofiles.com/help/topic/com.lenovo.lxca.doc/lxca\\_usemobileapp.html](http://sysmgt.lenovofiles.com/help/topic/com.lenovo.lxca.doc/lxca_usemobileapp.html)

### Actualización del firmware

<span id="page-80-0"></span>Existen varias opciones disponibles para actualizar el firmware para el servidor.

Puede utilizar las herramientas listadas aquí para actualizar el firmware más reciente del servidor y de los dispositivos instalados en él.

- Las prácticas recomendadas relacionadas con la actualización del firmware están disponibles en el siguiente sitio:
	- <http://lenovopress.com/LP0656>
- El firmware más reciente se puede encontrar en el sitio siguiente:
	- <http://datacentersupport.lenovo.com/products/servers/thinksystem/sn850/7X15/downloads>
- Puede suscribirse a la notificación del producto para mantener las actualizaciones de firmware actualizadas:
	- <https://datacentersupport.lenovo.com/tw/en/solutions/ht509500>

### UpdateXpress System Packs (UXSPs)

Lenovo generalmente lanza firmware en paquetes denominados UpdateXpress System Packs (UXSP). Para asegurarse de que todas las actualizaciones de firmware son compatibles, debe actualizar todo el firmware al mismo tiempo. Si está actualizando el firmware para el Lenovo XClarity Controller y UEFI, actualice el firmware de Lenovo XClarity Controller, en primer lugar.

### Terminología del método de actualización

- Actualización en banda. La instalación o actualización se realiza mediante una herramienta o aplicación dentro de un sistema operativo que se ejecuta en la CPU base del servidor.
- Actualización fuera de banda. Lenovo XClarity Controller lleva a cabo la instalación o actualización que recopila la actualización y luego dirige la actualización al subsistema o dispositivo de destino. Las actualizaciones fuera de banda no tienen dependencia de un sistema operativo en ejecución en una CPU base. Sin embargo, la mayoría de las operaciones fuera de banda requieren que el servidor esté en el estado de alimentación S0 (encendido).
- Actualización en destino. La instalación o actualización se inicia desde un sistema operativo que se ejecuta en el sistema operativo del servidor.
- Actualización fuera de destino. La instalación o actualización se inicia desde un dispositivo informático que interactúa directamente con el Lenovo XClarity Controller del servidor.

• UpdateXpress System Packs (UXSP). Los UXSP son paquetes de actualizaciones diseñados y probados para brindar un nivel interdependiente de funcionalidad, rendimiento y compatibilidad. Los UXSP están configurados para equipos específicos y están diseñados (con actualizaciones de firmware y de controladores de dispositivo) para admitir distribuciones específicas de los sistemas operativos Windows Server, Red Hat Enterprise Linux (RHEL) y SUSE Linux Enterprise Server (SLES). También están disponibles UXSP para tipos de equipo específicos compuestos solo de firmware.

### Herramientas de actualización del firmware

Consulte la tabla siguiente para determinar la herramienta óptima de Lenovo para instalar y configurar el firmware:

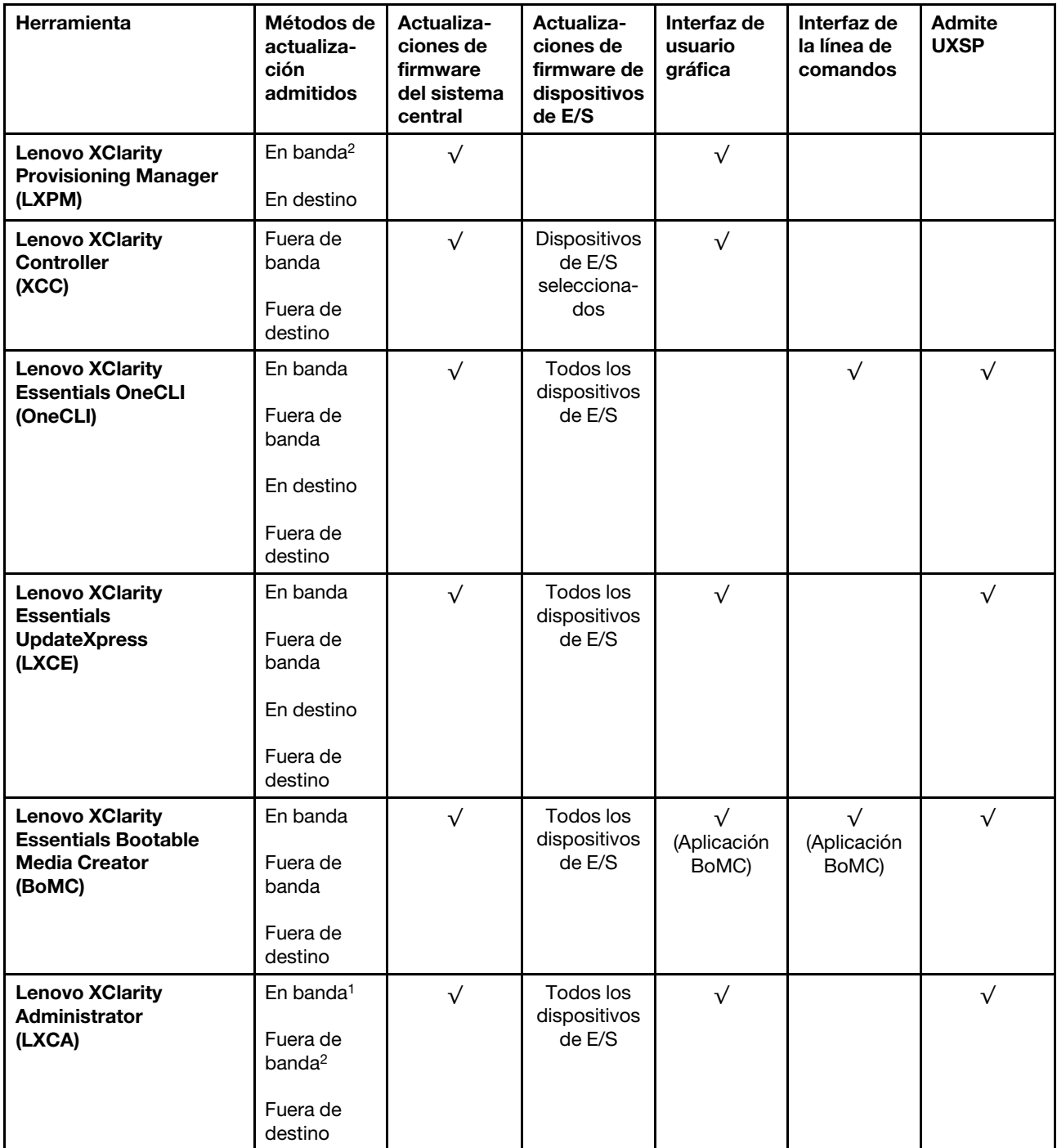

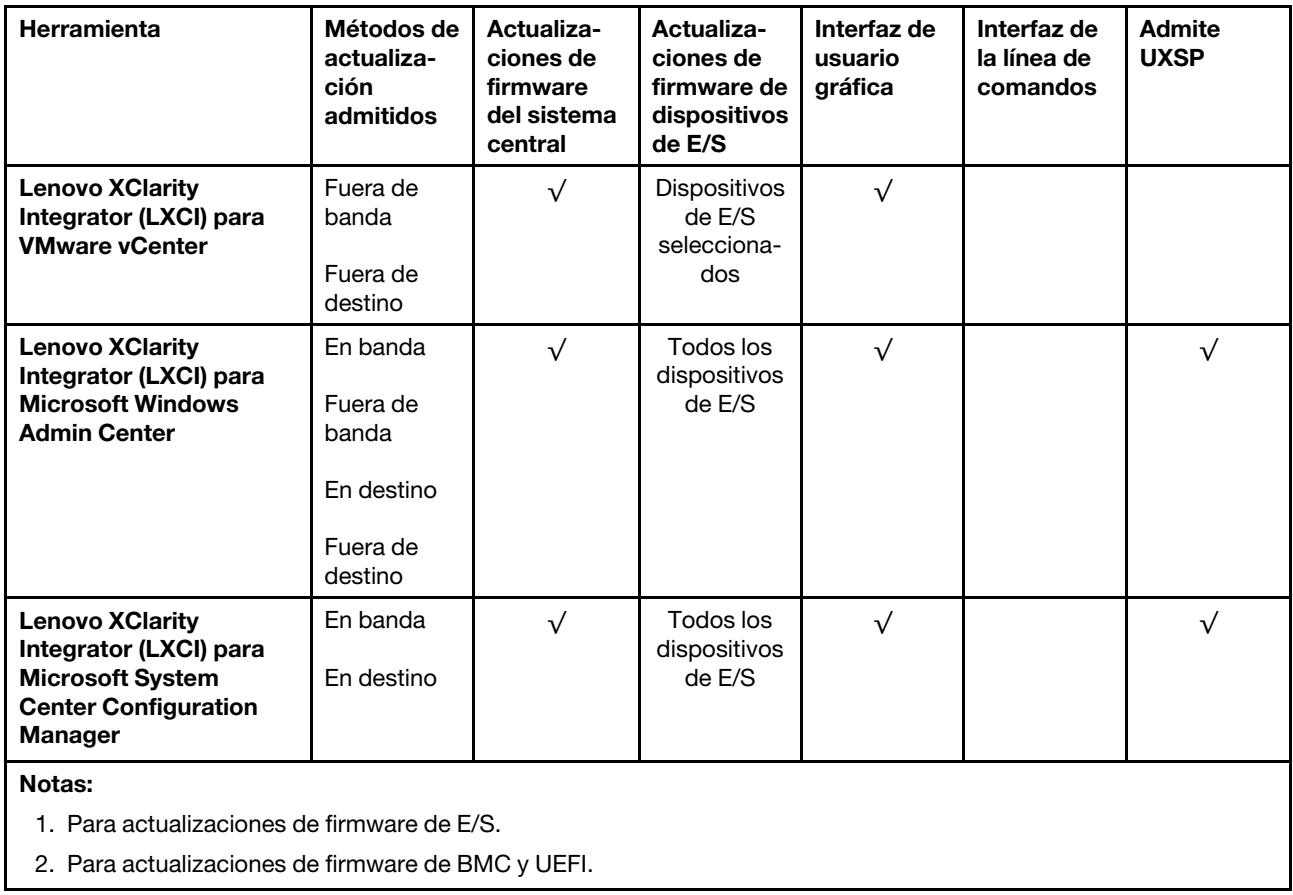

### • Lenovo XClarity Provisioning Manager

Desde Lenovo XClarity Provisioning Manager, puede actualizar el firmware de Lenovo XClarity Controller, el firmware de la UEFI y el software de Lenovo XClarity Provisioning Manager.

Nota: De forma predeterminada, se muestra la interfaz gráfica de usuario de Lenovo XClarity Provisioning Manager al iniciar el servidor y presionar la tecla especificada en las instrucciones que aparecen en pantalla. Si cambió el valor predeterminado a configuración de sistema por texto, puede abrir la interfaz gráfica de usuario a partir de la interfaz de configuración de sistema por texto.

Para obtener información adicional acerca del uso de Lenovo XClarity Provisioning Manager para actualizar firmware, consulte:

La sección "Actualización del firmware" en la documentación de LXPM compatible con su servidor en <https://pubs.lenovo.com/lxpm-overview/>

### • Lenovo XClarity Controller

Si necesita instalar una actualización específica, puede utilizar la interfaz de Lenovo XClarity Controller para un servidor específico.

### Notas:

– Para realizar una actualización en banda a través de Windows o Linux, se debe instalar el controlador del sistema operativo y habilitar la interfaz Ethernet sobre USB (también conocido como LAN sobre USB).

Para obtener información adicional acerca de la configuración de Ethernet sobre USB, consulte:

La sección "Configuración de Ethernet sobre USB" en la versión de documentación de XCC compatible con el servidor en <https://pubs.lenovo.com/lxcc-overview/>

– Si actualiza el firmware mediante Lenovo XClarity Controller, asegúrese de haber descargado e instalado los controladores del dispositivo para el sistema operativo que se está ejecutando en el servidor.

Para obtener información adicional acerca del uso de Lenovo XClarity Controller para actualizar firmware, consulte:

La sección "Actualización de firmware del servidor" en la documentación de XCC compatible con su servidor en <https://pubs.lenovo.com/lxcc-overview/>

#### • Lenovo XClarity Essentials OneCLI

Lenovo XClarity Essentials OneCLI es una colección de varias aplicaciones de línea de comandos, que pueden utilizarse para gestionar servidores Lenovo. Su aplicación de actualización se puede usar para actualizar el firmware y los controladores de dispositivos para sus servidores. Puede realizar la actualización en el sistema operativo del host del servidor (en banda) o de forma remota mediante el BMC del servidor (fuera de banda).

Para obtener información adicional acerca del uso de Lenovo XClarity Essentials OneCLI para actualizar firmware, consulte:

[https://pubs.lenovo.com/lxce-onecli/onecli\\_c\\_update](https://pubs.lenovo.com/lxce-onecli/onecli_c_update)

#### • Lenovo XClarity Essentials UpdateXpress

Lenovo XClarity Essentials UpdateXpress proporciona la mayor parte de las funciones de actualización de OneCLI a través de una interfaz de usuario gráfica (GUI). Se puede utilizar para adquirir e implementar paquetes de actualización de UpdateXpress System Pack (UXSP) y actualizaciones individuales. Los UpdateXpress System Packs contienen actualizaciones de firmware y de controladores de dispositivo para Microsoft Windows y para Linux.

Puede obtener Lenovo XClarity Essentials UpdateXpress de la ubicación siguiente:

<https://datacentersupport.lenovo.com/solutions/lnvo-xpress>

#### • Lenovo XClarity Essentials Bootable Media Creator

Puede utilizar Lenovo XClarity Essentials Bootable Media Creator (BoMC) para crear un medio de arranque que sea adecuado para las actualizaciones de firmware, las actualizaciones de VPD, el inventario y la recopilación de FFDC, la configuración avanzada del sistema, la gestión de claves, el borrado seguro, la configuración RAID y los diagnósticos de los servidores compatibles.

Puede obtener Lenovo XClarity Essentials BoMC en la siguiente ubicación:

<https://datacentersupport.lenovo.com/solutions/lnvo-bomc>

#### • Lenovo XClarity Administrator

Si gestiona varios servidores mediante Lenovo XClarity Administrator, puede actualizar el firmware para todos los servidores gestionados a través de esa interfaz. La gestión del firmware se simplifica asignando políticas de cumplimiento de firmware a los puntos finales gestionados. Cuando crea y asigna una política de cumplimiento a los puntos finales gestionados, Lenovo XClarity Administrator supervisa los cambios en el inventario correspondiente a dichos puntos finales y señala los puntos finales que no cumplen dicha política.

Para obtener información adicional acerca del uso de Lenovo XClarity Administrator para actualizar firmware, consulte:

[http://sysmgt.lenovofiles.com/help/topic/com.lenovo.lxca.doc/update\\_fw.html](http://sysmgt.lenovofiles.com/help/topic/com.lenovo.lxca.doc/update_fw.html)

#### • Ofertas de Lenovo XClarity Integrator

Las ofertas de Lenovo XClarity Integrator pueden integrar las funciones de gestión de Lenovo XClarity Administrator y su servidor con el software utilizado en una infraestructura de despliegue determinada, como VMware vCenter, Microsoft Admin Center o Microsoft System Center.

Para obtener información adicional acerca del uso de Lenovo XClarity Integrator para actualizar firmware, consulte:

<https://pubs.lenovo.com/lxci-overview/>

### Configuración de firmware

<span id="page-84-0"></span>Existen varias opciones disponibles para instalar y configurar el firmware para el servidor.

Importante: Configure la opción ROM en no Heredado a menos que se lo indique el soporte técnico de Lenovo. Este valor impide que los controladores UEFI para los dispositivos de la ranura se carguen, lo que puede provocar efectos secundarios negativos para el software de Lenovo, como Lenovo XClarity Administrator y Lenovo XClarity Essentials OneCLI y al Lenovo XClarity Controller. Los posibles efectos secundarios incluyen no poder determinar los detalles de la tarjeta de adaptador, como los niveles de firmware y el nombre del modelo. Cuando la información de la tarjeta del adaptador no está disponible, se usará información genérica para el nombre del modelo, como "Adaptador 06:00:00" en lugar del nombre de modelo real, como "ThinkSystem RAID 930-16i 4 GB Flash". En algunos casos, el proceso de arranque UEFI también se puede congelar.

### • Lenovo XClarity Provisioning Manager

Desde Lenovo XClarity Provisioning Manager, puede configurar los valores de UEFI para el servidor.

Notas: Lenovo XClarity Provisioning Manager proporciona una interfaz gráfica de usuario para configurar un servidor. La interfaz basada en texto de configuración del sistema (Setup Utility) también está disponible. Desde Lenovo XClarity Provisioning Manager, puede elegir reiniciar el servidor y acceder a la interfaz por texto. Además, puede especificar que la interfaz por texto sea la predeterminada al visualizar al iniciar LXPM. Para hacerlo, vaya a Lenovo XClarity Provisioning Manager → Configuración de UEFI → Valores del sistema → <F1> Control de inicio → Configuración por texto. Para iniciar el servidor con la interfaz del usuario gráfica, seleccione Automático o Conjunto de herramientas.

Consulte las siguientes documentaciones para obtener más información:

- Guía del usuario de Lenovo XClarity Provisioning Manager
	- Busque la versión LXPM de la documentación compatible con su servidor en [https://](https://pubs.lenovo.com/lxpm-overview/)  [pubs.lenovo.com/lxpm-overview/](https://pubs.lenovo.com/lxpm-overview/)
- Guía del usuario de UEFI
	- <https://pubs.lenovo.com/uefi-overview/>

### • Lenovo XClarity Essentials OneCLI

Puede utilizar la aplicación de configuración y los comandos para ver los valores actuales de configuración del sistema y para realizar cambios en Lenovo XClarity Controller y UEFI. La información de configuración guardada se puede utilizar para replicar o restaurar otros sistemas.

Para obtener información acerca de la configuración del servidor mediante Lenovo XClarity Essentials OneCLI, consulte:

[https://pubs.lenovo.com/lxce-onecli/onecli\\_c\\_settings\\_info\\_commands](https://pubs.lenovo.com/lxce-onecli/onecli_c_settings_info_commands)

### • Lenovo XClarity Administrator

Puede aprovisionar y preaprovisionar con rapidez todos sus servidores utilizando una configuración coherente. Los valores de configuración (como el almacenamiento local, los adaptadores de E/S, los valores de arranque, el firmware, los puertos y los valores del Lenovo XClarity Controller y la UEFI) se guardan como patrón del servidor, que puede aplicarse a uno o varios servidores gestionados. Cuando los patrones de servidor se actualizan, los cambios se despliegan automáticamente en los servidores aplicados.

Los detalles específicos acerca de la actualización del firmware mediante Lenovo XClarity Administrator están disponibles en:

[http://sysmgt.lenovofiles.com/help/topic/com.lenovo.lxca.doc/server\\_configuring.html](http://sysmgt.lenovofiles.com/help/topic/com.lenovo.lxca.doc/server_configuring.html)

#### • Lenovo XClarity Controller

Puede configurar el procesador de gestión del servidor a través de la interfaz web de Lenovo XClarity Controller o a través de la interfaz de la línea de comandos.

Para obtener información acerca de la configuración del servidor mediante Lenovo XClarity Controller, consulte:

La sección "Configuración del servidor" en la documentación de XCC compatible con su servidor en <https://pubs.lenovo.com/lxcc-overview/>

### Configuración de memoria

El rendimiento de memoria depende de un número de variables, como modalidad de memoria, velocidad de memoria, filas de memoria, llenado de memoria y procesadores.

<span id="page-85-0"></span>Hay más información sobre la optimización del rendimiento de memoria y configuración de memoria disponible en el sitio web de Lenovo Press.

<https://lenovopress.com/servers/options/memory>

Además, puede aprovechar un configurador de memoria, que está disponible en el siguiente sitio:

[http://1config.lenovo.com/#/memory\\_configuration](http://1config.lenovo.com/#/memory_configuration)

Para obtener información específica acerca del orden de instalación requerido para los módulos de memoria en su servidor, según la configuración del sistema y el modo de memoria que está implementando, consulte la [ThinkSystem SN850 Referencia de llenado de memoria](https://pubs.lenovo.com/sn850/pdf_files.html).

### Configuración de Persistent Memory Module (PMEM)

<span id="page-85-1"></span>Siga las instrucciones que aparecen en esta sección para configurar los PMEM y DIMM DRAM.

La capacidad PMEM puede actuar como memoria persistente accesible para las aplicaciones o variables del sistema. Según el porcentaje aproximado de capacidad PMEM invertido en la memoria del sistema volátil, los tres modos de funcionamiento siguientes están disponibles para su elección:

• Modo de aplicación directa (0 % de la capacidad PMEM actúa como la memoria del sistema):

En este modo, los PMEM funcionan como recursos de memoria independiente y persistente accesibles directamente por aplicaciones específicas, y los DIMM DRAM actúan como memoria del sistema.

La memoria volátil total del sistema que se muestra en este modo es la suma de la capacidad DIMM de DRAM.

### Notas:

– En el modo de aplicación directa, puede configurarse los DIMM DRAM que estén instalados en modo de duplicación.

- En el caso que haya solo un PMEM instalado para cada procesador, solo se admite el modo de aplicación directa no intercalado.
- Modo de memoria mixta (1-99 % de la capacidad PMEM actúa como la memoria del sistema):

En este modo, parte de la capacidad del PMEM es accesible directamente a aplicaciones específicas (Aplicación directa), mientras el resto actúa como memoria del sistema. La parte de Aplicación directa de PMEM se muestra como una memoria persistente, mientras el resto de las capacidades PMEM se muestran como memoria del sistema. Los DIMM de DRAM actúan como la memoria caché en este modo.

La memoria volátil total que se muestra en este modo es la capacidad PMEM invertida en la memoria volátil del sistema.

• Modo de memoria (100 % de la capacidad PMEM actúa como la memoria del sistema):

En este modo, los PMEM actúan como la memoria volátil del sistema, mientras los DIMM DRAM actúa como la memoria caché.

La memoria volátil total del sistema que se muestra en este modo es la suma de la capacidad PMEM.

### Opciones de gestión de PMEM

Los PMEM se pueden gestionar con las siguientes herramientas:

• Lenovo XClarity Provisioning Manager (LXPM)

Para abrir LXPM, encienda el sistema y presione la tecla especificada en las instrucciones en pantalla tan pronto como aparezca la pantalla del logotipo.\* Si se estableció una contraseña, introduzca la contraseña para desbloquear LXPM.

Vaya a Configuración de UEFI  $\rightarrow$  Valores del sistema  $\rightarrow$  PMEM Intel Optane para configurar y gestionar los PMEM.

Para obtener más detalles, consulte la sección "Configuración de UEFI" en la versión de la documentación de Lenovo XClarity Provisioning Manager compatible con su servidor en [https://](https://pubs.lenovo.com/lxpm-overview/) [pubs.lenovo.com/lxpm-overview/](https://pubs.lenovo.com/lxpm-overview/).

Nota: Si se abre la interfaz basada en el texto del programa Setup Utility en lugar de Lenovo XClarity Provisioning Manager, vaya a Valores del sistema → <F1> Control de inicioy seleccione Conjunto de herramientas. A continuación, reinicie el sistema y presione la tecla especificada en las instrucciones en pantalla en cuanto aparezca la pantalla del logotipo para abrir Lenovo XClarity Provisioning Manager.\*

### • Setup Utility

Para ingresar a Setup Utility:

- 1. Encienda el sistema y presione la tecla especificada en las instrucciones en pantalla para abrir LXPM. \*
- 2. Vaya a Valores de UEFI → Valores del sistema, haga clic en el menú arrastrable en la esquina superior derecha de la pantalla y seleccione **Configuración por texto**.
- 3. Reinicie el sistema y, en cuanto aparezca la pantalla del logotipo, presione la tecla especificada en las instrucciones en pantalla.\*

Vaya a Configuración del sistema y gestión de arranque → Valores del sistema → PMEM Intel Optane para configurar y gestionar los PMEM.

### • Lenovo XClarity Essentials OneCLI

Algunas opciones de gestión están disponibles en comandos que se ejecutan en la ruta de Lenovo XClarity Essentials OneCLI en el sistema operativo. Consulte [https://pubs.lenovo.com/lxce-onecli/](https://pubs.lenovo.com/lxce-onecli/download_use_onecli) [download\\_use\\_onecli](https://pubs.lenovo.com/lxce-onecli/download_use_onecli) para obtener información sobre cómo descargar y utilizar Lenovo XClarity Essentials OneCLI.

Nota: \*Para obtener más información, consulte la sección "Arranque" en la documentación de LXPM compatible con su servidor en <https://pubs.lenovo.com/lxpm-overview/>.

Las siguientes opciones de gestión se encuentran disponibles:

### • Detalles de PMEM Intel Optane

Seleccione esta opción para ver los siguientes detalles sobre cada uno de los PMEM instalados:

- Versión de firmware
- Estado de configuración
- Capacidad cruda
- Capacidad de memoria
- Capacidad de Aplicación directa
- Capacidad no configurada
- Capacidad inaccesible
- Capacidad reservada
- Porcentaje restante
- Estado de seguridad

También puede ver los detalles de PMEM con el siguiente comando en OneCLI:

onecli.exe config show IntelOptanePMEM

--imm USERID:PASSW0RD@10.104.195.86

#### Notas:

- USERID significa Id. de usuario del XCC.
- PASSW0RD significa la contraseña del usuario del XCC.
- 10.104.195.86 significa la dirección IP.
- Objetivos
	- Modo de memoria [%]

Seleccione esta opción para definir el porcentaje de capacidad PMEM invertida en la memoria del sistema y, por lo tanto, decidir el modo PMEM:

- 0 %: Modo de Aplicación directa
- 1-99 %: Modo de Memoria mixta
- 100 %: Modo de memoria

Vaya a Objetivos  $\rightarrow$  Modo de memoria [%], ingrese el porcentaje de memoria y reinicie el sistema.

#### Notas:

- Antes de cambiar de un modo al otro:
	- 1. Copia de seguridad de todos los datos y eliminar todos los espacios creados. Vaya a Espacios de nombre ➙ Ver/modificar/eliminar espacios de nombre para eliminar los espacios de nombre creados.
	- 2. Lleve a cabo el borrado seguro en todos los PMEM instalados. Vaya a Seguridad  $\rightarrow$  Presione para el Borrado seguro para realizar el borrado seguro.
- Asegúrese de que la capacidad de los PMEM y DIMM DRAM instalados cumpla con los requisitos del sistema para el nuevo modo (consulte "Orden de instalación de PMEM y DRAM DIMM" en Referencia de llenado de memoria).
- Después de que el sistema se reinicia y se aplica el valor de entrada objetivo, el valor que se muestra en Configuración del sistema y gestión de arranque → PMEM Intel Optane → Objetivos volverá a las siguientes opciones seleccionables predeterminadas:
- Alcance: [plataforma]
- Modo de memoria [%]: 0
- Tipo de memoria persistente: [aplicación directa]

Estos valores son opciones seleccionables de la configuración de PMEM y no representan el estado actual de PMEM.

Además, puede aprovechar un configurador de memoria, que está disponible en el siguiente sitio: [http://1config.lenovo.com/#/memory\\_configuration](http://1config.lenovo.com/#/memory_configuration)

Alternativamente, defina los objetivos PMEM con los siguientes comandos en OneCLI:

1. Establecer el estado de creación de objetivo.

onecli.exe config set IntelOptanePMEM.CreateGoal Yes

--imm USERID:PASSW0RD@10.104.195.86

2. Definir la capacidad de PMEM que se está invertida en la memoria de sistema volátil.

onecli.exe config set IntelOptanePMEM.MemoryModePercentage 20

--imm USERID:PASSW0RD@10.104.195.86

Donde 20 significa el porcentaje de capacidad invertida en la memoria de sistema volátil.

3. Establecer el modo PMEM.

onecli.exe config set IntelOptanePMEM.PersistentMemoryType "App Direct"

--imm USERID:PASSW0RD@10.104.195.86

Donde Aplicación directa significa el modo PMEM.

#### – Tipo de memoria persistente

En los modos de aplicación directa y de memoria mixta, los PMEM conectados al mismo procesador están intercalados de forma predeterminada (mostrados como **Aplicación directa**), mientras los bancos de memoria se usan alternadamente. Para configurarlos como no intercalados en Setup Utility, vaya a PMEM Intel Optane → Objetivos → (Tipo de memoria persistente [(modo PMEM)]), seleccione Aplicación directa no intercalada y reinicie el sistema.

Nota: Establecer la capacidad Aplicación directa PMEM en no intercalada activará las áreas de Aplicación directa que se muestran desde una región por procesador a una región por PMEM.

### • Regiones

Una vez que se establece el porcentaje de memoria y el sistema se reinicia, se generan automáticamente áreas para la capacidad de Aplicación directa. Seleccione esta opción para ver las área de Aplicación directa.

#### • Espacios de nombre

La capacidad de Aplicación directa de los PMEM requiere los siguientes pasos antes de estar realmente disponible para las aplicaciones.

- 1. Se deben crear espacios de nombre para la asignación del área de capacidad.
- 2. Se debe crear y formatear el sistema de archivos y para los espacios de nombre en el sistema operativo.

Puede asignar cada área de Aplicación directa en un espacio de nombre. Cree espacios de nombre en los siguientes sistemas operativos:

- Windows: utilice el comando Pmem.
- Linux: utilice el comando ndctl.
- VMware: reinicie el sistema y VMware creará espacios automáticamente.

Después de crear espacios para la asignación de la capacidad de aplicación directa, asegúrese de crear y formatear el sistema de archivos en el sistema operativo para que la capacidad de la aplicación directa esté accesible para las aplicaciones.

• Seguridad

– Habilitar seguridad

Atención: De forma predeterminada, la seguridad de PMEM está deshabilitada. Antes de habilitar la seguridad, asegúrese de que se cumplan todos los requisitos legales del país o locales con respecto de la conformidad comercial y el cifrado de datos. El incumplimiento podría provocar problemas legales.

Los PMEM se pueden proteger con contraseñas. Existen dos tipos de ámbito de protección de frase de contraseña disponibles para PMEM:

– Plataforma: elija esta opción para ejecutar la operación de seguridad en todas las unidades PMEM instaladas a la vez. Una frase de contraseña de plataforma se almacena y se aplica automáticamente para desbloquear los PMEM antes del inicio del sistema operativo, pero la frase de contraseña aún se debe deshabilitar manualmente para el borrado seguro.

También puede habilitar o deshabilitar la seguridad de la plataforma con los siguientes comandos en OneCLI:

- Habilitar seguridad:
	- 1. Habilitar seguridad.

onecli.exe config set IntelOptanePMEM.SecurityOperation "Enable Security"

--imm USERID:PASSW0RD@10.104.195.86

2. Establecer la frase de contraseña de seguridad.

onecli.exe config set IntelOptanePMEM.SecurityPassphrase "123456"

--imm USERID:PASSW0RD@10.104.195.86

Donde 123456 significa la frase de contraseña.

- 3. Rearranque el sistema.
- Deshabilitar seguridad:
	- 1. Deshabilitar seguridad.

onecli.exe config set IntelOptanePMEM.SecurityOperation "Disable Security"

- --imm USERID:PASSW0RD@10.104.195.86
- 2. Introduzca la frase de contraseña.

onecli.exe config set IntelOptanePMEM.SecurityPassphrase "123456"

- --imm USERID:PASSW0RD@10.104.195.86
- 3. Rearranque el sistema.
- Un solo PMEM: elija esta opción para ejecutar la operación de seguridad en una o más unidades de PMEM seleccionadas.

#### Notas:

• Las frases de contraseña para PMEM individuales no se almacenan en el sistema y la seguridad de las unidades bloqueadas se debe desbloquear antes de que las unidades estén disponibles para el acceso o para el borrado de seguridad.

- Asegúrese siempre de conservar registros de los números de ranura de los PMEM bloqueados y sus frases de contraseñas correspondientes. En el caso de perder u olvidar las contraseñas, no se puede crear o restaurar una copia de los datos almacenados, pero puede ponerse en contacto con el servicio de Lenovo para un borrado seguro administrativo.
- Después de tres intentos fallidos de desbloqueo, los PMEM correspondientes entran en el estado "superado" con un mensaje de advertencia del sistema y la unidad de PMEM solo se puede desbloquear después de reiniciar el sistema.

Para habilitar la frase de contraseña, vaya a Seguridad → Presione para Activar la seguridad.

– Borrado seguro

#### Notas:

- Se requiere una contraseña para realizar la eliminación segura cuando la seguridad está habilitada.
- Antes de ejecutar la eliminación segura, asegúrese de que el ARS (limpieza del rango de direcciones) se haya realizado en todos los PMM o en los PMEM específicos seleccionados. De lo contrario, no se podrá iniciar la eliminación segura en todos los PMEM o en el PMEM específico seleccionado y aparecerá el siguiente mensaje de texto:

The passphrase is incorrect for single or multiple or all Intel Optane PMEMs selected, or maybe there is namespace on the selected PMEMs. Secure erase operation is not done on all Intel Optane PMEMs selected.

El borrado seguro elimina todos los datos almacenados en la unidad PMEM, incluidos los datos cifrados. Se recomienda este método de eliminación de datos antes de devolver o eliminar una unidad que no funciona correctamente o cambiar el modo PMEM. Para realizar el borrado seguro, vaya a Seguridad ➙ Presione para el Borrado seguro.

También puede realizar el borrado seguro en el nivel de plataforma con el siguiente comando en OneCLI:

onecli.exe config set IntelOptanePMEM.SecurityOperation "Secure Erase Without Passphrase"

--imm USERID:PASSW0RD@10.104.195.86

#### • Configuración del PMEM

PMEM contiene celdas internas de repuesto para sustituir las que presentan errores. Cuando las celdas de repuesto se agotan hasta el 0 %, aparecerá un mensaje de error y se recomienda realizar una copia de seguridad de datos, recopilar el registro de servicio y ponerse en contacto con el soporte técnico de Lenovo.

También habrá un mensaje de advertencia cuando el porcentaje que alcance el 1 % y un porcentaje seleccionable (10 % de forma predeterminada). Cuando aparezca este mensaje, se recomienda hacer una copia de seguridad de los datos y ejecutar los diagnósticos PMem (consulte la sección "Ejecución de diagnósticos" de la documentación compatible de Lenovo XClarity Provisioning Manager con su servidor en <https://pubs.lenovo.com/lxpm-overview/>). Para ajustar el porcentaje seleccionable que requiere el mensaje de advertencia, vaya a PMem Intel Optane → Configuración de PMem y escriba el porcentaje.

Alternativamente, cambie el porcentaje seleccionable con el siguiente comando en OneCLI:

onecli.exe config set IntelOptanePMEM.PercentageRemainingThresholds 20

--imm USERID:PASSW0RD@10.104.195.86

Donde 20 es el porcentaje seleccionable.

## Configuración de RAID

El uso de una matriz redundante de discos independientes (RAID) para almacenar datos sigue siendo uno de los métodos mas comunes y más rentables de aumentar el rendimiento, la disponibilidad y la capacidad de almacenamiento del servidor.

<span id="page-91-1"></span>RAID aumenta el rendimiento al permitir que varias unidades procesen solicitudes de E/S simultáneamente. RAID también previene la pérdida de datos en caso de un fallo de unidad al reconstruir (o recompilar) los datos faltantes de la unidad que presenta fallas mediante los datos de las unidades restantes.

Una matriz RAID (también denominada grupo de unidades RAID) es un grupo de varias unidades físicas que utilizan un método común para distribuir datos entre las unidades. Una unidad virtual (también denominada disco virtual o unidad lógica) es una partición en el grupo de unidades que se compone de segmentos de datos contiguos en las unidades. La unidad virtual se presenta al sistema operativo del host como un disco físico en el que se puede crear particiones para crear unidades lógicas de SO o volúmenes.

Una introducción a RAID está disponible en el siguiente sitio web de Lenovo Press:

### <https://lenovopress.com/lp0578-lenovo-raid-introduction>

Existe información detallada acerca de las herramientas de gestión y recursos de RAID disponible en el sitio web siguiente de Lenovo Press:

<span id="page-91-0"></span><https://lenovopress.com/lp0579-lenovo-raid-management-tools-and-resources>

### Despliegue del sistema operativo

Existen varias opciones disponibles para desplegar un sistema operativo en el servidor.

### Sistemas operativos disponibles

- Microsoft Windows Server
- VMware ESXi
- Red Hat Enterprise Linux
- SUSE Linux Enterprise Server

Lista completa de los sistemas operativos disponibles: <https://lenovopress.lenovo.com/osig>.

### Despliegue basado en la herramienta

• Varios servidores

Herramientas disponibles:

– Lenovo XClarity Administrator

[http://sysmgt.lenovofiles.com/help/topic/com.lenovo.lxca.doc/compute\\_node\\_image\\_deployment.html](http://sysmgt.lenovofiles.com/help/topic/com.lenovo.lxca.doc/compute_node_image_deployment.html)

– Lenovo XClarity Essentials OneCLI

[https://pubs.lenovo.com/lxce-onecli/onecli\\_r\\_uxspi\\_proxy\\_tool](https://pubs.lenovo.com/lxce-onecli/onecli_r_uxspi_proxy_tool)

– Paquete de despliegue de Lenovo XClarity Integrator para SCCM (solo para el sistema operativo Windows)

[https://pubs.lenovo.com/lxci-deploypack-sccm/dpsccm\\_c\\_endtoend\\_deploy\\_scenario](https://pubs.lenovo.com/lxci-deploypack-sccm/dpsccm_c_endtoend_deploy_scenario)

• Servidor único

Herramientas disponibles:

– Lenovo XClarity Provisioning Manager

Sección "Instalación del SO" en la documentación de LXPM compatible con su servidor en [https://](https://pubs.lenovo.com/lxpm-overview/) [pubs.lenovo.com/lxpm-overview/](https://pubs.lenovo.com/lxpm-overview/)

– Lenovo XClarity Essentials OneCLI

[https://pubs.lenovo.com/lxce-onecli/onecli\\_r\\_uxspi\\_proxy\\_tool](https://pubs.lenovo.com/lxce-onecli/onecli_r_uxspi_proxy_tool)

– Paquete de despliegue de Lenovo XClarity Integrator para SCCM (solo para el sistema operativo Windows)

[https://pubs.lenovo.com/lxci-deploypack-sccm/dpsccm\\_c\\_endtoend\\_deploy\\_scenario](https://pubs.lenovo.com/lxci-deploypack-sccm/dpsccm_c_endtoend_deploy_scenario)

### Despliegue manual

Si no puede acceder a las herramientas anteriores, siga las instrucciones que se incluyen a continuación, descargue la Guía de instalación del SO correspondiente y, a continuación, despliegue el sistema operativo manualmente haciendo referencia a la guía.

- 1. Visite la página siguiente: <https://datacentersupport.lenovo.com/solutions/server-os>.
- 2. Seleccione un sistema operativo en el panel de navegación y haga clic en Resources (Recursos).
- 3. Ubique el área de "Guías de instalación del SO" y haga clic en las instrucciones de instalación. A continuación, siga las instrucciones para completar la tarea de despliegue del sistema operativo.

### Creación de una copia de seguridad de la configuración del nodo de cálculo

Después de especificar el nodo de cálculo o de modificar la configuración, es recomendable realizar una copia de seguridad completa de la configuración del nodo de cálculo.

<span id="page-92-2"></span>Asegúrese de crear copias de seguridad para los siguientes componentes del nodo de cálculo:

### • Procesador de gestión

Puede crear una copia de seguridad de la configuración de procesador de gestión mediante la interfaz del Lenovo XClarity Controller. Para obtener más información sobre crear copias de seguridad de la configuración del procesador de gestión, consulte:

La sección "Copia de seguridad de la configuración del BMC" en la documentación de XCC compatible con su servidor en <https://pubs.lenovo.com/lxcc-overview/>.

Como alternativa, puede utilizar el comando save de Lenovo XClarity Essentials OneCLI para crear una copia de seguridad de todos los valores de configuración. Para obtener más información sobre el comando save, consulte:

[https://pubs.lenovo.com/lxce-onecli/onecli\\_r\\_save\\_command](https://pubs.lenovo.com/lxce-onecli/onecli_r_save_command)

• Sistema operativo

Utilice los métodos de copia de seguridad y de datos de usuario propios del sistema operativo para crear una copia de seguridad del sistema operativo y de los datos de usuario para el nodo de cálculo.

### Actualización de los datos de producto fundamentales (VPD)

Tras la configuración inicial del sistema, puede actualizar algunos datos de producto fundamentales (VPD), como la etiqueta de propiedad y el identificador único universal (UUID).

### <span id="page-92-0"></span>Actualización del identificador único universal (UUID)

<span id="page-92-1"></span>Opcionalmente, puede actualizar el identificador único universal (UUID).

Hay dos métodos disponibles para actualizar el UUID:

• Desde Lenovo XClarity Provisioning Manager

Para actualizar el UUID desde Lenovo XClarity Provisioning Manager:

- 1. Inicie el servidor y presione la tecla de acuerdo con las instrucciones en pantalla. (Para obtener más información, consulte la sección "Arranque" en la documentación de LXPM compatible con su servidor en <https://pubs.lenovo.com/lxpm-overview/>.) La interfaz de Lenovo XClarity Provisioning Manager se mostrará de forma predeterminada.
- 2. Si se requiere la contraseña de administrador de encendido, ingrese la contraseña.
- 3. En la página Resumen del sistema, haga clic en Actualizar VPD.
- 4. Actualice el UUID.
- Desde Lenovo XClarity Essentials OneCLI

Lenovo XClarity Essentials OneCLI establece el UUID en el Lenovo XClarity Controller. Seleccione uno de los siguientes métodos para acceder al Lenovo XClarity Controller y establecer el UUID:

- Opere desde el sistema de destino, como acceso LAN o KCS (keyboard console style, estilo de consola de teclado)
- Acceso remoto al sistema de destino (basado en TCP/IP)

Para actualizar el UUID desde Lenovo XClarity Essentials OneCLI:

1. Descargue e instale Lenovo XClarity Essentials OneCLI.

Para descargar un Lenovo XClarity Essentials OneCLI, visite el siguiente sitio:

<https://datacentersupport.lenovo.com/solutions/HT116433>

- 2. Copie y descomprima en el servidor el paquete OneCLI, que también incluye otros archivos necesarios. Asegúrese de descomprimir la aplicación OneCLI y los archivos necesarios en el mismo directorio.
- 3. Después de implementar Lenovo XClarity Essentials OneCLI, escriba el siguiente comando para establecer la UUID:

onecli config createuuid SYSTEM\_PROD\_DATA.SysInfoUUID [access\_method]

Donde:

#### [access\_method]

Método de acceso que ha elegido utilizar de entre los siguientes métodos:

– Para el acceso de LAN autenticado en línea, escriba el comando: [--bmc-username <xcc\_user\_id> --bmc-password <xcc\_password>]

Donde:

xcc\_user\_id

El nombre de cuenta de BMC/IMM/XCC (1 de 12 cuentas). El valor predeterminado es USERID.

xcc\_password

La contraseña de la cuenta de BMC/IMM/XCC (1 de 12 cuentas).

El comando de ejemplo es el siguiente:

onecli config createuuid SYSTEM\_PROD\_DATA.SysInfoUUID --bmc-username <xcc\_user\_id> --bmc-password <xcc\_password>

– Acceso de KCS en línea (no autenticado y restringido al usuario):

No es necesario especificar un valor para access\_method cuando se utiliza este método de acceso.

El comando de ejemplo es el siguiente: onecli config createuuid SYSTEM\_PROD\_DATA.SysInfoUUID

Nota: El método de acceso KCS utiliza la interfaz IPMI/KCS, que requiere que el controlador IPMI esté instalado.

– Para el acceso remoto de LAN, escriba el comando: [−−bmc <xcc\_user\_id>:<xcc\_password>@<xcc\_external\_ip>]

Donde:

xcc\_external\_ip

Dirección IP externa de BMC/IMM/XCC. No existe un valor predeterminado. Este parámetro es obligatorio.

xcc\_user\_id

El nombre de cuenta de BMC/IMM/XCC (1 de 12 cuentas). El valor predeterminado es USERID.

xcc\_password

La contraseña de la cuenta de BMC/IMM/XCC (1 de 12 cuentas).

Nota: La dirección IP externa de USB de BMC, IMM o XCC, el nombre de cuenta y la contraseña son válidos para este comando.

El comando de ejemplo es el siguiente: onecli config createuuid SYSTEM\_PROD\_DATA.SysInfoUUID −−bmc <xcc\_user\_id>:<xcc\_ password>@<xcc\_external\_ip>

- 4. Reinicie el Lenovo XClarity Controller.
- 5. Reinicie el servidor.

### Actualización de la etiqueta de activo

<span id="page-94-0"></span>De manera opcional, puede actualizar la etiqueta de propiedad.

Hay dos métodos disponibles para actualizar la etiqueta de propiedad:

• Desde Lenovo XClarity Provisioning Manager

Para actualizar la etiqueta de propiedad desde Lenovo XClarity Provisioning Manager:

- 1. Inicie el servidor y presione la tecla especificada en las instrucciones en pantalla para mostrar la interfaz de Lenovo XClarity Provisioning Manager.
- 2. Si se requiere la contraseña de administrador de encendido, ingrese la contraseña.
- 3. En la página Resumen del sistema, haga clic en Actualizar VPD.
- 4. Actualice la información de la etiqueta de propiedad.
- Desde Lenovo XClarity Essentials OneCLI

Lenovo XClarity Essentials OneCLI establece la etiqueta de propiedad en Lenovo XClarity Controller. Seleccione uno de los siguientes métodos para acceder a Lenovo XClarity Controller y establecer la etiqueta de propiedad:

- Opere desde el sistema de destino, como acceso LAN o KCS (keyboard console style, estilo de consola de teclado)
- Acceso remoto al sistema de destino (basado en TCP/IP)

Para actualizar la etiqueta de propiedad desde Lenovo XClarity Essentials OneCLI:

1. Descargue e instale Lenovo XClarity Essentials OneCLI.

Para descargar un Lenovo XClarity Essentials OneCLI, visite el siguiente sitio:

<https://datacentersupport.lenovo.com/solutions/HT116433>

- 2. Copie y descomprima en el servidor el paquete OneCLI, que también incluye otros archivos necesarios. Asegúrese de descomprimir la aplicación OneCLI y los archivos necesarios en el mismo directorio.
- 3. Después de implementar Lenovo XClarity Essentials OneCLI, escriba el siguiente comando para establecer la DMI:

onecli config set SYSTEM\_PROD\_DATA.SysEncloseAssetTag <asset\_tag> [access\_method]

Donde:

<asset\_tag>

Número de etiqueta de propiedad del servidor. Escriba aaaaaaaaaaaaaaaaaaaaaaaaaaaaaaaaa, donde aaaaaaaaaaaaaaaaaaaaaaaaaaaaaaaaa es el número de etiqueta de propiedad.

[access\_method]

Método de acceso que ha elegido utilizar de entre los siguientes métodos:

– Para el acceso de LAN autenticado en línea, escriba el comando:

[--bmc-username <xcc\_user\_id> --bmc-password <xcc\_password>]

Donde:

xcc\_user\_id

El nombre de cuenta de BMC/IMM/XCC (1 de 12 cuentas). El valor predeterminado es USERID.

xcc\_password

La contraseña de la cuenta de BMC/IMM/XCC (1 de 12 cuentas).

El comando de ejemplo es el siguiente:

onecli config set SYSTEM\_PROD\_DATA.SysEncloseAssetTag <asset\_tag> --bmc-username <xcc\_ user id> --bmc-password <xcc\_password>

– Acceso de KCS en línea (no autenticado y restringido al usuario):

No es necesario especificar un valor para access method cuando se utiliza este método de acceso.

El comando de ejemplo es el siguiente:

onecli config set SYSTEM\_PROD\_DATA.SysEncloseAssetTag <asset\_tag>

Nota: El método de acceso KCS utiliza la interfaz IPMI/KCS, que requiere que el controlador IPMI esté instalado.

– Para el acceso remoto de LAN, escriba el comando: [−−bmc <xcc\_user\_id>:<xcc\_password>@<xcc\_external\_ip>]

Donde:

xcc\_external\_ip

La dirección IP de BMC/IMM/XCC. No existe un valor predeterminado. Este parámetro es obligatorio.

xcc\_user\_id

La cuenta de BMC/IMM/XCC (1 de 12 cuentas). El valor predeterminado es USERID.

xcc\_password

La contraseña de la cuenta de BMC/IMM/XCC (1 de 12 cuentas).

Nota: La dirección IP interna de LAN/USB de BMC, IMM o XCC, el nombre de cuenta y la contraseña son válidos para este comando.

El comando de ejemplo es el siguiente:

onecli config set SYSTEM\_PROD\_DATA.SysEncloseAssetTag <asset\_tag> −−bmc <xcc\_user\_id>: <xcc\_password>@<xcc\_external\_ip>

4. Restablezca Lenovo XClarity Controller a sus valores predeterminados de fábrica Consulte la sección "Restablecimiento de BMC a los valores predeterminados de fábrica" en la documentación de XCC compatible con su servidor en <https://pubs.lenovo.com/lxcc-overview/>.

# <span id="page-98-2"></span>Capítulo 5. Resolución de problemas de instalación conocidos

<span id="page-98-3"></span>Utilice esta información para resolver los problemas que pueda tener al configurar el sistema.

Use la información de esta sección para diagnosticar y resolver problemas que pueda encontrar durante la instalación y configuración inicial del servidor.

- ["El nodo de cálculo simple no enciende" en la página 91](#page-98-0)
- ["El nodo de cálculo muestra inmediatamente el visor de sucesos de la POST cuando está encendido" en](#page-98-1)  [la página 91](#page-98-1)
- ["El hipervisor integrado no está en la lista de arranque." en la página 92](#page-99-0)
- ["El servidor no reconoce una unidad de disco duro" en la página 92](#page-99-1)
- ["Memoria física mostrada es menos que la memoria física instalada" en la página 93](#page-100-0)
- ["Un dispositivo opcional de Lenovo recién instalado no funciona." en la página 94](#page-101-0)
- ["El error de voltaje de la placa se muestra en el registro de sucesos" en la página 94](#page-101-1)

### <span id="page-98-0"></span>El nodo de cálculo simple no enciende

Lleve a cabo los siguientes pasos hasta que se solucione el problema:

- 1. Si instaló, movió o reparó los nodos de cálculo recientemente, reubique los nodos de cálculo en la bahía. Si no instaló, movió o reparó el nodo de cálculo recientemente, realice una reubicación virtual mediante el mandato service del CMM. Para obtener más información acerca del mandato de servicio del CMM, consulte ["Flex System Chassis Management Module: Guía de referencia de la interfaz de la línea](https://pubs.lenovo.com/cmm2/cli_command_service)  [de comandos" en https://pubs.lenovo.com/cmm2/cli\\_command\\_service](https://pubs.lenovo.com/cmm2/cli_command_service) .
- 2. Compruebe el registro de sucesos de CMM 2 para ver si hay sucesos relacionados con el nodo de cálculo y resuélvalos.
- 3. Asegúrese de que CMM 2 puede reconocer el nodo de cálculo. Inicie sesión en la interfaz de usuario de CMM 2 y compruebe que el nodo de cálculo aparece en la vista del chasis. Si CMM 2 no puede reconocer el nodo de cálculo, quite e inspeccione el nodo de cálculo y la parte posterior de la bahía del nodo para asegurarse de que no hay daño físico en los conectores.
- 4. Asegúrese de que la política de alimentación implementada en el CMM 2 sea suficiente como para permitir que el nodo de cálculo se encienda. Puede ver la política de alimentación mediante el comando pmpolicy de CMM 2 o la interfaz de web de CMM 2.
	- Para obtener más información acerca del comando pmpolicy del CMM 2, consulte la sección ["Flex](https://pubs.lenovo.com/cmm2/cli_command_pmpolicy)  [System Chassis Management Module: Guía de referencia de la interfaz de la línea de comandos" en](https://pubs.lenovo.com/cmm2/cli_command_pmpolicy) [https://pubs.lenovo.com/cmm2/cli\\_command\\_pmpolicy](https://pubs.lenovo.com/cmm2/cli_command_pmpolicy).
	- En la interfaz de web de CMM 2, seleccione Módulos de alimentación y gestión del menú Gestión de chasis. Para obtener más información, consulte la sección [el "Flex System Chassis Management](https://pubs.lenovo.com/cmm2/cmm_user_guide)  [Module: Guía del usuario" en https://pubs.lenovo.com/cmm2/cmm\\_user\\_guide](https://pubs.lenovo.com/cmm2/cmm_user_guide) Todos los campos y las opciones se describen en la ayuda en línea de la interfaz web de CMM 2.

### <span id="page-98-1"></span>El nodo de cálculo muestra inmediatamente el visor de sucesos de la POST cuando está encendido

Lleve a cabo los siguientes pasos hasta que se solucione el problema.

- 1. Corrija los errores que se indican en los LED de diagnóstico de Lightpath.
- 2. Asegúrese de que el nodo de cálculo admita a todos los procesadores y que los procesadores coinciden en velocidad y tamaño de la memoria caché.

Puede los detalles del procesador desde la configuración del sistema.

Para determinar si el procesador es compatible para el nodo de cálculo, consulte [https://](https://serverproven.lenovo.com/) [serverproven.lenovo.com/](https://serverproven.lenovo.com/).

- 3. (Solo un técnico de servicio experto) Asegúrese de que el procesador 1 y 2 estén colocados correctamente
- 4. (Solo un técnico de servicio experto) Quite el procesador 3 y 4 y reinicie el nodo de cálculo.
- 5. Sustituya los siguientes componentes de uno en uno, en el orden mostrado y reiniciando el nodo de cálculo cada vez:
	- a. (Solo un técnico de servicio experto) Procesador
	- b. (Solo un técnico de servicio experto) Placa del sistema

#### <span id="page-99-0"></span>El hipervisor integrado no está en la lista de arranque.

Lleve a cabo los siguientes pasos hasta que se solucione el problema.

- 1. Si el nodo de cálculo se instaló, movió o reparó recientemente, o si esta es la primera vez que se usa el hipervisor integrado, asegúrese de que el dispositivo esté conectado correctamente y que no haya daño físico en los conectores.
- 2. Consulte la documentación que se incluye con el dispositivo flash del hipervisor integrado opcional para obtener información acerca de la instalación y la configuración.
- 3. Revise <https://serverproven.lenovo.com/> para validar que el dispositivo de hipervisor integrado sea admitido para el nodo de cálculo.
- 4. Asegúrese de que el dispositivo hipervisor integrado esté enumerado en la lista de opción de arranque disponibles. En la interfaz de usuario del controlador de gestión, haga clic en Configuración del nodo de cálculo ➙ Opciones de arranque.

Para obtener información sobre cómo acceder a la interfaz del usuario del controlador de gestión, consulte la sección "Apertura y uso de la interfaz web de XClarity Controller" en la documentación de la versión de XCC compatible con su servidor en <https://pubs.lenovo.com/lxcc-overview/>.

- 5. Revise <http://datacentersupport.lenovo.com> para ver consejos técnicos (boletines de servicio) relacionados con el hipervisor integrado y el nodo de cálculo.
- 6. Asegúrese de que el software restante funcione en el nodo de cálculo para garantizar que funcione correctamente.

#### <span id="page-99-1"></span>El servidor no reconoce una unidad de disco duro

Lleve a cabo los siguientes pasos hasta que se solucione el problema.

- 1. Fíjese en el LED amarillo de estado correspondiente a la unidad de disco duro. Si el LED está encendido, significa que hay un error la unidad.
- 2. Si el LED de estado está iluminado, quite la unidad de la bahía, espere 45 segundos y vuelva a insertar la unidad, asegurándose de que el conjunto de la unidad se conecta a la placa posterior de la unidad de disco duro.
- 3. Observe el LED verde de actividad de la unidad de disco duro y el LED amarillo de estado correspondientes y lleve a cabo las operaciones correspondientes en distintas situaciones:
	- Si el LED verde de actividad parpadea y el LED amarillo de estado no está iluminado, significa que el controlador reconoce la unidad y que esta funciona correctamente. Ejecute las pruebas de diagnóstico para las unidades de disco duro. Cuando inicia un servidor y presiona la tecla especificada en las instrucciones en pantalla, se muestra la LXPM de forma predeterminada. (Para obtener más información, consulte la sección "Inicio" en la documentación de LXPM compatible con su servidor en <https://pubs.lenovo.com/lxpm-overview/>.)Puede realizar diagnósticos de la unidad de disco duro desde esta interfaz. Desde la página Diagnóstico, haga clic en Ejecutar diagnóstico → HDD test/Prueba de unidad de disco. \*
- Si el LED verde de actividad parpadea y el LED amarillo de estado parpadea lentamente, significa que el controlador reconoce la unidad y que esta se reconstruye.
- Si ninguno de los LED parpadea ni está encendido, compruebe si la placa posterior de la unidad de disco duro está colocada correctamente. Para obtener más detalles, vaya al paso 4.
- Si el LED verde de actividad parpadea y el LED amarillo de estado está iluminado, sustituya la unidad. Si la actividad de los LED continúa igual, vaya al paso Problemas de unidad de disco duro. Si la actividad de los LED cambia, vuelva al paso 1.
- 4. Asegúrese de que la placa posterior de la unidad de disco duro está bien colocada. Cuando está bien colocada, los conjuntos de la unidad se conectan correctamente a la placa posterior sin que esta se doble o se mueva.
- 5. Vuelva a colocar el cable de alimentación de la placa posterior y repita los pasos 1 a 3.
- 6. Vuelva a colocar el cable de señal de la placa posterior y repita los pasos 1 a 3.
- 7. Si sospecha que existe un daño en el cable de señal de la placa posterior o en la placa posterior:
	- Sustituya el cable de señal afectado de la placa posterior.
	- Sustituya la placa posterior afectada.
- 8. Ejecute las pruebas de diagnóstico para las unidades de disco duro. Cuando inicia un servidor y presiona la tecla especificada en las instrucciones en pantalla, se muestra la LXPM de forma predeterminada. (Para obtener más información, consulte la sección "Inicio" en la documentación de LXPM compatible con su servidor en <https://pubs.lenovo.com/lxpm-overview/>.) Puede realizar diagnósticos de la unidad de disco duro desde esta interfaz. Desde la página Diagnóstico, haga clic en Ejecutar diagnóstico → HDD test/Prueba de unidad de disco.\*

Sobre la base de esas pruebas:

- Si la placa posterior pasa la prueba pero no se reconocen las unidades, sustituya el cable de señal de la placa posterior y vuelva a ejecutar las pruebas.
- Sustituya la placa posterior.
- Si el adaptador no pasa la prueba, desconecte el cable de señal de la placa posterior del adaptador y ejecute las pruebas de nuevo.
- Si el adaptador no pasa la prueba, sustitúyalo.

#### <span id="page-100-0"></span>Memoria física mostrada es menos que la memoria física instalada

Lleve a cabo los siguientes pasos hasta que se solucione el problema.

- 1. Asegúrese de que:
	- a. Ha instalado el tipo de memoria correcto (consulte ["Instalación de un DIMM" en la página 38](#page-45-0) para obtener instrucciones).
	- b. El modo recambio de memoria o duplicación de memoria no es la causa de la discrepancia.

Para determinar el estado de un DIMM, reinicie el servidor y presione la tecla de acuerdo con las instrucciones en pantalla para mostrar la interfaz de LXPM. A continuación, pulse Valores del sistema ➙ Memoria.

2. Si se instaló una nueva memoria recientemente, asegúrese de que no se haya informado ningún suceso de configuración en el registro de sucesos. Si hay algún suceso, resuélvalo.

Nota: El software de uEFI comprueba que los DIMM sean módulos Lenovo o IBM originales. Si se detectan DIMM no auténticos, aparece un mensaje informativo en el registro de sucesos del sistema y el rendimiento de la memoria puede limitarse. Los DIMM no auténticos no están cubiertos por la garantía de Lenovo.

- 3. Si el nodo de cálculo se instaló, movió o reparó recientemente, asegúrese de que los DIMM se coloquen correctamente en los conectores (consulte ["Instalación de un DIMM" en la página 38](#page-45-0) para obtener instrucciones).
- 4. Asegúrese de que todos los DIMM estén habilitados. Es posible que el nodo de cálculo haya inhabilitado automáticamente un DIMM al detectar un problema, o bien es posible que un DIMM se haya deshabilitado manualmente.

Para determinar el estado de un DIMM, reinicie el servidor y presione la tecla de acuerdo con las instrucciones en pantalla para mostrar la interfaz de LXPM. A continuación, pulse Valores del sistema ➙ Memoria.

- 5. Ejecute los diagnósticos de memoria. Cuando inicia un servidor y presiona la tecla especificada en las instrucciones en pantalla, se muestra la interfaz de LXPM de forma predeterminada. Puede realizar diagnósticos de memoria desde esta interfaz. En la página de diagnóstico, haga clic en Ejecutar diagnóstico ➙ Prueba de memoria.
- 6. Quite los DIMM hasta que el nodo de cálculo muestre la cantidad correcta de memoria. Instale un DIMM por vez hasta que pueda determinar qué DIMM no está funcionando adecuadamente. Quite ese DIMM y sustitúyalo por un DIMM en buen estado (consulte ["Instalación de un DIMM" en la página 38](#page-45-0) para obtener instrucciones).

Nota: Luego de instalar o quitar un DMM, debe cambiar y guardar la nueva información de configuración por medio de Setup utility. Al encender el nodo de cálculo, un mensaje indica que ha cambiado la configuración de memoria. Presione la tecla de acuerdo con las instrucciones en pantalla para mostrar la interfaz de LXPM. Luego, guarde la configuración.

7. Si el problema continúa, póngase en contacto con soporte técnico de Lenovo.

### <span id="page-101-0"></span>Un dispositivo opcional de Lenovo recién instalado no funciona.

- 1. Asegúrese de que:
	- El servidor admite el dispositivo (consulte <https://serverproven.lenovo.com/>).
	- Ha seguido las instrucciones de instalación que venían con el dispositivo y el dispositivo se ha instalado correctamente.
	- No ha soltado otros dispositivos instalados ni otros cables.
	- Ha actualizado la información de la configuración en configuración del sistema. Cuando reinicie un servidor y presione la tecla de acuerdo con las instrucciones en pantalla para mostrar Setup Utility. (Para obtener más información, consulte la sección "Inicio" en la documentación de LXPM compatible con su servidor en <https://pubs.lenovo.com/lxpm-overview/>.) Siempre que cambie la memoria o cualquier otro dispositivo, debe actualizar la configuración.
- 2. Vuelva a colocar el dispositivo que acaba de instalar.
- 3. Sustituya el dispositivo que acaba de instalar.
- 4. Vuelva a colocar la conexión del cable y asegúrese de que no hay daño físico en el cable.
- 5. Si hay algún daño en los cables, sustituya el cable.

### <span id="page-101-1"></span>El error de voltaje de la placa se muestra en el registro de sucesos

Lleve a cabo los siguientes pasos hasta que se solucione el problema.

- 1. Restaure el sistema a la configuración mínima. Consulte ["Especificaciones" en la página 6](#page-13-0) para obtener información acerca del número mínimo de procesadores y DIMM.
- 2. Reinicie el sistema.
	- Si se reinicia del sistema, agregue los elementos que quitó, uno a la vez y reinicie el sistema después de cada instalación, hasta que se produzca el error. Sustituya el elemento que causa el error.
	- Si el sistema no se reinicia, puede que la placa del sistema produzca el problema.

# <span id="page-102-0"></span>Apéndice A. Obtención de ayuda y asistencia técnica

Si necesita ayuda, servicio o asistencia técnica, o simplemente desea obtener más información acerca de los productos de Lenovo, encontrará una amplia variedad de fuentes disponibles en Lenovo que le asistirán.

<span id="page-102-1"></span>En la siguiente dirección de la World Wide Web, encontrará información actualizada acerca de los sistemas, los dispositivos opcionales, los servicios y el soporte de Lenovo:

#### <http://datacentersupport.lenovo.com>

Nota: IBM es el proveedor de servicios preferido de Lenovo para ThinkSystem.

### Antes de llamar

Antes de llamar, existen varios pasos que debe tomar para intentar resolver el problema usted mismo. Si decide que necesita solicitar asistencia, recopile la información necesaria para el técnico de servicio para facilitar la resolución expedita del problema.

### <span id="page-102-2"></span>Intente resolver el problema usted mismo

Usted puede resolver muchos problemas sin asistencia externa siguiendo los procedimientos de resolución de problemas que Lenovo proporciona en la ayuda en línea o en la documentación del producto Lenovo. La documentación del producto Lenovo también describe las pruebas de diagnóstico que usted puede realizar. La documentación de la mayoría de sistemas, sistemas operativos y programas contiene procedimientos de resolución de problemas y explicaciones de mensajes de error y códigos de error. Si sospecha que tiene un problema de software, consulte la documentación del sistema operativo o del programa.

Encontrará documentación de producto para los productos ThinkSystem en <https://pubs.lenovo.com/>

Puede realizar estos pasos para intentar solucionar el problema usted mismo:

- Compruebe todos los cables para asegurarse de que están correctamente conectados.
- Compruebe los interruptores de alimentación para asegurarse de que el sistema y los posibles dispositivos opcionales están encendidos.
- Revise los controladores de dispositivo actualizados de software, firmware y sistema operativo para su producto Lenovo. Los términos y condiciones de Lenovo Warranty establecen que usted, el propietario del producto Lenovo, es responsable del mantenimiento y la actualización de todo el software y firmware para el producto (excepto que esté cubierto por un contrato de mantenimiento adicional). Su técnico de servicio le solicitará que actualice su software y firmware si el problema posee una solución documentada dentro de una actualización de software.
- Si ha instalado hardware o software nuevos en su entorno, revise <https://serverproven.lenovo.com/> para asegurarse de que el hardware y software son compatibles con su producto.
- Vaya a <http://datacentersupport.lenovo.com> y revise la información sobre cómo resolver el problema.
	- Revise los foros de Lenovo en [https://forums.lenovo.com/t5/Datacenter-Systems/ct-p/sv\\_eg](https://forums.lenovo.com/t5/Datacenter-Systems/ct-p/sv_eg) para ver si otro se encontró con un problema similar.

### Recopilación de información necesaria para llamar a Soporte

Si requiere servicio de garantía para su producto Lenovo, los técnicos de servicio estarán disponibles para ayudarlo de forma más eficaz si usted se prepara la información apropiada antes de llamar. También puede visitar <http://datacentersupport.lenovo.com/warrantylookup> para obtener más información sobre la garantía del producto.

Reúna la siguiente información para proporcionar al técnico de servicio. Esta información ayudará al técnico de servicio a proporcionar rápidamente una solución para su problema y asegurar que usted reciba el nivel de servicio que ha contratado.

- Números de contrato del acuerdo de Mantenimiento de hardware y software, si corresponde
- Número del tipo de equipo (identificador de 4 dígitos del equipo Lenovo)
- Número de modelo
- Número de serie
- Niveles de firmware para el sistema actual y UEFI
- Otra información pertinente, como mensajes y registros de errores

Como alternativa a llamar a soporte de Lenovo, puede ir a <https://support.lenovo.com/servicerequest> para enviar una solicitud de servicio electrónico. Al enviar una Solicitud de servicio electrónico se inicia el proceso para determinar una solución a su problema poniendo la información relevante a disposición de los técnicos de servicio. Los técnicos de servicio de Lenovo podrán empezar a trabajar en la búsqueda de una solución en cuanto haya completado y enviado una Solicitud de servicio electrónico.

### Recopilación de datos de servicio

Para identificar claramente la causa de un problema de servidor o para atender a una petición del soporte técnico de Lenovo, es posible que deba recopilar datos del servicio que se pueden utilizar para un análisis posterior. Los datos de servicio incluyen información como registros de eventos e inventario de hardware.

<span id="page-103-0"></span>Los datos de servicio se pueden recopilar a través de las siguientes herramientas:

### • Lenovo XClarity Provisioning Manager

Utilice la función de recopilación de datos del servicio de Lenovo XClarity Provisioning Manager para recopilar datos del servicio del sistema. Puede recopilar datos existentes del registro del sistema o ejecutar un nuevo diagnóstico para recopilar nuevos datos.

### • Lenovo XClarity Controller

Puede utilizar la interfaz web de Lenovo XClarity Controller o la CLI para recopilar datos de servicio del servidor. El archivo se puede guardar y enviar a soporte técnico de Lenovo.

- Para obtener más información acerca del uso de la interfaz web para recopilar datos del servicio, consulte la sección "Descarga de datos de servicio" en la versión de documentación de XCC compatible con su servidor en <https://pubs.lenovo.com/lxcc-overview/>.
- Para obtener más información acerca del uso de la CLI para recopilar datos del servicio, consulte la sección "Comando ffdc" en la versión de documentación de XCC compatible con su servidor en <https://pubs.lenovo.com/lxcc-overview/>.

### • Chassis Management Module 2 (CMM 2)

Utilice la función Descargar datos del servicio de CMM 2 para recopilar datos del servicio para los nodos de cálculo.

Para obtener más información sobre la descarga de datos de servicio desde CMM 2, consulte [https://](https://pubs.lenovo.com/cmm2/cmm_ui_service_and_support)  [pubs.lenovo.com/cmm2/cmm\\_ui\\_service\\_and\\_support](https://pubs.lenovo.com/cmm2/cmm_ui_service_and_support).

### • Lenovo XClarity Administrator

Lenovo XClarity Administrator se puede configurar para que automáticamente recopile y envíe archivos de diagnóstico al soporte técnico de Lenovo cuando ocurran ciertos eventos de mantenimiento en Lenovo XClarity Administrator y en los puntos finales gestionados. Puede elegir enviar los archivos de diagnóstico a Soporte técnico de Lenovo mediante Call Home o a otro proveedor de servicio mediante

SFTP. También puede recopilar los archivos de diagnóstico de forma manual, abrir un registro de problemas y enviar archivos de diagnóstico al centro de soporte de Lenovo.

Puede encontrar más información acerca de la configuración de notificaciones automáticas en Lenovo XClarity Administrator en [http://sysmgt.lenovofiles.com/help/topic/com.lenovo.lxca.doc/admin\\_](http://sysmgt.lenovofiles.com/help/topic/com.lenovo.lxca.doc/admin_setupcallhome.html)  [setupcallhome.html](http://sysmgt.lenovofiles.com/help/topic/com.lenovo.lxca.doc/admin_setupcallhome.html).

### • Lenovo XClarity Essentials OneCLI

Lenovo XClarity Essentials OneCLI tiene la aplicación de inventario para recopilar datos del servicio. Puede ejecutarse en banda y fuera de banda. Cuando funcione en banda dentro del sistema operativo del host en el servidor, OneCLI puede recopilar información acerca del sistema operativo, como el registro de eventos del sistema operativo, adicionalmente a los datos de servicio del hardware.

Para obtener datos del servicio, puede ejecutar el comando getinfor. Para obtener más información acerca de la ejecución de getinfor, consulte https://pubs.lenovo.com/lxce-onecli/onecli\_r\_getinfor [command](https://pubs.lenovo.com/lxce-onecli/onecli_r_getinfor_command).

### Ponerse en contacto con soporte

<span id="page-104-0"></span>Puede ponerse en contacto con soporte para obtener ayuda para su problema.

Puede recibir servicio para hardware a través de un proveedor de servicio autorizado de Lenovo. Para localizar a un proveedor de servicio autorizado por Lenovo para prestar servicio de garantía, visite la página <https://datacentersupport.lenovo.com/serviceprovider> y use los filtros de búsqueda para diferentes países. Para obtener los números de teléfono de soporte de Lenovo, consulte [https://datacentersupport.lenovo.com/](https://datacentersupport.lenovo.com/supportphonelist)  [supportphonelist](https://datacentersupport.lenovo.com/supportphonelist) para ver los detalles de soporte de su región.

# Índice

### A

actualización Actualización de los datos de producto fundamentales (VPD) [85](#page-92-0) etiqueta de propiedad [87](#page-94-0) Identificador único universal (UUID) [85](#page-92-1) actualizaciones de firmware [1](#page-8-0) actualizar el firmware [73](#page-80-0) Adaptador de expansión de E/S instalación de opciones [43](#page-50-0) Adaptador RAID extracción [62](#page-69-0) instalación de opciones [55](#page-62-0) apagado del nodo de cálculo [68](#page-75-1) apagar el nodo de cálculo [68](#page-75-1) apagar el servidor [68](#page-75-1) ayuda [95](#page-102-1)

## B

Batería CMOS (CR2032) [19](#page-26-0) Botón de gestión de USB [15](#page-22-1) botón de inicio/apagado [15](#page-22-1) botón, alimentación [15](#page-22-1)

# C

Cable de KVM [22](#page-29-0) características [3](#page-10-0) cómo crear una página web de soporte personalizada [95](#page-102-1) Cómo obtener ayuda [95](#page-102-1) componentes placa del sistema [19](#page-26-1) conector de entramado Ubicación de [19](#page-26-0) conector del procesador [19](#page-26-0) Conectores de la expansión de E/S [19](#page-26-0) Conectores de placa posterior HDD [19](#page-26-0) Conectores DIMM [19](#page-26-0) conectores, placa del sistema [19](#page-26-0) configuración de memoria [78](#page-85-0) Configuración de RAID [84](#page-91-1) Configuración del firmware [77](#page-84-0) Configuración del nodo de cálculo [27](#page-34-1) Configuración del sistema: ThinkSystem SN850 [71](#page-78-1) Configuración: ThinkSystem SN850 [71](#page-78-1) conmutadores, placa del sistema [21](#page-28-0) contaminación gaseosa [9](#page-16-0) contaminación por partículas [9](#page-16-0) contaminación, por partículas y gaseosa [9](#page-16-0) CPU instalación de opción [50](#page-57-0) creación de una copia de seguridad de la configuración del nodo de cálculo [85](#page-92-2) cubierta del extracción [32](#page-39-0) cubierta del nodo de cálculo extracción [32](#page-39-0) instalación [64](#page-71-0)

## D

DCPMM [42](#page-49-0)

Deflector de aire del extracción [34](#page-41-0) sustituir [63](#page-70-0) DIMM instalación de opciones [38](#page-45-1) directrices fiabilidad del sistema [30](#page-37-0) instalación de opciones [28](#page-35-1) directrices de fiabilidad del sistema [30](#page-37-0) directrices de instalación [28](#page-35-1) dispositivos sensibles a la electricidad estática gestión [31](#page-38-0) dispositivos, sensibles a la electricidad estática gestión [31](#page-38-0) documentación en línea [1](#page-8-0)

### E

elemento de sujeción de la placa posterior M.2 ajuste [47](#page-54-0) encender el nodo de cálculo [68](#page-75-2) encender el servidor [68](#page-75-2) encendido del nodo de cálculo [68](#page-75-2) Especificaciones [6](#page-13-1) extracción Adaptador RAID [62](#page-69-0) cubierta del nodo de cálculo [32](#page-39-0) Deflector de aire del [34](#page-41-0) Placa posterior de la unidad de 2,5 pulgadas [60](#page-67-0)

### I

inicio del nodo de cálculo [68](#page-75-2) instalación [1](#page-8-0) cubierta del nodo de cálculo [64](#page-71-0) directrices [28](#page-35-1) módulo de alimentación flash [59](#page-66-0) nodo de cálculo [67](#page-74-1) instalación de opción CPU [50](#page-57-0) microprocesador de [50](#page-57-0) módulo de procesador-disipador de calor [50](#page-57-0) PHM [50](#page-57-0) procesador [50](#page-57-0) instalación de opciones Adaptador de expansión de E/S [43](#page-50-0) Adaptador RAID [55](#page-62-0) DIMM [38](#page-45-1) Placa posterior de la unidad de 2,5 pulgadas [35](#page-42-0) Placa posterior M.2 [48](#page-55-0) tarjeta de interposición [52](#page-59-0) unidad de disco duro de intercambio en caliente o unidad de estado sólido [36](#page-43-0) Unidad M.2 [45](#page-52-0) Intel Optane DC Persistent Memory Module [42](#page-49-0) Introducción [1](#page-8-0)

### L

LED actividad [15](#page-22-1) alimentación [15](#page-22-1) fallo [15](#page-22-1) identificación [15](#page-22-1)

LED de actividad [15](#page-22-1) LED de encendido [15](#page-22-1) LED de error [15](#page-22-1) LED de estado de la unidad [15](#page-22-1) LED de identificación [15](#page-22-1) Lenovo Capacity Planner [10](#page-17-0) Lenovo XClarity Essentials [10](#page-17-0) Lenovo XClarity Provisioning Manager [10](#page-17-0) lista de comprobación de configuración del nodo de cálculo [27](#page-34-2) lista de comprobación de inspección de seguridad [iv](#page-5-0), [29](#page-36-0) lista de piezas [23](#page-30-0)

### M

manipulación de dispositivos sensibles a la electricidad estática [31](#page-38-0) memoria de [42,](#page-49-0) [78](#page-85-1) microprocesador de instalación de opción [50](#page-57-0) módulo de alimentación flash instalación [59](#page-66-0) módulo de procesador-disipador de calor instalación de opción [50](#page-57-0)

# N

nodo de cálculo en el chasis instalación [67](#page-74-1) números de teléfono [97](#page-104-0)

# O

opciones de gestión [10](#page-17-0) opciones de hardware instalación [32](#page-39-1) Orden de instalación de DIMM [42](#page-49-1) orden de instalación de módulo de memoria [42](#page-49-1)

# P

página web de soporte personalizada [95](#page-102-1) parada del nodo de cálculo [68](#page-75-1) personalizada, página web de soporte [95](#page-102-1) PHM instalación de opción [50](#page-57-0) placa del sistema conectores [19](#page-26-0) conmutadores [21](#page-28-0) diseños [19](#page-26-1) puentes [21](#page-28-0)

Placa posterior de la unidad de 2,5 pulgadas extracción [60](#page-67-0) instalación de opciones [35](#page-42-0) Placa posterior M.2 instalación de opciones [48](#page-55-0) PMEM [78](#page-85-1) Problemas de instalación conocidos [91](#page-98-3) procesador instalación de opción [50](#page-57-0) puentes, placa del sistema [21](#page-28-0)

## R

recopilación de datos de servicio [96](#page-103-0)

# S

seguridad [iii](#page-4-0) servicio y soporte antes de llamar [95](#page-102-2) Hardware de [97](#page-104-0) software de [97](#page-104-0) Servicio y soporte de hardware números de teléfono [97](#page-104-0) servicio y soporte de software números de teléfono [97](#page-104-0) servicio, datos [96](#page-103-0) SN850 Introducción [1](#page-8-0) sustituir Deflector de aire del [63](#page-70-0)

# T

tarjeta de interposición instalación de opciones [52](#page-59-0) trabajar en el interior del nodo de cálculo encender [31](#page-38-1)

# U

unidad de disco duro de intercambio en caliente o unidad de estado sólido instalación de opciones [36](#page-43-0) Unidad M.2 instalación de opciones [45](#page-52-0)

### V

validación de configuración del nodo de cálculo [68](#page-75-0)
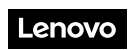

Número de pieza: SP47A10189

Printed in China

(1P) P/N: SP47A10189

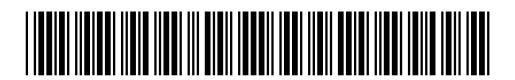